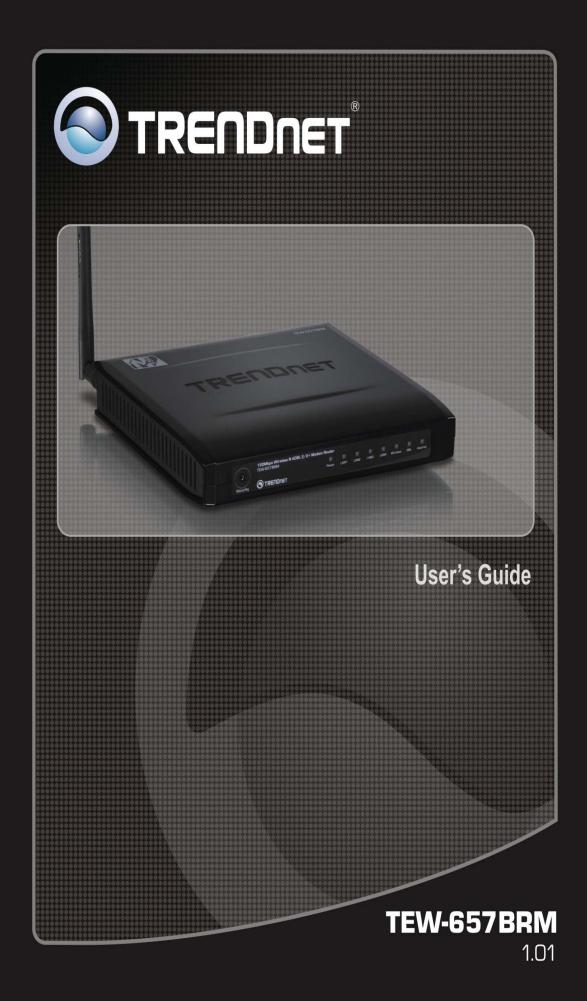

## **Table of Contents**

| INTRODUCTION                                                                                   | 1                                            |
|------------------------------------------------------------------------------------------------|----------------------------------------------|
| Features                                                                                       | 1                                            |
| Package Contents                                                                               |                                              |
| Physical Details                                                                               |                                              |
| Wireless Performance Considerations                                                            | 6                                            |
| PC CONFIGURATION                                                                               |                                              |
| Overview                                                                                       |                                              |
| Windows Clients                                                                                |                                              |
| Macintosh Clients                                                                              |                                              |
| Linux Clients                                                                                  |                                              |
| Other Unix Systems                                                                             |                                              |
| Wireless Station Configuration                                                                 |                                              |
| Wireless Configuration on Windows XP                                                           |                                              |
| INSTALLATION                                                                                   |                                              |
| Requirements                                                                                   |                                              |
| Procedure                                                                                      | 27                                           |
| SETUP                                                                                          | 29                                           |
| Overview                                                                                       | 29                                           |
| Configuration Program                                                                          | 30                                           |
| Setup Wizard                                                                                   |                                              |
| Home Screen                                                                                    |                                              |
| LAN Screen                                                                                     |                                              |
| DHCP                                                                                           |                                              |
| Wireless Screen                                                                                |                                              |
| Wireless Security                                                                              |                                              |
| Trusted Wireless Stations                                                                      |                                              |
| Password Screen                                                                                |                                              |
| Mode Screen                                                                                    |                                              |
| OPERATION AND STATUS                                                                           |                                              |
| Operation - Router Mode                                                                        |                                              |
| Status Screen                                                                                  |                                              |
| Connection Status - PPPoE & PPPoA                                                              |                                              |
| Connection Details - Dynamic IP Address                                                        |                                              |
| Connection Details - Fixed IP Address                                                          |                                              |
| ADVANCED FEATURES                                                                              |                                              |
| Overview                                                                                       |                                              |
| Internet                                                                                       |                                              |
| Access Control                                                                                 |                                              |
| Dynamic DNS (Domain Name Server)                                                               |                                              |
| Options                                                                                        |                                              |
| Schedule                                                                                       |                                              |
| Port Trigger                                                                                   | 66                                           |
|                                                                                                | (0                                           |
| Port Forward                                                                                   |                                              |
| Port Range Forward                                                                             | 69                                           |
| Port Range Forward<br>QoS                                                                      | 69<br>70                                     |
| Port Range Forward<br>QoS<br>ADVANCED ADMINISTRATION                                           | 69<br>70<br>72                               |
| Port Range Forward<br>QoS<br>ADVANCED ADMINISTRATION<br>Overview                               | 69<br>70<br>72<br>72                         |
| Port Range Forward<br>QoS<br>ADVANCED ADMINISTRATION<br>Overview<br>PC Database                | 69<br>70<br>72<br>72<br>73                   |
| Port Range Forward<br>QoS<br>ADVANCED ADMINISTRATION<br>Overview<br>PC Database<br>Config File | 69<br>70<br>72<br>72<br>73<br>77             |
| Port Range Forward<br>QoS<br>ADVANCED ADMINISTRATION<br>Overview<br>PC Database                | 69<br>70<br>72<br>72<br>72<br>72<br>72<br>73 |

|     | Diagnostics                | . 82 |
|-----|----------------------------|------|
|     | Remote Administration      | . 84 |
|     | Routing                    | . 86 |
|     | Upgrade Firmware           | . 90 |
| мо  | DEM MODE                   | .91  |
|     | Overview                   | .91  |
|     | Management Connections     | .91  |
|     | Home Screen                | .92  |
|     | Mode Screen                | .93  |
|     | Operation                  | .93  |
|     | Status Screen              | . 94 |
| API | PENDIX                     | .96  |
|     | Troubleshooting            | .96  |
|     | General Problems           | .96  |
|     | Internet Access            | .96  |
|     | Wireless Access            | .97  |
|     | About Wireless LANs        | .98  |
|     | BSS/ESS                    | .98  |
|     | Channels                   | .98  |
|     | WEP                        | .99  |
|     | WPA-PSK                    | . 99 |
|     | WPA2-PSK                   | .99  |
|     | WPA-802.1x                 | 100  |
|     | Wireless LAN Configuration | 100  |
|     | Specifications             |      |
|     | Regulatory Approvals       | 103  |
|     | Limited Warranty           | 104  |
|     |                            |      |

P/N: 956YQN0001

Copyright © 2009. All Rights Reserved.

Document Version: 1.1

All trademarks and trade names are the properties of their respective owners.

## Introduction

Congratulations on the purchase of your new TEW-657BRM. The 150Mbps Wireless N ADSL 2/2+ Modem Router is a multi-function device providing the following services:

- ADSL Modem.
- Shared Broadband Internet Access for all LAN users.
- Wireless Access Point for 802.11b, 802.11g and 802.11n (Draft )Wireless Stations.
- 4-Port Switching Hub for 10BaseT or 100BaseT connections.

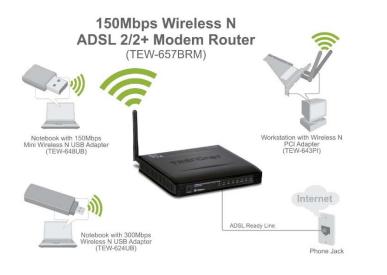

## Features

The 150Mbps Wireless N ADSL 2/2+ Modem Router incorporates many advanced features, carefully designed to provide sophisticated functions while being easy to use.

## **Internet Access Features**

- Shared Internet Access. All users on the LAN or WLAN can access the Internet through the Wireless ADSL Router, using only a single external IP Address. The local (invalid) IP Addresses are hidden from external sources. This process is called NAT (Network Address Translation).
- **Built-in ADSL Modem.** The Wireless ADSL Router has a built-in ADSL modem, supporting all common ADSL connections.
- *IPoA, PPPoE, PPPoA, Direct Connection Support.* The Wireless ADSL Router supports all common connection methods.
- *Auto-detection of Internet Connection Method.* In most situations, the Wireless ADSL Router can test your ADSL and Internet connection to determine the connection method used by your ISP.
- *Fixed or Dynamic IP Address.* On the Internet (ADSL port) connection, the Wireless ADSL Router supports both Dynamic IP Address (IP Address is allocated on connection) and Fixed IP Address.

## Advanced Internet Functions

• *Application Level Gateways (ALGs).* Applications which use non-standard connections or port numbers are normally blocked by the Firewall. The ability to define and allow such applications is provided, to enable such applications to be used normally.

- **Dynamic DNS Support.** DDNS, when used with the Virtual Servers feature, allows users to connect to Servers on your LAN using a Domain Name, even if you have a dynamic IP address which changes every time you connect.
- URL Filter. Use the URL Filter to block access to undesirable Web sites by LAN users.
- *Access Control.* Using the Access Control feature, you can assign LAN users to different groups, and determine which Internet services are available to each group.
- *Firewall.* As well as the built-in firewall to protect your LAN, you can define Firewall Rules to determine which incoming and outgoing traffic should be permitted.
- *Scheduling.* Both the URL Filter and Firewall rules can be scheduled to operate only at certain times. This provides great flexibility in controlling Internet -bound traffic.
- *Logs.* Define what data is recorded in the Logs, and optionally send log data to a Syslog Server. Log data can also be E-mailed to you.
- *Port Triggering.* This feature, also called Special Applications, allows you to use Internet applications which normally do not function when used behind a firewall.
- *Port Forwarding.* This feature allows Internet users to access Internet servers on your LAN. The required setup is quick and easy.
- **QoS Support** Quality of Service can be used to handle packets so that more important connections receive priority over less important one.
- *VPN Pass through Support.* PCs with VPN (Virtual Private Networking) software using PPTP, L2TP and IPSec are transparently supported no configuration is required.

## **Wireless Features**

- *Standards Compliant.* The Wireless ADSL Router complies with the IEEE802.11g (DSSS) specifications for Wireless LANs.
- *Supports 11n Wireless Stations.* The 802.11n Draft standard provides for backward compatibility with the 802.11b standard, so 802.11n, 802.11b and 802.11g Wireless stations can be used simultaneously.
- *WEP support.* Support for WEP (Wired Equivalent Privacy) is included. Key sizes of 64 Bit and 128 Bit are supported. WEP encrypts any data before transmission, providing protection against snoopers.
- *WPA-PSK support.* Like WEP, WPA-PSK encrypts any data before transmission, providing protection against snoopers. The WPA-PSK is a later standard than WEP, and provides both easier configuration and greater security than WEP.
- *WPA2-PSK support*. Support for WPA2 is also included. WPA2 uses the extremely secure AES encryption method.
- **802.1x Support.** Support for 802.1x mode is included, providing for the industrial-strength wireless security of 802.1x authentication and authorization.
- *Wireless MAC Access Control.* The Wireless Access Control feature can check the MAC address (hardware address) of Wireless stations to ensure that only trusted Wireless Stations can access your LAN.
- *WPS Support.* WPS (Wi-Fi Protected Setup) can simplify the process of connecting any device to the wireless network by using the push button configuration (PBC) on the Wireless Access Point, or entering PIN code if there's no button.
- *WDS Support*. Support for WDS (Wireless Distribution System) allows the Wireless Access Point to act as a Wireless Bridge. Both Point-to-Point and Multi-Point Bridge modes are supported.
- *Simple Configuration.* If the default settings are unsuitable, they can be changed quickly and easily.

### LAN Features

- **4-Port Switching Hub.** The Wireless ADSL Router incorporates a 4-port 10/100BaseT switching hub, making it easy to create or extend your LAN.
- *DHCP Server Support.* Dynamic Host Configuration Protocol provides a dynamic IP address to PCs and other devices upon request. The Wireless ADSL Router can act as a **DHCP Server** for devices on your local LAN and WLAN.

## **Configuration & Management**

- *Easy Setup.* Use your WEB browser from anywhere on the LAN or WLAN for configuration.
- *Configuration File Upload/Download.* Save (download) the configuration data from the Wireless ADSL Router to your PC, and restore (upload) a previously-saved configuration file to the Wireless ADSL Router.
- *Remote Management.* The Wireless ADSL Router can be managed from any PC on your LAN or Wireless LAN. And, if the Internet connection exists, it can also (optionally) be configured via the Internet.
- *Network Diagnostics*. You can use the Wireless ADSL Router to perform a *Ping* or *DNS lookup*.

## **Security Features**

- **Password protected Configuration**. Password protection is provided to prevent unauthorized users from modifying the configuration data and settings.
- *Wireless LAN Security*. WPA-PSK, WEP and Wireless access control by MAC address are all supported. The MAC-level access control feature can be used to prevent unknown wireless stations from accessing your LAN.
- *NAT Protection.* An intrinsic side effect of NAT (Network Address Translation) technology is that by allowing all LAN users to share a single IP address, the location and even the existence of each PC is hidden. From the external viewpoint, there is no network, only a single device the Wireless ADSL Router.
- *Firewall.* All incoming data packets are monitored and all incoming server requests are filtered, thus protecting your network from malicious attacks from external sources.
- **Protection against DoS attacks.** DoS (Denial of Service) attacks can flood your Internet connection with invalid packets and connection requests, using so much bandwidth and so many resources that Internet access becomes unavailable. The Wireless ADSL Router incorporates protection against DoS attacks.

## **Package Contents**

The following items should be included. If any of these items are damaged or missing, please contact your dealer immediately.

- TEW-657BRM
- CD-ROM (User's Guide)
- Quick Installation Guide
- Power adapter (12V DC, 1A)
- Cat. 5 Ethernet cable (1.5m / 5ft.)
- RJ-11 telephone cable (0.9m / 3ft.)

## **Physical Details**

## **Front-mounted LEDs**

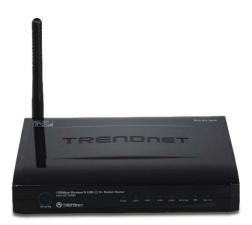

**WPS Button** Push the WPS button on the device and your other wireless device to perform WPS function that easily creates an encryption-secured wireless connection automatically.

When WPS button is pressed, the LED will start blinking for 2 minutes. If any client is associated with the router successfully within 2 minutes, the LED will stay On, otherwise the LED will be Off.

**Power LED On** - Power on.

(Orange) Off - No power.

LAN (Blue) On - The LAN port is active.

Off - No active connection on the LAN (Ethernet) port.

**Flashing** - Data is being transmitted or received via the corresponding LAN port.

WLAN (Blue) On - When wireless client have connected

Off - No Wireless connections currently exist.

**Flashing** - Data is being transmitted or received via the Wireless access point. This includes "network traffic" as well as user data.

- ADSL On ADSL connection established.
- (Green) Off No ADSL connection currently exists.

Flashing - ADSL is synchronizing.

- Internet On (Blue) Internet connection is available.
- (Blue/Yellow) Off No Internet connection available.

**Flashing (Blue) -** Data is being transmitted or received via the ADSL connection.

## **Rear Panel**

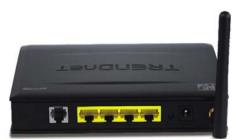

| ADSL port                           | Connect this port to your ADSL line.                                                                                                    |  |  |
|-------------------------------------|----------------------------------------------------------------------------------------------------|--|--|
| 10/100BaseT<br>LAN connections      | Use standard LAN cables (RJ45 connectors) to connect your PCs to these ports.                                                                                                    |  |  |
|                                     | Note:                                                                                                    |  |  |
|                                     | Any LAN port on the Wireless ADSL Router will automatically function as an "Uplink" port when required. Just connect any port to a normal port on the other hub, using a standard LAN cable.                                                                                                    |  |  |
| Reset Button<br>(Reset to Defaults) | This button will reset the Wireless ADSL Router to the factory<br>default settings.<br>To do this, press and hold the Reset Button for five (5) seconds, until<br>the Status LED is lit, then release the Reset Button, and wait the<br>Wireless ADSL Router to restart using the factory default values. |  |  |
| Power port                          | Connect the supplied power adapter here.                                                                                                    |  |  |

## Wireless Performance Considerations

There are a number of factors that can impact the range of wireless devices.

- 1. Adjust your wireless devices so that the signal is traveling in a straight path, rather than at an angle. The more material the signal has to pass through the more signal you will lose.
- 2. Keep the number of obstructions to a minimum. Each obstruction can reduce the range of a wireless device. Position the wireless devices in a manner that will minimize the amount of obstructions between them.
- 3. Building materials can have a large impact on your wireless signal. In an indoor environment, try to position the wireless devices so that the signal passes through less dense material such as dry wall. Dense materials like metal, solid wood, glass or even furniture may block or degrade the signal.
- 4. Antenna orientation can also have a large impact on your wireless signal. Use the wireless adapter's site survey tool to determine the best antenna orientation for your wireless devices.
- 5. Interference from devices that produce RF (radio frequency) noise can also impact your signal. Position your wireless devices away from anything that generates RF noise, such as microwaves, radios and baby monitors.
- 6. Any device operating on the 2.4GHz frequency will cause interference. Devices such as 2.4GHz cordless phones or other wireless remotes operating on the 2.4GHz frequency can potentially drop the wireless signal. Although the phone may not be in use, the base can still transmit wireless signal. Move the phone's base station as far away as possible from your wireless devices.

If you are still experiencing low or no signal consider repositioning the wireless devices or installing additional access points. The use of higher gain antennas may also provide the necessary coverage depending on the environment.

# PC Configuration

## Overview

For each PC, the following may need to be configured:

- TCP/IP network settings
- Internet Access configuration
- Wireless configuration

## **Windows Clients**

This section describes how to configure Windows clients for Internet access via the Wireless ADSL Router.

The first step is to check the PC's TCP/IP settings.

The Wireless ADSL Router uses the TCP/IP network protocol for all functions, so it is essential that the TCP/IP protocol be installed and configured on each PC.

## **TCP/IP Settings - Overview**

#### If using the default Wireless ADSL Router settings, and the default Windows TCP/IP settings, no changes need to be made.

- By default, the Wireless ADSL Router will act as a DHCP Server, automatically providing a suitable IP Address (and related information) to each PC when the PC boots.
- For all non-Server versions of Windows, the default TCP/IP setting is to act as a DHCP client.

#### If using a Fixed (specified) IP address, the following changes are required:

- The Gateway must be set to the IP address of the Wireless ADSL Router
- The DNS should be set to the address provided by your ISP.

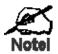

If your LAN has a Router, the LAN Administrator must reconfigure the Router itself. Refer to *Chapter 8 - Advanced Setup* for details.

## Checking TCP/IP Settings - Windows 9x/ME:

1. Select Control Panel - Network. You should see a screen like the following:

| letwork                                                                                                    |                                                   | ? ×                 |  |  |
|----------------------------------------------------------------------------------------------------|---------------------------------------------------|---------------------|--|--|
| Configuration Identification                                                                                                    | on   Access Control  <br>components are installed | d:                  |  |  |
| NetBEUI -> PCI Fast Ethernet Adapter NetBEUI -> Dial-Up Adapter NetBEUI -> Dial-Up Adapter #2 (VPN Support) TCP/IP -> PCI Fast Ethernet Adapter |                                                   |                     |  |  |
| TCP/IP -> Dial-Up Adapter  TCP/IP -> Dial-Up Adapter #2 (VPN Support)  File and printer sharing for NetWare Networks                            |                                                   |                     |  |  |
| <u>A</u> dd                                                                                                    | R <u>e</u> move                                   | P <u>r</u> operties |  |  |

- 2. Select the *TCP/IP* protocol for your network card.
- 3. Click on the *Properties* button. You should then see a screen like the following.

| ?)                                                                                                    |  |  |  |  |  |
|----------------------------------------------------------------------------------------------------|--|--|--|--|--|
| nfiguration                                                                                                    |  |  |  |  |  |
| ddress                                                                                                    |  |  |  |  |  |
| An IP address can be automatically assigned to this computer. If<br>your network does not automatically assign IP addresses, ask your<br>network administrator for an address, and then type it in the space<br>below. |  |  |  |  |  |
|                                                                                                    |  |  |  |  |  |
|                                                                                                    |  |  |  |  |  |
|                                                                                                    |  |  |  |  |  |
|                                                                                                    |  |  |  |  |  |

Ensure your TCP/IP settings are correct, as follows:

#### Using DHCP

To use DHCP, select the radio button *Obtain an IP Address automatically*. This is the default Windows setting. **Using this is recommended**. By default, the Wireless ADSL Router will act as a DHCP Server.

Restart your PC to ensure it obtains an IP Address from the Wireless ADSL Router.

#### Using "Specify an IP Address"

If your PC is already configured, check with your network administrator before making the following changes:

• On the *Gateway* tab, enter the Wireless ADSL Router's IP address in the *New Gateway* field and click *Add*, as shown below. Your LAN administrator can advise you of the IP Address they assigned to the Wireless ADSL Router.

| TCP/IP Properties                                                                                                    |          |         |                   |  |  |
|----------------------------------------------------------------------------------------------------|----------|---------|-------------------|--|--|
| Bindings                                                                                                    | Advanced | NetBIOS | DNS Configuration |  |  |
| Gateway WINS Configuration IP Address                                                                                                    |          |         |                   |  |  |
| The first gateway in the Installed Gateway list will be the default. The address order in the list will be the order in which these machines are used. |          |         |                   |  |  |
| 192.168.0.1                                                                                                    |          |         |                   |  |  |
| Installed gateways:                                                                                                    |          |         |                   |  |  |
|                                                                                                    |          | Remo    | ve                |  |  |
|                                                                                                    |          |         |                   |  |  |

• On the *DNS Configuration* tab, ensure *Enable DNS* is selected. If the *DNS Server Search Order* list is empty, enter the DNS address provided by your ISP in the fields beside the *Add* button, then click *Add*.

| TCP/IP Properties       |               |               |                   |  |  |
|-------------------------|---------------|---------------|-------------------|--|--|
| Gateway                 | ,             | Configuration | IP Address        |  |  |
| Bindings                | Advanced      | NetBIOS       | DNS Configuration |  |  |
| ⊂ D <u>i</u> sable      | DNS           |               |                   |  |  |
| - ● <u>E</u> nable      | © Enable DNS  |               |                   |  |  |
| <u>H</u> ost:           | Host: Domain: |               |                   |  |  |
| DNS Server Search Order |               |               |                   |  |  |
|                         |               | $\geq$ _      | Add               |  |  |
|                         |               | E             | <u>R</u> emove    |  |  |

## Checking TCP/IP Settings - Windows NT4.0

1. Select *Control Panel - Network*, and, on the *Protocols* tab, select the TCP/IP protocol, as shown below.

| Network ?                                                                                                    | × |
|----------------------------------------------------------------------------------------------------|---|
| Identification Services Protocols Adapters Bindings                                                                                                    |   |
| Network Protocols:                                                                                                    |   |
| ≩ NWLink IPX/SPX Compatible Transport<br>≩ NWLink NetBIOS<br>≩ <mark>TCP/IP Protocol</mark>                                                                                                    |   |
| Add <u>Remove</u> <u>Properties</u> <u>Update</u><br>Description:<br>Transport Control Protocol/Internet Protocol. The default wide<br>area network protocol that provides communication across<br>diverse interconnected networks. |   |
|                                                                                                    |   |
| OK Cancel                                                                                                    | 1 |

2. Click the *Properties* button to see a screen like the one below.

| Microsoft TCP/IP Properties                                                                                                    |  |  |  |  |
|----------------------------------------------------------------------------------------------------|--|--|--|--|
| IP Address DNS WINS Address DHCP Relay Routing                                                                                                    |  |  |  |  |
| An IP address can be automatically assigned to this network card<br>by a DHCP server. If your network does not have a DHCP server,<br>ask your network administrator for an address, and then type it in<br>the space below. |  |  |  |  |
| Adagter:                                                                                                    |  |  |  |  |
| PCI Fast Ethernet Adapter                                                                                                    |  |  |  |  |
| O Datain an IP address from a DHCP server     Specify an IP address                                                                                                    |  |  |  |  |
| [P Address:                                                                                                    |  |  |  |  |
| Subnet Mask:                                                                                                    |  |  |  |  |
| Default <u>G</u> ateway:                                                                                                    |  |  |  |  |
|                                                                                                    |  |  |  |  |
| OK Cancel Apply                                                                                                    |  |  |  |  |

- 3. Select the network card for your LAN.
- 4. Select the appropriate radio button *Obtain an IP address from a DHCP Server* or *Specify an IP Address*, as explained below.

#### **Obtain an IP address from a DHCP Server**

This is the default Windows setting. **Using this is recommended**. By default, the Wireless ADSL Router will act as a DHCP Server.

Restart your PC to ensure it obtains an IP Address from the Wireless ADSL Router.

#### Specify an IP Address

If your PC is already configured, check with your network administrator before making the following changes.

- 1. The *Default Gateway* must be set to the IP address of the Wireless ADSL Router. To set this:
  - Click the *Advanced* button on the screen above.
  - On the following screen, click the *Add* button in the *Gateways* panel, and enter the Wireless ADSL Router's IP address, as shown in Figure 26 below.
  - If necessary, use the *Up* button to make the Wireless ADSL Router the first entry in the *Gateways* list.

| Advanced          | IP Addressing             | ? × |
|-------------------|---------------------------|-----|
| Ada <u>p</u> ter: | PCI Fast Ethernet Adapter | •   |
|                   | P/IP Gateway Address ? 🗙  |     |
|                   | jateway Address:          |     |
|                   | Add Cancel                |     |
| <u> <u> </u></u>  | iys                       |     |
|                   | Lipt<br>Down              |     |
| Ay                | dd Edjt Re <u>m</u> ove   |     |
| 🗖 Enat            | ble PPTP Filtering        |     |
|                   | onfigure DK Cance         | el  |

- 2. The DNS should be set to the address provided by your ISP, as follows:
  - Click the DNS tab.
  - On the DNS screen, shown below, click the *Add* button (under *DNS Service Search Order*), and enter the DNS provided by your ISP.

| Microsoft TCP/IP Properties | ? ×                 |
|-----------------------------|---------------------|
| IP Address DNS WINS Address | DHCP Relay Routing  |
| Domain Name System (DNS)    |                     |
|                             | D <u>o</u> main:    |
|                             |                     |
| DNS Service Search Order    |                     |
|                             | Upt                 |
|                             | Down↓               |
|                             |                     |
| Add <u>E</u> dit            | Remo <u>v</u> e     |
| TCP/IP DNS Server           | ? ×                 |
| TCF/IF DNS Selver           |                     |
| DNS Server:                 | Add                 |
|                             | Cancel Down+        |
|                             |                     |
|                             |                     |
| OK                          | Cancel <u>Apply</u> |

## Checking TCP/IP Settings - Windows 2000:

- 1. Select Control Panel Network and Dial-up Connection.
- 2. Right click the *Local Area Connection* icon and select *Properties*. You should see a screen like the following:

| Local Area Connection Properties 🛛 🔋 🗙                                                                                                    |                 |            |  |  |  |
|----------------------------------------------------------------------------------------------------|-----------------|------------|--|--|--|
| General                                                                                                    |                 |            |  |  |  |
| Connect using:                                                                                                    | Connect using:  |            |  |  |  |
| 💷 PCI Fast Ethernet Ada                                                                                                    | pter            |            |  |  |  |
| , i i i i i i i i i i i i i i i i i i i                                                                                                    |                 | Configure  |  |  |  |
| Components checked are used by t                                                                                                    | his connection: |            |  |  |  |
| <ul> <li>✓ ■ Client for Microsoft Networks</li> <li>✓ ■ File and Printer Sharing for Microsoft Networks</li> <li>✓ ■ Internet Protocol (TCP/IP)</li> </ul>        |                 |            |  |  |  |
| Install Uninst                                                                                                    | all             | Properties |  |  |  |
| Description                                                                                                    |                 |            |  |  |  |
| Transmission Control Protocol/Internet Protocol. The default<br>wide area network protocol that provides communication<br>across diverse interconnected networks. |                 |            |  |  |  |
| Show icon in taskbar when connected                                                                                                    |                 |            |  |  |  |
|                                                                                                    | OK              | Cancel     |  |  |  |

- 3. Select the *TCP/IP* protocol for your network card.
- 4. Click on the *Properties* button. You should then see a screen like the following.

| Internet Protocol (TCP/IP) Properties                                                                                        | ? ×       |
|----------------------------------------------------------------------------------------------------|-----------|
| General                                                                                                    |           |
| You can get IP settings assigned automatic:<br>this capability. Otherwise, you need to ask y<br>the appropriate IP settings. |           |
| Obtain an IP address automatically                                                                                           |           |
| C Use the following IP address:                                                                                              |           |
| IP address:                                                                                                    |           |
| Subnet mask:                                                                                                    |           |
| Default gateway:                                                                                                    |           |
| Obtain DNS server address automatic                                                                                          | ally      |
| ┌── Use the following DNS server address                                                                                     | es:       |
| Preferred DNS server:                                                                                                    |           |
| Alternate DNS server:                                                                                                    |           |
|                                                                                                    | Advanced  |
|                                                                                                    | OK Cancel |

5. Ensure your TCP/IP settings are correct, as described below.

#### Using DHCP

To use DHCP, select the radio button *Obtain an IP Address automatically*. This is the default Windows setting. **Using this is recommended**. By default, the Wireless ADSL Router will act as a DHCP Server.

Restart your PC to ensure it obtains an IP Address from the Wireless ADSL Router.

## Using a fixed IP Address ("Use the following IP Address")

If your PC is already configured, check with your network administrator before making the following changes.

- Enter the Wireless ADSL Router's IP address in the *Default gateway* field and click *OK*. (Your LAN administrator can advise you of the IP Address they assigned to the Wireless ADSL Router.)
- If the *DNS Server* fields are empty, select *Use the following DNS server addresses*, and enter the DNS address or addresses provided by your ISP, then click *OK*.

## **Checking TCP/IP Settings - Windows XP**

- 1. Select Control Panel Network Connection.
- 2. Right click the *Local Area Connection* and choose *Properties*. You should see a screen like the following:

| Local           | Area Connection Properties                                                                                                    |
|-----------------|----------------------------------------------------------------------------------------------------|
| General         | Authentication Advanced                                                                                                    |
| Connec          | t using:                                                                                                    |
| -               | PCI Fast Adapter                                                                                                    |
|                 | Configure                                                                                                    |
| This c <u>o</u> | nnection uses the following items:                                                                                                    |
|                 | SFile and Printer Sharing for Microsoft Networks<br>QoS Packet Scheduler<br>Internet Protocol (TCP/IP)                                               |
| Desc            | iption                                                                                                    |
| wide            | smission Control Protocol/Internet Protocol. The default<br>area network protocol that provides communication<br>ss diverse interconnected networks. |
| Sho             | w icon in notification area when connected                                                                                                    |
|                 | OK Cancel                                                                                                    |

- 3. Select the *TCP/IP* protocol for your network card.
- 4. Click on the *Properties* button. You should then see a screen like the following.

| Internet Protocol (TCP/IP) Prope                                                                                  | rties 🔹 💽 🔀       |
|----------------------------------------------------------------------------------------------------|-------------------|
| General Alternate Configuration                                                                                   |                   |
| You can get IP settings assigned autor<br>this capability. Otherwise, you need to<br>the appropriate IP settings. |                   |
| Obtain an IP address automatical                                                                                  | ÿ                 |
| Use the following IP address: —                                                                                   |                   |
| IP address:                                                                                                    |                   |
| S <u>u</u> bnet mask:                                                                                             |                   |
| Default gateway:                                                                                                  | · · ·             |
| ⊙ O <u>b</u> tain DNS server address autor                                                                        | natically         |
| OUse the following DNS server add                                                                                 | dresses:          |
| Preferred DNS server:                                                                                             |                   |
| <u>A</u> lternate DNS server:                                                                                     |                   |
|                                                                                                    | Ad <u>v</u> anced |
|                                                                                                    | OK Cancel         |

5. Ensure your TCP/IP settings are correct.

#### Using DHCP

To use DHCP, select the radio button *Obtain an IP Address automatically*. This is the default Windows setting. **Using this is recommended**. By default, the Wireless ADSL Router will act as a DHCP Server.

Restart your PC to ensure it obtains an IP Address from the Wireless ADSL Router.

#### Using a fixed IP Address ("Use the following IP Address")

If your PC is already configured, check with your network administrator before making the following changes.

- In the *Default gateway* field, enter the Wireless ADSL Router's IP address and click *OK*. Your LAN administrator can advise you of the IP Address they assigned to the Wireless ADSL Router.
- If the *DNS Server* fields are empty, select *Use the following DNS server addresses*, and enter the DNS address or addresses provided by your ISP, then click *OK*.

### **Internet Access**

To configure your PCs to use the Wireless ADSL Router for Internet access:

- Ensure that the DSL modem, Cable modem, or other permanent connection is functional.
- Use the following procedure to configure your Browser to access the Internet via the LAN, rather than by a Dial-up connection.

#### For Windows 9x/ME/2000

- 1. Select Start Menu Settings Control Panel Internet Options.
- 2. Select the Connection tab, and click the *Setup* button.
- 3. Select "I want to set up my Internet connection manually, or I want to connect through a local area network (LAN)" and click *Next*.
- 4. Select "I connect through a local area network (LAN)" and click Next.
- 5. Ensure all of the boxes on the following Local area network Internet Configuration screen are **unchecked**.
- 6. Check the "No" option when prompted "Do you want to set up an Internet mail account now?".
- 7. Click *Finish* to close the Internet Connection Wizard. Setup is now completed.

#### For Windows XP

- 1. Select Start Menu Control Panel Network and Internet Connections.
- 2. Select Set up or change your Internet Connection.
- 3. Select the *Connection* tab, and click the *Setup* button.
- 4. Cancel the pop-up "Location Information" screen.
- 5. Click Next on the "New Connection Wizard" screen.
- 6. Select "Connect to the Internet" and click Next.
- 7. Select "Set up my connection manually" and click Next.
- 8. Check "Connect using a broadband connection that is always on" and click Next.
- 9. Click *Finish* to close the New Connection Wizard. Setup is now completed.

## Accessing AOL

To access AOL (America On Line) through the Wireless ADSL Router, the *AOL for Windows* software must be configured to use TCP/IP network access, rather than a dial-up connection. The configuration process is as follows:

- Start the *AOL for Windows* communication software. Ensure that it is Version 2.5, 3.0 or later. This procedure will not work with earlier versions.
- Click the *Setup* button.
- Select *Create Location*, and change the location name from "New Locality" to "Wireless ADSL Router".
- Click *Edit Location*. Select *TCP/IP* for the *Network* field. (Leave the *Phone Number* blank.)
- Click *Save*, then *OK*. Configuration is now complete.
- Before clicking "Sign On", always ensure that you are using the "Wireless ADSL Router" location.

## **Macintosh Clients**

From your Macintosh, you can access the Internet via the Wireless ADSL Router. The procedure is as follows.

- 1. Open the TCP/IP Control Panel.
- 2. Select *Ethernet* from the *Connect via* pop-up menu.
- 3. Select *Using DHCP Server* from the *Configure* pop-up menu. The DHCP Client ID field can be left blank.
- 4. Close the TCP/IP panel, saving your settings.

#### Note:

If using manually assigned IP addresses instead of DHCP, the required changes are:

- Set the *Router Address* field to the Wireless ADSL Router's IP Address.
- Ensure your DNS settings are correct.

## **Linux Clients**

To access the Internet via the Wireless ADSL Router, it is only necessary to set the Wireless ADSL Router as the "Gateway".

#### Ensure you are logged in as "root" before attempting any changes.

#### **Fixed IP Address**

By default, most Unix installations use a fixed IP Address. If you wish to continue using a fixed IP Address, make the following changes to your configuration.

- Set your "Default Gateway" to the IP Address of the Wireless ADSL Router.
- Ensure your DNS (Name server) settings are correct.

#### To act as a DHCP Client (recommended)

The procedure below may vary according to your version of Linux and X -windows shell.

- 1. Start your X Windows client.
- 2. Select Control Panel Network
- 3. Select the "Interface" entry for your Network card. Normally, this will be called "eth0".
- 4. Click the *Edit* button, set the "protocol" to "DHCP", and save this data.
- 5. To apply your changes
  - Use the "Deactivate" and "Activate" buttons, if available.
  - OR, restart your system.

## **Other Unix Systems**

To access the Internet via the Wireless ADSL Router:

- Ensure the "Gateway" field for your network card is set to the IP Address of the Wireless ADSL Router.
- Ensure your DNS (Name Server) settings are correct.

## **Wireless Station Configuration**

This section applies to all Wireless stations wishing to use the Wireless ADSL Router's Access Point, regardless of the operating system which is used on the client.

To use the Wireless Access Point in the Wireless ADSL Router, each Wireless Station must have compatible settings, as follows:

| Mode                 | The mode must be set to <i>Infrastructure</i> (rather than Ad-hoc)                                                                                                    |
|----------------------|----------------------------------------------------------------------------------------------------|
|                      | Access points only operate in <i>Infrastructure</i> mode.                                                                                                    |
| SSID (ESSID)         | This must match the value used on the Wireless ADSL Router. The default value is <b>Admin</b> .                                                                                                    |
|                      | Note! The SSID is case sensitive.                                                                                                    |
| Wireless<br>Security | <ul> <li>By default, Wireless security on the Wireless ADSL Router is disabled.</li> <li>If Wireless security remains disabled on the Wireless ADSL Router, all stations must have wireless security disabled.</li> </ul> |
|                      | • If Wireless security is enabled on the Wireless Router, each station must use the same settings as the Wireless ADLS Router.                                                                                            |

## Wireless Configuration on Windows XP

If using Windows XP to configure the Wireless interface on your PC, the configuration procedure is as follows:

1. Open the Network Connections folder. (Start - Settings - Network Connections).

| S Network Connections                 |                                      |                                 |                       |                         |
|---------------------------------------|--------------------------------------|---------------------------------|-----------------------|-------------------------|
| File Edit View Favorites To           | ols Advanced Help                    |                                 |                       | <u></u>                 |
| 🔇 Back 🔹 🕥 🔹 🎓 Sear                   | ch 🜔 Folders 🕼 🗇 🗙                   | <b>9</b>                        |                       |                         |
| Address 🔕 Network Connections         |                                      |                                 |                       | 💌 🄁 Go                  |
| Name                                  | Туре                                 | Status                          | Device Name           | Phone # or Host Address |
| LAN or High-Speed Internet            |                                      |                                 |                       |                         |
| 🕹 1394 Connection                     | LAN or High-Speed Internet           | Disabled                        | 1394 Net Adapter      |                         |
| 💥 11b Wireless Network Connection     | LAN or High-Speed Internet           | Wireless connection unavailable | Intel(R) PRO/Wireless |                         |
| 🕹 100BaseT Local Area Connection      | Disable                              |                                 | Realtek RTL8139/810x  |                         |
| Wizard                                | View Available Wireless Ne<br>Status | tworks                          |                       |                         |
|                                       | Repair                               |                                 |                       |                         |
| New Connection Wizard                 | Bridge Connections                   |                                 |                       |                         |
| <                                     | Create Shortcut                      |                                 |                       | >                       |
| 🚽 View the wireless networks that are | Delete                               |                                 |                       |                         |
|                                       | Rename                               |                                 |                       |                         |
|                                       | Properties                           |                                 |                       |                         |

- 2. Right-click the Wireless Network Connection, check that it is enabled (menu option says *Disable*, rather than *Enable*) and then select *View Available Wireless Networks*.
- 3. You will then see a list of wireless networks.

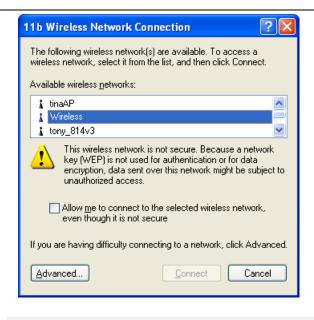

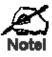

If the "Broadcast SSID" setting on the Wireless ADSL Router has been disabled, its SSID will NOT be listed. See the following section "If the SSID is not listed" for details of dealing with this situation.

4. The next step depends on whether or not Wireless security has been enabled on the Wireless ADSL Router.

#### If Wireless Security is Disabled

If Wireless security on the Wireless ADSL Router is disabled, Windows will warn you that the Wireless network is not secure.

| 11b Wireless Network Connection                                                                                                    |
|----------------------------------------------------------------------------------------------------|
| The following wireless network(s) are available. To access a<br>wireless network, select it from the list, and then click Connect.<br>Available wireless <u>n</u> etworks:                   |
| tinaAP     ✓     Wireless     tony_814v3                                                                                                    |
| This wireless network is not secure. Because a network key (WEP) is not used for authentication or for data encryption, data sent over this network might be subject to unauthorized access. |
| Allow <u>me</u> to connect to the selected wireless network,<br>even though it is not secure                                                                                                 |
| If you are having difficulty connecting to a network, click Advanced.                                                                                                    |
| Advanced Connect Cancel                                                                                                    |

#### To connect:

- Check the checkbox Allow me to connect to the selected wireless network, even though it is not secure.
- The *Connect* button will then be available. Click the *Connect* button, and wait a few seconds for the connection to be established.

## If using WEP Data Encryption

If WEP data encryption has been enabled on the Wireless ADSL Router, Windows will detect this, and show a screen like the following.

| 11b Wireless Network Connection                                                                                                    | ?X       |
|----------------------------------------------------------------------------------------------------|----------|
| The following wireless network(s) are available. To access a<br>wireless network, select it from the list, and then click Conne          |          |
| Available wireless networks:                                                                                                    |          |
| tinaAP<br>¥ Wireless<br>tony_814v3                                                                                                    |          |
| This wireless network requires the use of a network key (WI access this network, type the key, then click Connect.                       | EP). To  |
| Network key:                                                                                                    |          |
| C <u>o</u> nfirm network key:                                                                                                    |          |
| Enable IEEE 802.1x authentication for this network  If you are having difficulty connecting to a network, click Ac      Advanced      Ca | DISABLED |

#### To connect:

- Enter the WEP key, as set on the Wireless ADSL Router, in the *Network Key* field.
- Re-enter the WEP key into the *Confirm Network key* field.
- **Disable** the checkbox *Enable IEEE 802.1x authentication for this network*.
- Click the *Connect* button.

If this fails, click the Advanced button, to see a screen like the following:

| 📥 11b Wireless Network Connection Properties 🛛 🕐                                          | × |
|-------------------------------------------------------------------------------------------|---|
| General Wireless Networks Advanced                                                        |   |
| ✓ Use <u>Windows</u> to configure my wireless network settings                            |   |
| Available networks:                                                                       |   |
| To connect to an available network, click Configure.                                      |   |
| 🗼 tony_614v1 🔗 🖸 Configure                                                                |   |
| 👔 Wireless                                                                                |   |
| albert_1                                                                                  |   |
| Preferred networks:                                                                       |   |
| Automatically connect to available networks in the order listed<br>below:                 |   |
| Move <u>up</u>                                                                            |   |
| Move <u>d</u> own                                                                         |   |
| Add <u>R</u> emove Properties                                                             |   |
| Learn about <u>setting up wireless network</u><br><u>configuration.</u> Ad <u>v</u> anced |   |
| OK Cancel                                                                                 |   |

Select the SSID for the Wireless ADSL Router, and click *Configure*, to see a screen like the following:

|               | Wireless network properties                                                                    | × |
|---------------|------------------------------------------------------------------------------------------------|---|
|               | Association Authentication                                                                     |   |
|               | Network name (SSID): Wireless                                                                  |   |
|               | Wireless network key                                                                           |   |
|               | This network requires a key for the following:                                                 |   |
|               | Network Authentication: Open                                                                   |   |
|               | Data encryption: WEP                                                                           |   |
|               | Network <u>k</u> ey:                                                                           |   |
|               | Confirm network key:                                                                           |   |
|               | Key inde <u>x</u> (advanced): 1 🤹                                                              |   |
| JNCHECK 🧹     | The key is provided for me automatically                                                       |   |
| these options | This is a <u>computer-to-computer</u> (ad hoc) network; wireless<br>access points are not used |   |
|               | OK Cancel                                                                                      |   |

#### Configure this screen as follows:

- Set *Network Authentication* to match the Wireless ADSL Router. (If the setting on the Wireless ADSL Router is "Auto", then either *Open* or *Shared* can be used.)
- For *Data Encryption*, select **WEP**.
- For the *Network key* and *Confirm network key*, enter the **default key value** used on the Wireless ADSL Router. (Windows will determine if 64bit or 128bit encryption is used.)
- The *Key index* must match the **default key index** on the Wireless ADSL Router. The default value is 1.
- Ensure the options *The key is provided for me automatically* and *This is a computer-to-computer (ad hoc) network* are unchecked.
- Click OK to save and close this dialog.
- This wireless network will now be listed in *Preferred Networks* on the screen below.

| 🗕 11b Wireless Network Connection Properties 🛛 ? 🔀                        |
|---------------------------------------------------------------------------|
| General Wireless Networks Advanced                                        |
| ✓ Use <u>W</u> indows to configure my wireless network settings           |
| Available networks:                                                       |
| To connect to an available network, click Configure.                      |
| L tinaAP                                                                  |
| tony 814v3                                                                |
|                                                                           |
| Preferred networks:                                                       |
| Automatically connect to available networks in the order listed<br>below: |
| Wireless Move up                                                          |
| Move <u>d</u> own                                                         |
| Add <u>R</u> emove Properties                                             |
| Learn about <u>setting up wireless network</u><br><u>configuration</u> .  |
| OK Cancel                                                                 |

Click OK to establish a connection to the Wireless ADSL Router.

## If using WPA-PSK Data Encryption

If WPA-PSK data encryption has been enabled on the Wireless ADSL Router, it does not matter which network is selected on the screen below. Just click the *Advanced* button.

| 11b Wireless Network Connection                                                                                                    |
|----------------------------------------------------------------------------------------------------|
| The following wireless network(s) are available. To access a<br>wireless network, select it from the list, and then click Connect. |
| Available wireless networks:                                                                                                    |
| 🗼 tinaAP 📃 🔼                                                                                                    |
| 👔 Wireless 🤤                                                                                                    |
| 🗼 tony_814v3 🛛 💌                                                                                                    |
| This wireless network requires the use of a network key (WEP). To<br>access this network, type the key, then click Connect.        |
| Network key:                                                                                                    |
| Confirm network key:                                                                                                    |
| Enable IEEE 802.1x authentication for this network                                                                                 |
| If you are having difficulty connecting to a network, click Advanced.                                                              |
| Advanced Connect Cancel                                                                                                    |

You will then see a screen like the example below.

| 🕹 11b Wireless Network Connection Properties 🛛 🕐 🔀                                         |
|--------------------------------------------------------------------------------------------|
| General Wireless Networks Advanced                                                         |
| ✓ Use Windows to configure my wireless network settings                                    |
| Available networks:                                                                        |
| To connect to an available network, click Configure.                                       |
| tony_614v1 Configure                                                                       |
| Vireless                                                                                   |
| Lalbert_1                                                                                  |
| Preferred networks:                                                                        |
| Automatically connect to available networks in the order listed<br>below:                  |
| Move <u>up</u>                                                                             |
| Move <u>d</u> own                                                                          |
| Add <u>R</u> emove Properties                                                              |
| Learn about <u>setting up wireless network</u><br><u>configuration</u> . Ad <u>v</u> anced |
| OK Cancel                                                                                  |

Select the SSID for the Wireless ADSL Router, and click *Configure*, to see a screen like the following:

| Wireless network propert                                                                | ties 🤶    |   |  |
|-----------------------------------------------------------------------------------------|-----------|---|--|
| Association Authentication                                                              |           | _ |  |
| Network <u>n</u> ame (SSID):                                                            | Wireless  |   |  |
| Wireless network key                                                                    |           |   |  |
| This network requires a key for the following:                                          |           |   |  |
| Network Authentication:                                                                 | WPA-PSK 💌 |   |  |
| Data encryption:                                                                        | TKIP      |   |  |
| Network <u>k</u> ey:                                                                    | •••••     |   |  |
| Confirm network key:                                                                    | •••••     |   |  |
| Key inde <u>x</u> (advanced):                                                           | 1         |   |  |
| □ The key is provided for me automatically                                              |           |   |  |
| This is a computer-to-computer (ad hoc) network; wireless<br>access points are not used |           |   |  |
|                                                                                         | OK Cancel |   |  |

#### Configure this screen as follows:

- Set *Network Authentication* to **WPA-PSK**.
- For *Data Encryption*, select **TKIP**.
- For the *Network key* and *Confirm network key*, enter the network key (PSK) used on the Wireless ADSL Router.
- Ensure the option *This is a computer-to-computer (ad hoc) network* is unchecked.
- Click OK to save and close this dialog.
- This wireless network will now be listed in *Preferred Networks* on the screen below.

| 🕹 11b Wireless Network Connection Properties 🛛 🔋 🔀                                               |
|--------------------------------------------------------------------------------------------------|
| General Wireless Networks Advanced                                                               |
| ✓ Use <u>W</u> indows to configure my wireless network settings                                  |
| Available networks:                                                                              |
| To connect to an available network, click Configure.                                             |
| 🗼 tinaAP 🔷 Configure                                                                             |
| 1 Wireless                                                                                       |
| i tony_814v3                                                                                     |
|                                                                                                  |
| Preferred networks:<br>Automatically connect to available networks in the order listed<br>below: |
|                                                                                                  |
| Wireless Move up                                                                                 |
| Move <u>d</u> own                                                                                |
| Add <u>R</u> emove Properties                                                                    |
| Learn about <u>setting up wireless network</u><br><u>configuration</u> . Ad <u>v</u> anced       |
| OK Cancel                                                                                        |

Click OK to establish a connection to the Wireless ADSL Router.

### If the SSID is not listed

If the "Broadcast SSID" setting on the Wireless ADSL Router has been disabled, its SSID will NOT be listed on the screen below.

| 11b Wireless Network Connection                                                                                                    |  |  |
|----------------------------------------------------------------------------------------------------|--|--|
| The following wireless network(s) are available. To access a<br>wireless network, select it from the list, and then click Connect.<br>Available wireless networks: |  |  |
| tinaAP                                                                                                    |  |  |
| 🗧 💭 Wireless                                                                                                    |  |  |
| 🗼 tony_814v3 💌                                                                                                    |  |  |
| This wireless network requires the use of a network key (WEP). To access this network, type the key, then click Connect.                                           |  |  |
| Network key:                                                                                                    |  |  |
| Confirm network key:                                                                                                    |  |  |
| Enable IEEE 802.1x authentication for this network                                                                                                    |  |  |
| If you are having difficulty connecting to a network, click Advanced.                                                                                              |  |  |
| Advanced Cancel                                                                                                    |  |  |

In this situation, you need to obtain the SSID from your network administrator, then follow this procedure:

1. Click the *Advanced* button to see a screen like the example below.

|                 | 🕹 11b Wireless Network Connection Properties 🛛 🕐 🔀                                         |
|-----------------|--------------------------------------------------------------------------------------------|
|                 | General Wireless Networks Advanced                                                         |
|                 | ✓ Use <u>W</u> indows to configure my wireless network settings                            |
|                 | Available networks:                                                                        |
|                 | To connect to an available network, click Configure.                                       |
|                 | La tony Configure                                                                          |
|                 | Refresh                                                                                    |
|                 | Preferred networks:                                                                        |
|                 | Automatically connect to available networks in the order listed<br>below:                  |
|                 | Move <u>up</u>                                                                             |
|                 | Move <u>d</u> own                                                                          |
| Add —<br>Button | Add <u>R</u> emove Pr <u>o</u> perties                                                     |
|                 | Learn about <u>setting up wireless network</u><br><u>configuration</u> . Ad <u>v</u> anced |
|                 | OK Cancel                                                                                  |

2. Click the *Add* button. You will see a screen like the example below.

|                          | Wireless network properties                                                                                                   |                              |
|--------------------------|----------------------------------------------------------------------------------------------------|------------------------------|
|                          | Association Authentication                                                                                                    |                              |
|                          | Network <u>n</u> ame (SSID):                                                                                                  | – Enter SSID                 |
|                          | This network requires a key for the following:          Network Authentication:       Open         Data encryption:       WEP | Set to match<br>Access Point |
|                          | Network key:                                                                                                    |                              |
|                          | Confirm network key:<br>Key inde <u>x</u> (advanced):                                                                         |                              |
| UNCHECK<br>these options | This is a <u>computer-to-computer</u> (ad hoc) network; wireless<br>access points are not used                                |                              |
|                          | OK Cancel                                                                                                    |                              |

- 3. Configure this screen as follows:
  - Enter the correct SSID, as used on the Wireless ADSL Router. Remember the SSID is case-sensitive, so be sure to match the case, not just the spelling.
  - Set Network Authentication and Data Encryption to match the Wireless ADSL Router.
  - If using data encryption (WEP or WPA-PSK), enter the key used on the Wireless ADSL Router. See the preceding sections for details of WEP and WPA-PSK.
  - Uncheck the options *The key is provided for me automatically* and *This is a computer-to-computer (ad hoc) network.*
  - Click OK to save and exit.
- 4. This wireless network will then be listed in *Preferred Networks* on the screen below.

| 🕹 11b Wireless Network Connection Properties 🛛 🕐 🔀                                        |
|-------------------------------------------------------------------------------------------|
| General Wireless Networks Advanced                                                        |
| ✓ Use Windows to configure my wireless network settings                                   |
| Available networks:                                                                       |
| To connect to an available network, click Configure.                                      |
| tinaAP                                                                                    |
| tony 814v3                                                                                |
|                                                                                           |
| Preferred networks:                                                                       |
| Automatically connect to available networks in the order listed<br>below:                 |
| Wireless Move up                                                                          |
| Move <u>d</u> own                                                                         |
| <u>A</u> dd <u>R</u> emove Properties                                                     |
| Learn about <u>setting up wireless network</u><br><u>configuration.</u> Ad <u>v</u> anced |
| OK Cancel                                                                                 |

5. Click OK to establish a connection to the Wireless ADSL Router.

## Installation

## Requirements

- Network cables. Use standard 10/100BaseT network (UTP) cables with RJ45 connectors.
- TCP/IP protocol must be installed on all PCs.
- For Internet Access, an Internet Access account with an ISP, and a DSL connection.
- To use the Wireless Access Point, all Wireless devices must be compliant with the IEEE 802.11g, IEEE 802.11b or IEEE 802.11n Draft specifications.

## Procedure

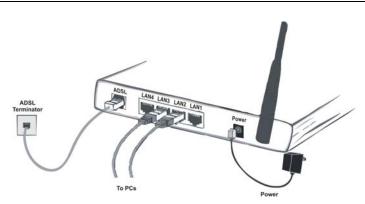

#### 1. Choose an Installation Site

Select a suitable place on the network to install the Wireless ADSL Router.

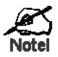

For best Wireless reception and performance, the Wireless ADSL Router should be positioned in a central location with minimum obstructions between the Wireless ADSL Router and the PCs.

Also, if using multiple Access Points, adjacent Access Points should use different Channels.

#### 2. Connect LAN Cables

Use standard LAN cables to connect PCs to the Switching Hub ports on the Wireless ADSL Router. Both 10BaseT and 100BaseT connections can be used simultaneously.

If required, connect any port to a normal port on another Hub, using a standard LAN cable.

#### 3. Connect ADSL Cable

Connect the supplied ADSL cable from to the ADSL port on the Wireless ADSL Router (the RJ11 connector) to the ADSL terminator provided by your phone company.

#### 4. Power Up

Connect the supplied power adapter to the Wireless ADSL Router. Use only the power adapter provided. Using a different one may cause hardware damage.

#### 5. Check the LEDs

- The *Power* LED should be ON.
- For each LAN (PC) connection, one of the LAN LEDs should be ON (provided the PC is also ON.)
- The WLAN LED should be ON
- The ADSL LED should be ON if ADSL line is connected.
- The Internet LED may be OFF. After configuration, it should come ON.

For more information, refer to Front-mounted LEDs in page 5.

## Setup

## Overview

This chapter describes the setup procedure for:

- Internet Access
- LAN configuration
- Wireless setup
- Assigning a Password to protect the configuration data.

PCs on your local LAN may also require configuration. For details, see *Chapter 4 - PC Configuration*.

Other configuration may also be required, depending on which features and functions of the Wireless ADSL Router you wish to use. Use the table below to locate detailed instructions for the required functions.

| To Do this:                                                                                                    | Refer to:                            |
|----------------------------------------------------------------------------------------------------|--------------------------------------|
| Configure PCs on your LAN.                                                                                                    | Chapter 4:<br>PC Configuration       |
| Check Wireless ADSL Router operation and Status.                                                                                                    | Chapter 5:<br>Operation and Status   |
| <ul> <li>Use any of the following Advanced features:</li> <li>Internet (DMZ, URL Filter)</li> <li>Access Control</li> <li>Dynamic DNS</li> <li>Options</li> <li>Schedule</li> <li>Port Trigger</li> <li>Port Forward</li> <li>Port Range Forward</li> <li>QoS</li> </ul> | Chapter 6:<br>Advanced Features      |
| Use any of the following Administration Configuration<br>settings or features:<br>PC Database<br>Config File<br>Logging<br>E-mail<br>Diagnostics<br>Remote Admin<br>Routing<br>Upgrade Firmware                                                                          | Chapter 7<br>Advanced Administration |

## **Configuration Program**

The Wireless ADSL Router contains an HTTP server. This enables you to connect to it, and configure it, using your Web Browser. **Your Browser must support JavaScript**.

The configuration program has been tested on the following browsers:

- Netscape 7.1 or later.
- Mozilla 1.6 or later
- Internet Explorer V5.5 or later

## Preparation

Before attempting to configure the Wireless ADSL Router, please ensure that:

- Your PC can establish a physical connection to the Wireless ADSL Router. The PC and the Wireless ADSL Router must be directly connected (using the Hub ports on the Wireless ADSL Router) or on the same LAN segment.
- The Wireless ADSL Router must be installed and powered ON.
- If the Wireless ADSL Router's default IP Address (192.168.0.1) is already used by another device, the other device must be turned OFF until the Wireless ADSL Router is allocated a new IP Address during configuration.

#### Using your Web Browser

To establish a connection from your PC to the TEW-657BRM:

- 6. After installing the TEW-657BRM in your LAN, start your PC. If your PC is already running, restart it.
- 7. Start your WEB browser.
- In the Address box, enter "HTTP://" and the IP Address of the TEW-657BRM, as in this example, which uses the Wireless ADSL Router's default IP Address: HTTP://192.168.10.1
- 9. When prompted for the User name and Password, enter values as follows:
  - User name admin
  - Password admin

## If you can't connect If the Wireless ADSL Router does not respond, check the following: The Wireless ADSL Router is properly installed, LAN connection is OK, and it is powered ON. You can test the connection by using the "Ping" command: Open the MS-DOS window or command prompt window. Enter the command: ping 192.168.10.1 If no response is received, either the connection is not working, or your PC's IP address is not compatible with the Wireless ADSL Router's IP Address. (See next item.) If your PC is using a fixed IP Address, its IP Address must be within the range 192.168.10.2 to 192.168.10.254 to be compatible with the Wireless ADSL Router's default IP Address of 192.168.10.1. Also, the Network Mask must be set to 255.255.255.0. See Chapter 4 - PC Configuration for details on checking your PC's TCP/IP settings. Ensure that your PC and the Wireless ADSL Router are on the same network segment. (If you don't have a router, this must be the case.) Ensure you are using the wired LAN interface. The Wireless interface can only be used if its configuration matches your PC's wireless settings.

## **Setup Wizard**

The first time you connect to the Wireless ADSL Router, you should run the *Setup Wizard* to configure the ADSL and Internet Connection.

1. Click the Setup Wizard link on the main menu and click "Next".

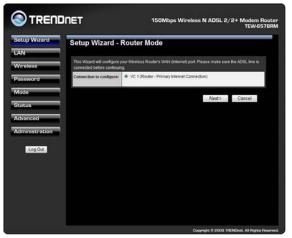

2. On the below screen, select Auto-detect or Manual Selection, then click "Next"

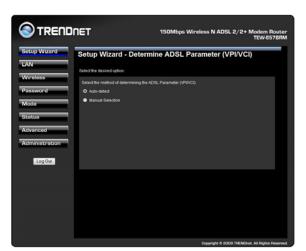

3. If *Manual Selection* is selected, you will see the VC 1 screen shown below. Enter the VPI and VCI values provided by your ISP, then click "Next".

| le Trend                                                                              | NET                                                                                                    | 150Mbps Wireless N ADSL 2/2+ Modem Router<br>TEW-657BRM                                                                                                    |
|---------------------------------------------------------------------------------------|----------------------------------------------------------------------------------------------------|----------------------------------------------------------------------------------------------------|
| Setup Wizard                                                                          | VC 1 - Primary I                                                                                                    | nternet Connection                                                                                                    |
| LAN                                                                                   |                                                                                                    |                                                                                                    |
| Wireless                                                                              | These settings are available                                                                                                    |                                                                                                    |
| Password                                                                              | VC 1 - Primary Internet Co                                                                                                    | 8 (0 ~ 255)                                                                                                    |
| Mede                                                                                  | VCt                                                                                                    | 0 (0~255)<br>35 (32~65535)                                                                                                    |
|                                                                                       |                                                                                                    | Set to Defaults                                                                                                    |
| Status                                                                                | DSL Modulation:                                                                                                    | MultiMode •                                                                                                    |
| Advanced                                                                              |                                                                                                    |                                                                                                    |
| Administration                                                                        |                                                                                                    |                                                                                                    |
| Log Out                                                                               |                                                                                                    |                                                                                                    |
|                                                                                       |                                                                                                    | <back next=""> Cancel</back>                                                                                                    |
|                                                                                       |                                                                                                    | <ul> <li>Olitetti</li> <li>Letion &gt;</li> <li>Olitetti</li> </ul>                                                                                                    |
|                                                                                       |                                                                                                    |                                                                                                    |
|                                                                                       |                                                                                                    |                                                                                                    |
|                                                                                       |                                                                                                    |                                                                                                    |
|                                                                                       |                                                                                                    |                                                                                                    |
|                                                                                       |                                                                                                    |                                                                                                    |
|                                                                                       |                                                                                                    |                                                                                                    |
| ~                                                                                     |                                                                                                    | Copriște & 2009 THENDuce. Al Rights Reserved                                                                                                    |
| TREND                                                                                 | NET<br>Setup Wizard - I                                                                                                    | 150Mbps Wireless N ADSL 2/2+ Modem Router<br>TEW-6570RM                                                                                                    |
|                                                                                       | Setup Wizard -                                                                                                    | 150Mbps Wireless N ADSL 2/2+ Modem Router<br>TEW-8578RM<br>Internet Access                                                                                                    |
| Setup Wizard                                                                          | Setup Wizard -                                                                                                    | 150Mbps Wireless N ADSL 2/2+ Modem Router<br>TEW-8578RM<br>Internet Access                                                                                                    |
| Setup Wizard                                                                          | Setup Wizard -<br>Check the data supplied by<br>Connection Method                                                                     | 150Mbps Wireless N ADSL 2/2+ Modem Router<br>TEW-8578RM<br>Internet Access                                                                                                    |
| Setup Wizard<br>LAN<br>Wireless<br>Password                                           | Setup Wizard -<br>Check the data supplied by :<br>Connection Method<br>If your ISP requires a User<br>Login".                         | 150Mbps Wireless N ADSL 2/2+ Modern Router<br>TEW-657BRM<br>Internet Access<br>our tip:<br>Name and Plassord for Internet Access, seled "Login", Chanvise, seled 740                                                                    |
| Setup Wizard<br>LAN<br>Wireless<br>Password<br>Mode                                   | Setup Wizard -<br>Check the data supplied by :<br>Connection Method<br>If your ISP requires a User<br>Login:<br>Cogin:                | 150Mbps Wireless N ADSL 2/2+ Modern Router<br>TEW 657BM<br>Internet Access<br>our tit.<br>Name and Plassword for Internet Access, select "Logie", Otherwise, select "Yo<br>PPPopE -                                                     |
| Setup Wizard<br>LAN<br>Wireless<br>Password<br>Mode<br>Status                         | Setup Wizard -<br>Check the data supplied by<br>Connection Method<br>If your 15P requires a User<br>Login:<br>• Login:<br>• No Login: | 150Mbps Wireless N ADSL 2/2+ Modem Router<br>TEW 6578EM<br>Internet Access<br>our str.<br>Name and Plasavord for Internet Access, select "Login". Otherwise, select "No<br>PPPoE •<br>Cynamic P address (NFC2684 bindje) •              |
| Setup Wizard<br>LAN<br>Wireless<br>Password<br>Mode                                   | Setup Wizard -<br>Check the data supplied by :<br>Connection Method<br>If your ISP requires a User<br>Login:<br>Cogin:                | 150Mbps Wireless N ADSL 2/2+ Modem Router<br>TEW 6578EM<br>Internet Access<br>our str.<br>Name and Plasavord for Internet Access, select "Login". Otherwise, select "No<br>PPPoE •<br>Cynamic P address (NFC2684 bindje) •              |
| Setup Wizard<br>LAN<br>Wireless<br>Password<br>Mode<br>Status                         | Setup Wizard -<br>Check the data supplied by<br>Connection Method<br>If your 15P requires a User<br>Login:<br>• Login:<br>• No Login: | 150Mbps Wireless N ADSL 2/2+ Modem Router<br>TEW 6578EM<br>Internet Access<br>our str.<br>Name and Plasavord for Internet Access, select "Login". Otherwise, select "No<br>PPPoE •<br>Cynamic P address (NFC2684 bindje) •              |
| Setup Wizard<br>LAN<br>Wireless<br>Password<br>Mode<br>Status<br>Advanced<br>Advanced | Setup Wizard -<br>Check the data supplied by<br>Connection Method<br>If your 15P requires a User<br>Login:<br>• Login:<br>• No Login: | 150Mbps Wireless N ADSL 2/2+ Modem Router<br>TEW 6578EM<br>Internet Access<br>our str.<br>Name and Plasavord for Internet Access, select "Login". Otherwise, select "No<br>PPPoE •<br>Cynamic P address (NFC2684 bindje) •              |
| Setup Wizard<br>LAN<br>Wireless<br>Password<br>Mode<br>Status<br>Advanced             | Setup Wizard -<br>Check the data supplied by<br>Connection Method<br>If your 15P requires a User<br>Login:<br>• Login:<br>• No Login: | 150Mbps Wireless N ADSL 2/2+ Modem Router<br>TEW 6578EM<br>Internet Access<br>our str.<br>Name and Plasavord for Internet Access, select "Login". Otherwise, select "No<br>PPPoE •<br>Cynamic P address (NFC2684 bindje) •              |
| Setup Wizard<br>LAN<br>Wireless<br>Password<br>Mode<br>Status<br>Advanced<br>Advanced | Setup Wizard -<br>Check the data supplied by<br>Connection Method<br>If your 15P requires a User<br>Login:<br>• Login:<br>• No Login: | 150Mbps Wireless N ADSL 2/2+ Modem Route<br>TEW 8578000<br>Internet Access<br>our str.<br>Name and Plasavord for Internet Access, seled 1.opt". Otherwise, seled 740<br>PPPoE •<br>Cynamic P address (NFC2604 bindje) •<br>VC BASED •   |
| Setup Wizard<br>LAN<br>Wireless<br>Password<br>Mode<br>Status<br>Advanced<br>Advanced | Setup Wizard -<br>Check the data supplied by<br>Connection Method<br>If your 15P requires a User<br>Login:<br>• Login:<br>• No Login: | 150Mbps Wireless N ADSL 2/2+ Modem Router<br>TEW 6578EM<br>Internet Access<br>our str.<br>Name and Plasavord for Internet Access, select "Login". Otherwise, select "No<br>PPPoE •<br>Cynamic P address (NFC2684 bindje) •              |
| Setup Wizard<br>LAN<br>Wireless<br>Password<br>Mode<br>Status<br>Advanced<br>Advanced | Setup Wizard -<br>Check the data supplied by<br>Connection Method<br>If your 15P requires a User<br>Login:<br>• Login:<br>• No Login: | 150Mbps Wireless N ADSL 2/2+ Modem Route<br>TEW 8578000<br>Internet Access<br>our str.<br>Name and Plasavord for Internet Access, seled 1.opt". Otherwise, seled 740<br>PPPoE •<br>Cynamic P address (NFC2604 bindje) •<br>VC BASED •   |
| Setup Wizard<br>LAN<br>Wireless<br>Password<br>Mode<br>Status<br>Advanced<br>Advanced | Setup Wizard -<br>Check the data supplied by<br>Connection Method<br>If your 15P requires a User<br>Login:<br>• Login:<br>• No Login: | 150Mbps Wireless N ADSL 2/2+ Modem Route<br>TEW 8578000<br>Internet Access<br>our str.<br>Name and Plasavord for Internet Access, seled 1.opt". Otherwise, seled 740<br>PPPoE •<br>Cynamic P address (NFC2604 bindje) •<br>VC BASED •   |
| Setup Wizard<br>LAN<br>Wireless<br>Password<br>Mode<br>Status<br>Advanced<br>Advanced | Setup Wizard -<br>Check the data supplied by<br>Connection Method<br>If your 15P requires a User<br>Login:<br>• Login:<br>• No Login: | 150Mbps Wireless N ADSL 2/2+ Modem Route<br>TEW 8578000<br>Internet Access<br>our str.<br>Name and Plasavord for Internet Access, seled 1.opt". Otherwise, seled 740<br>PPPoE •<br>Cynamic P address (NFC2604 bindje) •<br>VC BASED •   |
| Setup Wizard<br>LAN<br>Wireless<br>Password<br>Mode<br>Status<br>Advanced<br>Advanced | Setup Wizard -<br>Check the data supplied by<br>Connection Method<br>If your 15P requires a User<br>Login:<br>• Login:<br>• No Login: | 150Mbps Wireless N ADSL 2/2+ Modem Route<br>TEW 8578000<br>Internet Access<br>our str.<br>Name and Plasavord for Internet Access, seled 1.opt". Otherwise, seled 740<br>PPPoE •<br>Cynamic P address (NFC2604 bindje) •<br>VC BASED •   |
| Setup Wizard<br>LAN<br>Wireless<br>Password<br>Mode<br>Status<br>Advanced<br>Advanced | Setup Wizard -<br>Check the data supplied by<br>Connection Method<br>If your 15P requires a User<br>Login:<br>• Login:<br>• No Login: | 150Mbps Wireless N ADSL 2/2+ Modem Route<br>TEW 8570800<br>Internet Access<br>our str.<br>Name and Plasavord for Internet Access, select 1.opt". Otherwise, select 740<br>PPPoE •<br>Cynamic P address (NFC2604 bindje) •<br>VC BASED • |

- 4. On the Internet Access Screen, shown above, select the correct connection type, as used by your ISP. Click "Next" and complete the configuration for your connection method.
  - You need the data supplied by your ISP. Your ISP's data will also have the *DSL Multiplexing Method* (LLC or VC)

• The common connection types are explained in the following table..

| Connection Type              | Details                                                                                                  | ISP Data required                                                                                                    |
|------------------------------|----------------------------------------------------------------------------------------------------|----------------------------------------------------------------------------------------------------|
| Dynamic<br>IP Address        | Your IP Address is allocated<br>automatically, when you con-<br>nect to you ISP.                         | Often, none.<br>Some ISP's may require you to<br>use a particular <i>Hostname</i> or<br><i>Domain</i> name, or MAC (physical)<br>address.                                                                                                    |
| Static (Fixed)<br>IP Address | Your ISP allocates a permanent<br>IP Address to you.<br>Usually, the connection is<br>"Always on".       | IP Address allocated to you, and<br>related information, such as<br>Network Mask, Gateway IP<br>address, and DNS address.                                                                                                    |
| PPPoE, PPPoA                 | You connect to the ISP only<br>when required. The IP address<br>is usually allocated automatical-<br>ly. | <ul> <li>a) User name and password are<br/>always required.</li> <li>b) If using a Static (Fixed) IP<br/>address, you need the IP address<br/>and related information (Network<br/>Mask, Gateway IP address, and<br/>DNS address)</li> </ul> |
| IPoA<br>(IP over ATM)        | Normally, the connection is "Always on".                                                                 | IP Address allocated to you, and<br>related information, such as<br>Network Mask, Gateway IP<br>address, and DNS address.                                                                                                    |

- 5. Step through the Wizard until finished.
- 6. On the final screen of the Wizard, run the test and check that an Internet connection can be established.
- 7. If the connection test fails:
  - Check all connections, and the front panel LEDs.
  - Check that you have entered all data correctly.

# **Home Screen**

After finishing the Setup Wizard, you will see the *Home* screen. When you connect in future, you will see this screen when you connect. An example screen is shown below.

| IDNET                                 | 150Mbps Wireless N ADSL 2/2+ Modem Route<br>TEW-657BRI |
|---------------------------------------|--------------------------------------------------------|
| Status                                |                                                        |
| ADSL                                  |                                                        |
| Modem Status                          | Negotiating                                            |
| Down Stream Connection                |                                                        |
| Speed<br>UpStream Connection<br>Speed | 0 kbps ADSL Details                                    |
| Internet(VC 1)                        |                                                        |
| Connection Method:                    | PPPoE                                                  |
| Connection Status:                    | Idle                                                   |
| Internet IP Address:                  | -                                                      |
| Wan MAC Address:                      | 00:c0:02:ff:ca:e9                                      |
|                                       | Connection Details                                     |
| LAN                                   |                                                        |
| IP Address:                           | 192.168.10.1                                           |
| Network Mask:                         | 255.255.255.0                                          |
| DHCP Server:                          | On                                                     |
| MAC Address                           | 00:C0:02:FF:CA:E8                                      |
| Wireless                              |                                                        |
| SSID1                                 | TEW-657BRM                                             |
| MAC Address                           | 00:C0:02:FF:CA:E8                                      |
| S SID2                                | TEW-657_1                                              |
| MAC Address                           | 00:c0:02:ff:ca:e9                                      |
| Region                                | -                                                      |
| Channel                               | 6                                                      |
| Wireless AP                           | enable                                                 |
| Broadcast Name                        | enable                                                 |
| System                                |                                                        |
| Device Name:                          | TEW-657BRM                                             |
|                                       | 1.00.00                                                |
| Firmware Version:                     | Attached Devices                                       |
|                                       | Refresh Screen Help                                    |
|                                       | Copyright © 2009 TRENDnet. All Rights Reserv           |

#### Main Menu

The main menu, on the left, contains links to the most-commonly used screen. To see the links to the other available screens, click "Advanced" or "Administration".

The main menu also contains two (2) buttons:

• Log Out - When finished, you should click this button to logout.

#### **Navigation & Data Input**

• Use the menu bar on the left of the screen, and the "Back" button on your Browser, for navigation.

• Changing to another screen without clicking "Save" does NOT save any changes you may have made. You must "Save" before changing screens or your data will be ignored.

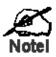

On each screen, clicking the "Help" button will display help for that screen.

# LAN Screen

Use the *LAN* link on the main menu to reach the LAN screen. An example screen is shown below.

| Setup Wizard   LAN   Wireless   Password   Dassword   Satus   Status   Status   Status   Advanced   Lease Time:   3 Days   Save Cancel Help                                                                                                    |              | DNET               |      |       | 150MI | ops Wir | reless N ADSL 2/2+ Modem Router<br>TEW-657BRM |
|----------------------------------------------------------------------------------------------------|--------------|--------------------|------|-------|-------|---------|-----------------------------------------------|
| Wireless       IP Address:       192       168       10       1         Password       Subnet Mask:       255       255       0       0         Mode       DHCP Server       Image: Control of the server       Image: Control of the server       Image: Control of the server         Status       192       163       10       100       100         Advanced       Lease Time:       3       Days       Save Cancel Help | Setup Wizard | LAN                |      |       |       |         |                                               |
| Wireless       IP Address:       192       168       10       1         Password       Subnet Mask:       255       255       0                                                                                                    | LAN          |                    |      |       |       |         |                                               |
| IP Address:       192       168       10       1         Password       Subnet Mask:       255       255       0         Mode       DHCP Server       Image: Constraints       Image: Constraints       Image: Constraints         Status       192       168       10       100         Finish IP Address:       192       168       10       199         Advanced       Lease Time:       3       Days                     | Wineless     | ТСР/ІР             |      |       |       |         |                                               |
| Mode     DHC Server     Image: Brable       Status     DHC Server     Image: Brable       Status     Status     Status       Finish IP Address:     192     168       Advanced     Lease Time:     3       Administration     Save     Cancel                                                                                                    | Wireless     | IP Address:        | 192  | 168   | 10    | 1       |                                               |
| Start IP Address:     192     168     100       Start IP Address:     192     168     10     100       Advanced     Lease Time:     3     Days                                                                                                    | Password     | Subnet Mask:       | 255  | 255   | 255   | .0      |                                               |
| Status     Finish IP Address:     192     168     10     199       Advanced     Lease Time:     3     Days                                                                                                    | Mode         | DHCP Server        | 🔽 Er | nable |       |         |                                               |
| Advanced     192     168     10     199       Advanced     3     Days         Administration     Save     Cancel     Help                                                                                                    | Statua       | Start IP Address:  | 192  | 168   | 10    | 100     |                                               |
| Administration Save Cancel Help                                                                                                    |              | Finish IP Address: | 192  | 168   | 10    | 199     |                                               |
| Save Cancel Help                                                                                                    | Advanced     | Lease Time:        | 3    | :Days |       |         |                                               |
|                                                                                                    |              |                    |      |       |       |         | Save Cancel Help                              |

| Data - | LAN | Screen |
|--------|-----|--------|
|--------|-----|--------|

| TCP/IP      |                                                                                                    |
|-------------|----------------------------------------------------------------------------------------------------|
| IP Address  | IP address for the Wireless ADSL Router, as seen from the local LAN.<br>Use the default value unless the address is already in use or your LAN<br>is using a different IP address range. In the latter case, enter an unused<br>IP Address from within the range used by your LAN. |
| Subnet Mask | The default value 255.255.255.0 is standard for small (class "C") networks. For other networks, use the Subnet Mask for the LAN segment to which the Wireless ADSL Router is attached (the same value as the PCs on that LAN segment).                                             |
| DHCP Server | • If Enabled, the Wireless ADSL Router will allocate IP Addresses to PCs (DHCP clients) on your LAN when they start up. The default (and recommended) value is Enabled.                                                                                                    |
|             | • If you are already using a DHCP Server, this setting must be Disabled, and the existing DHCP server must be re-configured to treat the Wireless ADSL Router as the default Gateway. See the following section for further details.                                               |
|             | • The <b>Start IP Address</b> , <b>Finish IP Address</b> and <b>Lease Time</b> fields set the values used by the DHCP server when allocating IP Addresses to DHCP clients. This range also determines the number of DHCP clients supported.                                        |
|             | See the following section for further details on using DHCP.                                                                                                    |

# DHCP

#### What DHCP Does

A DHCP (Dynamic Host Configuration Protocol) **Server** allocates a valid IP address to a DHCP **Client** (PC or device) upon request.

- The client request is made when the client device starts up (boots).
- The DHCP Server provides the *Gateway* and *DNS* addresses to the client, as well as allocating an IP Address.
- The Wireless ADSL Router can act as a DHCP server.
- Windows 95/98/ME and other non-Server versions of Windows will act as a DHCP client. This is the default Windows setting for the TCP/IP network protocol. However, Windows uses the term *Obtain an IP Address automatically* instead of "DHCP Client".
- You must NOT have two (2) or more DHCP Servers on the same LAN segment. (If your LAN does not have other Routers, this means there must only be one (1) DHCP Server on your LAN.)

## Using the Wireless ADSL Router's DHCP Server

This is the default setting. The DHCP Server settings are on the *LAN* screen. On this screen, you can:

- Enable or Disable the Wireless ADSL Router's DHCP Server function.
- Set the range of IP Addresses allocated to PCs by the DHCP Server function.

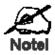

You can assign Fixed IP Addresses to some devices while using DHCP, provided that the Fixed IP Addresses are NOT within the range used by the DHCP Server.

## Using another DHCP Server

You can only use one (1) DHCP Server per LAN segment. If you wish to use another DHCP Server, rather than the Wireless ADSL Router's, the following procedure is required.

- Disable the DHCP Server feature in the Wireless ADSL Router. This setting is on the LAN screen.
- Configure the DHCP Server to provide the Wireless ADSL Router's IP Address as the *Default Gateway*.

#### To Configure your PCs to use DHCP

This is the default setting for TCP/IP for all non-Server versions of Windows.

See Chapter 4 - Client Configuration for the procedure to check these settings.

# **Wireless Screen**

The Wireless ADSL Router's settings must match the other Wireless stations.

Note that the Wireless ADSL Router will automatically accept both 802.11b and 802.11g connections, and no configuration is required for this feature.

To change the Wireless ADSL Router's default settings for the Wireless Access Point feature, use the *Wireless* link on the main menu to reach the *Wireless* screen. An example screen is shown below.

|                | NET                    | 150Mbps Wirel                                                                     | ess N ADSL 2/2+ Modem Router<br>TEW-657BRM      |
|----------------|------------------------|-----------------------------------------------------------------------------------|-------------------------------------------------|
| Setup Wizard   | Wireless               |                                                                                   |                                                 |
| LAN            | Region                 |                                                                                   |                                                 |
| Wireless       | Region:                | Select Region 🔻                                                                   |                                                 |
| Password       | Multi SSID             |                                                                                   |                                                 |
|                | SSID :                 | TEW-657BRM -                                                                      |                                                 |
| Mode           |                        | SSID1 (Service Set Identifier)                                                    | TEW-657BRM                                      |
| Status         |                        | Broadcast SSID                                                                    |                                                 |
|                |                        | Isolation Within SSID                                                             |                                                 |
| Advanced       |                        | Security Setting:                                                                 |                                                 |
| Administration |                        | SSID1 :Mixed WPA-PSK/WPA2-PSK                                                     | Configure SSID1                                 |
|                | Options                | -                                                                                 |                                                 |
| Log Out        | 802.11 Mode:           | 11b+g+n ▼                                                                         |                                                 |
|                | Channel NO.            | 6 -                                                                               |                                                 |
|                | Extension Channel.     | Down channel 👻                                                                    |                                                 |
|                | Isolation Between SSID |                                                                                   |                                                 |
|                | WMM support            |                                                                                   |                                                 |
|                | Bandwidth:             | 20MHZ only                                                                        |                                                 |
|                | Mac Address Filter     |                                                                                   |                                                 |
|                | Allow access by:       | <ul> <li>ALL Wireless stations</li> <li>Trusted Wireless stations only</li> </ul> | Set Stations                                    |
|                | WiFi Protect Setup     |                                                                                   |                                                 |
|                | Enable WPS             |                                                                                   |                                                 |
|                | AP PIN Code:           | 39827951                                                                          |                                                 |
|                |                        | 00027001                                                                          | Regenerate                                      |
|                | Join Wireless Client   | Input Client PIN Code: 12345670                                                   | OK E                                            |
|                | WDS Setup              |                                                                                   |                                                 |
|                | Enable WDS             |                                                                                   |                                                 |
|                | MAC Address List       | AP 1:                                                                             |                                                 |
|                | INAC AUTOSS LIST       | AP 2:                                                                             |                                                 |
|                |                        | AP 3:                                                                             |                                                 |
|                |                        | AP 4:                                                                             |                                                 |
|                |                        |                                                                                   | Save Cancel Help                                |
|                |                        |                                                                                   | Copyright © 2009 TRENDnet. All Rights Reserved. |

## Data - Wireless Screen

| Region |                                                                                                    |
|--------|----------------------------------------------------------------------------------------------------|
| Region | Select the correct domain for your location. It is your responsibility to ensure:                      |
|        | • That the Wireless ADSL Router is only used in domains for which is licensed.                         |
|        | • That you select the correct domain, so that only the legal channels for that domain can be selected. |

| a Guest SSID without encryption for visitors to have Internet access<br>only, and a Admin SSID with encryption for private use to secure your<br>company resources.<br>Select the desired SSID from the list to configure.SSID 1/2This is also called the "Network Name".<br>• If using an ESS (Extended Service Set, with multiple access<br>points) this ID is called an ESSID (Extended Service Set Identifi-<br>er).<br>• To communicate, all Wireless stations should use the same<br>SSID/ESSID.Broadcast SSID<br>If enabled, the Wireless ADSL Router will broadcast its SSID. This<br>allows PCs and other wireless stations to detect this Access Point and<br>use the correct SSID.<br>If disabled, PC users will have to manually enter the SSID and other<br>details of the wireless interface before they can connect to this Access<br>Point.Isolation within<br>BSIDIf enabled, devices that have the same SSID will not be able to see<br>each other.Security Setting<br>I/2 ButtonChick this button to access the Wireless security sub-screen, and view<br>or change the settings. See the following section for details.OptionsSelect the desired mode:<br>• Off - Wireless is disabled.<br>• B only - Only 802.11 b connections are available. 802.11g Wire-<br>less Stations will only be able to use the Wireless Router if they<br>are fully backward-compatible with the 802.11b standard.<br>• G only - Only 802.11g Wireless stations can use the Wireless<br>Router.Channel NO.Select the Channel you wish to use on your Wireless LAN.<br>• If you experience interference (shown by lost connections and/or<br>slow dat transfers) you may need to experiment with different<br>channels to see which is the best.                                          | Multi SSID       |                                                                                                    |  |  |
|----------------------------------------------------------------------------------------------------|------------------|----------------------------------------------------------------------------------------------------|--|--|
| SSID 1/2       This is also called the "Network Name".         •       If using an ESS (Extended Service Set, with multiple access points) this ID is called an ESSID (Extended Service Set Identifier).         •       To communicate, all Wireless stations should use the same SSID/ESSID.         Broadcast SSID       If enabled, the Wireless ADSL Router will broadcast its SSID. This allows PCs and other wireless stations to detect this Access Point and use the correct SSID.         Isolation within SSID       If disabled, PC users will have to manually enter the SSID and other details of the wireless interface before they can connect to this Access Point.         Isolation within SSID       If Enabled, devices that have the same SSID will not be able to see each other.         Security Setting       The current Wireless security is displayed. The default value is Disabled.         Configure SSID       Click this button to access the Wireless security sub-screen, and view or change the settings. See the following section for details.         Options       Select the desired mode:         •       Off - Wireless is disabled.         •       B only - Only 802.11b connections are available. 802.11g Wireless Router.         •       Off - Wireless Broadband Router.         •       G only - Only 802.11g Wireless stations can use the Wireless Router.         •       Ib/g/n - 802.11g, 802.11h wireless LAN.         •       If you experience interference (shown by lost connections and/or slow data transfer                                                                                                    | SSID             | only, and a Admin SSID with encryption for private use to secure your                                     |  |  |
| • If using an ESS (Extended Service Set, with multiple access<br>points) this ID is called an ESSID (Extended Service Set Identifi-<br>er).• To communicate, all Wireless stations should use the same<br>SSID/ESSID.Broadcast SSIDIf enabled, the Wireless ADSL Router will broadcast its SSID. This<br>allows PCs and other wireless stations to detect this Access Point and<br>use the correct SSID.If disabled, PC users will have to manually enter the SSID and other<br>details of the wireless interface before they can connect to this Access<br>Point.Isolation within<br>SSIDIf Enabled, devices that have the same SSID will not be able to see<br>each other.Security SettingThe current Wireless security is displayed. The default value is Dis-<br>abled.OptionsClick this button to access the Wireless security sub-screen, and view<br>or change the settings. See the following section for details.OptionsSelect the desired mode:<br>• Off - Wireless is disabled.802.11 ModeSelect the desired mode:<br>• Off - Wireless is disabled.• B only - Only 802.11b connections are available. 802.11g Wire-<br>less Stations will only be able to use the Wireless Router if they<br>are fully backward-compatible with the 802.11b standard.• G only - Only 802.11g Wireless stations can use the Wireless<br>Router.Select the Channel you wish to use on your Wireless LAN.• If you experience interference (shown by lost connections and/or<br>slow data transfers) you may need to experiment with different<br>channels to see which is the best.• If using multiple Access Points, adjacent Access Points should use<br>different Channels to reduce interference.Isolation<br>between SSIDIf Enabled, devices that have the different SSIDs                  |                  | Select the desired SSID from the list to configure.                                                       |  |  |
| points) this ID is called an ESSID (Extended Service Set Identifier).• To communicate, all Wireless stations should use the same<br>SSID/ESSID.Broadcast SSIDIf enabled, the Wireless ADSL Router will broadcast its SSID. This<br>allows PCs and other wireless stations to detect this Access Point and<br>use the correct SSID.If disabled, PC users will have to manually enter the SSID and other<br>details of the wireless interface before they can connect to this Access<br>Point.Isolation within<br>SSIDIf Enabled, devices that have the same SSID will not be able to see<br>each other.Security SettingThe current Wireless security is displayed. The default value is Dis-<br>abled.Configure SSID<br>/2 ButtonClick this button to access the Wireless security sub-screen, and view<br>or change the settings. See the following section for details.OptionsSelect the desired mode:<br>• Off - Wireless is disabled.802.11 ModeSelect the desired mode:<br>• Off - Wireless is disabled.• B only - Only 802.11b connections are available. 802.11g Wire-<br>less Stations will only be able to use the Wireless Router if they<br>are fully backward-compatible with the 802.11b standard.• G only - Only 802.11b and 802.11n Wireless stations can us<br>the Wireless Broadband Router.Channel NO.Select the Channel you wish to use on your Wireless LAN.<br>• If you experience interference (shown by lost connections and/or<br>slow data transfers) you may need to experiment with different<br>channels to see which is the best.<br>• If using multiple Access Points, adjacent Access Points should us<br>different Channels to reduce interference.Isolation<br>between SSIDIf Enabled, devices that have the different SSIDs will not be able to<br>comm | SSID 1/2         | This is also called the "Network Name".                                                                   |  |  |
| SSID/ESSID.Broadcast SSIDIf enabled, the Wireless ADSL Router will broadcast its SSID. This<br>allows PCs and other wireless stations to detect this Access Point and<br>use the correct SSID.If disabled, PC users will have to manually enter the SSID and other<br>details of the wireless interface before they can connect to this Access<br>Point.Isolation within<br>SSIDIf Enabled, devices that have the same SSID will not be able to see<br>each other.Security SettingThe current Wireless security is displayed. The default value is Dis-<br>abled.Configure SSID<br>/2 ButtonClick this button to access the Wireless security sub-screen, and view<br>or change the settings. See the following section for details.OptionsSelect the desired mode:<br>• Off - Wireless is disabled.802.11 ModeSelect the desired mode:<br>• Off - Wireless is disabled.• B only - Only 802.11b connections are available. 802.11g Wire-<br>less Stations will only be able to use the Wireless Router if they<br>are fully backward-compatible with the 802.11b standard.<br>• G only - Only 802.11g Wireless stations can use the Wireless<br>Router.Channel NO.Select the Channel you wish to use on your Wireless LAN.<br>• If you experience interference (shown by lost connections and/or<br>slow data transfers) you may need to experiment with different<br>channels to see which is the best.<br>• If using multiple Access Points, adjacent Access Points should use<br>different Channels to reduce interference.Isolation<br>between SSIDIf Enabled, devices that have the different SSIDs will not be able to<br>communicate with each other.                                                                                                    |                  | points) this ID is called an ESSID (Extended Service Set Identifi-                                        |  |  |
| allows PCs and other wireless stations to detect this Access Point and<br>use the correct SSID.If disabled, PC users will have to manually enter the SSID and other<br>details of the wireless interface before they can connect to this Access<br>Point.Isolation within<br>SSIDIf Enabled, devices that have the same SSID will not be able to see<br>each other.Security Setting<br>(2) The current Wireless security is displayed. The default value is Dis-<br>abled.Configure SSID<br>(2) ButtonClick this button to access the Wireless security sub-screen, and view<br>or change the settings. See the following section for details.OptionsSelect the desired mode:<br>• Off - Wireless is disabled.802.11 ModeSelect the desired mode:<br>• Off - Wireless is disabled.• B only - Only 802.11b connections are available. 802.11g Wireless<br>stations will only be able to use the Wireless Router if they<br>are fully backward-compatible with the 802.11b standard.• G only - Only 802.11g Wireless stations can use the Wireless<br>Router.• 11b/g/n - 802.11.g, 802.11b and 802.11n Wireless stations can use<br>the Wireless Broadband Router.Channel NO.Select the Channel you wish to use on your Wireless LAN.<br>• If you experience interference (shown by lost connections and/or<br>slow data transfers) you may need to experiment with different<br>channels to see which is the best.<br>• If using multiple Access Points, adjacent Access Points should use<br>different Channels to reduce interference.Isolation<br>between SSIDIf Enabled, devices that have the different SSIDs will not be able to<br>communicate with each other.                                                                                                    |                  |                                                                                                    |  |  |
| details of the wireless interface before they can connect to this Access<br>Point.Isolation within<br>SSIDIf Enabled, devices that have the same SSID will not be able to see<br>each other.Security Setting<br>(2)The current Wireless security is displayed. The default value is Dis-<br>abled.Configure SSID<br>(2)Click this button to access the Wireless security sub-screen, and view<br>or change the settings. See the following section for details.OptionsSelect the desired mode:<br>• Off - Wireless is disabled.802.11 ModeSelect the desired mode:<br>• Off - Wireless is disabled.B only - Only 802.11b connections are available. 802.11g Wireless<br>Bost will only be able to use the Wireless Router if they<br>are fully backward-compatible with the 802.11b standard.• G only - Only 802.11g Wireless stations can use the Wireless<br>Router.Select the Channel you wish to use on your Wireless LAN.• If you experience interference (shown by lost connections and/or<br>slow data transfers) you may need to experiment with different<br>channels to see which is the best.• If using multiple Access Points, adjacent Access Points should use<br>different Channels to reduce interference.Isolation<br>between SSIDIf Enabled, devices that have the different SSIDs will not be able to<br>communicate with each other.                                                                                                    | Broadcast SSID   | allows PCs and other wireless stations to detect this Access Point and                                    |  |  |
| SSIDeach other.Security SettingThe current Wireless security is displayed. The default value is Disabled.Configure SSID<br>1/2 ButtonClick this button to access the Wireless security sub-screen, and view<br>or change the settings. See the following section for details.OptionsSelect the desired mode:<br>• Off - Wireless is disabled.<br>• B only - Only 802.11b connections are available. 802.11g Wire-<br>less Stations will only be able to use the Wireless Router if they<br>are fully backward-compatible with the 802.11b standard.<br>• G only - Only 802.11g Wireless stations can use the Wireless<br>Router.Channel NO.Select the Channel you wish to use on your Wireless LAN.<br>• If you experience interference (shown by lost connections and/or<br>slow data transfers) you may need to experiment with different<br>channels to see which is the best.<br>• If using multiple Access Points, adjacent Access Points should use<br>different Channels to reduce interference.Isolation<br>between SSIDIf Enabled, devices that have the different SSIDs will not be able to<br>communicate with each other.                                                                                                    |                  | details of the wireless interface before they can connect to this Access                                  |  |  |
| abled.         Configure SSID<br>1/2 Button       Click this button to access the Wireless security sub-screen, and view<br>or change the settings. See the following section for details.         Options       Select the desired mode: <ul> <li>Off - Wireless is disabled.</li> <li>B only - Only 802.11b connections are available. 802.11g Wireless Stations will only be able to use the Wireless Router if they are fully backward-compatible with the 802.11b standard.</li> <li>G only - Only 802.11g Wireless stations can use the Wireless Router.</li> <li>11b/g/n - 802.11.g, 802.11b and 802.11n Wireless stations can use the Wireless Broadband Router.</li> </ul> Channel NO.         Select the Channel you wish to use on your Wireless LAN. <ul> <li>If you experience interference (shown by lost connections and/or slow data transfers) you may need to experiment with different channels to see which is the best.</li> <li>If using multiple Access Points, adjacent Access Points should use different Channels to reduce interference.</li> </ul> Isolation between SSID     If Enabled, devices that have the different SSIDs will not be able to communicate with each other.                                                                                                    |                  |                                                                                                    |  |  |
| 1/2 Button       or change the settings. See the following section for details.         Options       Select the desired mode:         802.11 Mode       Select the desired mode:         • Off - Wireless is disabled.       • B only - Only 802.11b connections are available. 802.11g Wireless Stations will only be able to use the Wireless Router if they are fully backward-compatible with the 802.11 b standard.         • G only - Only 802.11g Wireless stations can use the Wireless Router.       • 11b/g/n - 802.11.g, 802.11b and 802.11n Wireless stations can use the Wireless Broadband Router.         Channel NO.       Select the Channel you wish to use on your Wireless LAN.         • If you experience interference (shown by lost connections and/or slow data transfers) you may need to experiment with different channels to see which is the best.         • If using multiple Access Points, adjacent Access Points should use different Channels to reduce interference.         Isolation between SSID       If Enabled, devices that have the different SSIDs will not be able to communicate with each other.                                                                                                    | Security Setting |                                                                                                    |  |  |
| 802.11 Mode       Select the desired mode:         • Off - Wireless is disabled.       • B only - Only 802.11b connections are available. 802.11g Wireless Stations will only be able to use the Wireless Router if they are fully backward-compatible with the 802.11b standard.         • G only - Only 802.11g Wireless stations can use the Wireless Router.         • 11b/g/n - 802.11.g, 802.11b and 802.11n Wireless stations can use the Wireless Broadband Router.         Channel NO.         Select the Channel you wish to use on your Wireless LAN.         • If you experience interference (shown by lost connections and/or slow data transfers) you may need to experiment with different channels to see which is the best.         • If using multiple Access Points, adjacent Access Points should use different Channels to reduce interference.         Isolation between SSID       If Enabled, devices that have the different SSIDs will not be able to communicate with each other.                                                                                                    |                  | •                                                                                                    |  |  |
| <ul> <li>Off - Wireless is disabled.</li> <li>B only - Only 802.11b connections are available. 802.11g Wireless Stations will only be able to use the Wireless Router if they are fully backward-compatible with the 802.11b standard.</li> <li>G only - Only 802.11g Wireless stations can use the Wireless Router.</li> <li>11b/g/n - 802.11.g, 802.11b and 802.11n Wireless stations can use the Wireless Broadband Router.</li> <li>Select the Channel you wish to use on your Wireless LAN.</li> <li>If you experience interference (shown by lost connections and/or slow data transfers) you may need to experiment with different channels to see which is the best.</li> <li>If using multiple Access Points, adjacent Access Points should use different Channels to reduce interference.</li> <li>Isolation between SSID</li> </ul>                                                                                                    | Options          |                                                                                                    |  |  |
| <ul> <li>B only - Only 802.11b connections are available. 802.11g Wireless Stations will only be able to use the Wireless Router if they are fully backward-compatible with the 802.11b standard.</li> <li>G only - Only 802.11g Wireless stations can use the Wireless Router.</li> <li>11b/g/n - 802.11.g, 802.11b and 802.11n Wireless stations can use the Wireless Broadband Router.</li> <li>Select the Channel you wish to use on your Wireless LAN.</li> <li>If you experience interference (shown by lost connections and/or slow data transfers) you may need to experiment with different channels to see which is the best.</li> <li>If using multiple Access Points, adjacent Access Points should use different Channels to reduce interference.</li> <li>Isolation between SSID</li> </ul>                                                                                                    | 802.11 Mode      | Select the desired mode:                                                                                  |  |  |
| less Stations will only be able to use the Wireless Router if they<br>are fully backward-compatible with the 802.11b standard.G only - Only 802.11g Wireless stations can use the Wireless<br>Router.11b/g/n - 802.11.g, 802.11b and 802.11n Wireless stations can use<br>the Wireless Broadband Router.Channel NO.Select the Channel you wish to use on your Wireless LAN.If you experience interference (shown by lost connections and/or<br>slow data transfers) you may need to experiment with different<br>channels to see which is the best.Isolation<br>between SSIDIf Enabled, devices that have the different SSIDs will not be able to<br>                                                                                                    |                  | • Off - Wireless is disabled.                                                                             |  |  |
| Router.• 11b/g/n - 802.11.g, 802.11b and 802.11n Wireless stations can use<br>the Wireless Broadband Router.Channel NO.Select the Channel you wish to use on your Wireless LAN.<br>• If you experience interference (shown by lost connections and/or<br>slow data transfers) you may need to experiment with different<br>channels to see which is the best.<br>• If using multiple Access Points, adjacent Access Points should use<br>different Channels to reduce interference.Isolation<br>between SSIDIf Enabled, devices that have the different SSIDs will not be able to<br>communicate with each other.                                                                                                    |                  | less Stations will only be able to use the Wireless Router if they                                        |  |  |
| Channel NO.Select the Channel you wish to use on your Wireless LAN.• If you experience interference (shown by lost connections and/or<br>slow data transfers) you may need to experiment with different<br>channels to see which is the best.• If using multiple Access Points, adjacent Access Points should use<br>different Channels to reduce interference.Isolation<br>between SSIDIf Enabled, devices that have the different SSIDs will not be able to<br>communicate with each other.                                                                                                    |                  |                                                                                                    |  |  |
| <ul> <li>If you experience interference (shown by lost connections and/or slow data transfers) you may need to experiment with different channels to see which is the best.</li> <li>If using multiple Access Points, adjacent Access Points should use different Channels to reduce interference.</li> <li>Isolation between SSID</li> <li>If Enabled, devices that have the different SSIDs will not be able to communicate with each other.</li> </ul>                                                                                                    |                  | • <b>11b/g/n</b> - 802.11.g, 802.11b and 802.11n Wireless stations can use the Wireless Broadband Router. |  |  |
| slow data transfers) you may need to experiment with different channels to see which is the best.       If using multiple Access Points, adjacent Access Points should use different Channels to reduce interference.         Isolation       If Enabled, devices that have the different SSIDs will not be able to communicate with each other.                                                                                                    | Channel NO.      | Select the Channel you wish to use on your Wireless LAN.                                                  |  |  |
| different Channels to reduce interference.         Isolation       If Enabled, devices that have the different SSIDs will not be able to communicate with each other.                                                                                                    |                  | slow data transfers) you may need to experiment with different                                            |  |  |
| between SSID communicate with each other.                                                                                                    |                  |                                                                                                    |  |  |
| WMM Support         Enable or disable this feature as required.                                                                                                    |                  |                                                                                                    |  |  |
|                                                                                                    | WMM Support      | Enable or disable this feature as required.                                                               |  |  |
| Bandwidth         Select the desired bandwidth from the list.                                                                                                    | Bandwidth        | Select the desired bandwidth from the list.                                                               |  |  |

| Allow access<br>by       | <ul> <li>Use this feature to determine which Wireless stations can use the Access Point. The options are:</li> <li>All Wireless Stations - All wireless stations can use the access point, provided they have the correct SSID and security settings.</li> </ul>                                                                                                    |  |  |  |
|--------------------------|----------------------------------------------------------------------------------------------------|--|--|--|
|                          | <ul> <li>Trusted Wireless stations only - Only wireless stations you designate as "Trusted" can use the Access Point, even if they have the correct SSID and security settings.         This feature uses the MAC address to identify Wireless stations.         The MAC address is a low-level network identifier which is unique to each PC or network device.         To define the trusted wireless stations, use the "Set Stations" button.     </li> </ul> |  |  |  |
| Set Stations<br>Button   | Click this button to manage the trusted PC database.                                                                                                    |  |  |  |
| WiFi Protect Set         | up                                                                                                    |  |  |  |
| Enable WPS               | Enable this if you want to use Wireless WPS function.                                                                                                    |  |  |  |
| AP PIN Code              | Use the default displayed value or click the <i>Regenerate</i> button to have the new pin code in the field.                                                                                                    |  |  |  |
| Input Client PIN<br>Code | Enter the client's PIN code in the field and click <i>OK</i> to add the client device.                                                                                                    |  |  |  |
| WDS                      |                                                                                                    |  |  |  |
| Enable WDS               | This feature allows you to make a completely wireless network by using multiple access points without connecting them with a wire LAN.                                                                                                    |  |  |  |
|                          | In order to make the WDS working successfully, the access point mus<br>use the same channel, SSID, as well as the wireless encryption method                                                                                                    |  |  |  |
| MAC Address<br>List      | Enter the MAC address(es) of the AP(s) into the fields to allow the following access points to be connected to the wireless router.                                                                                                    |  |  |  |

# **Wireless Security**

This screen is accessed by clicking the "Configure SSID" button on the *Wireless* screen. There are 6 options for Wireless security:

- **Disabled** no data encryption is used.
- WEP data is encrypted using the WEP standard.
- **WPA-PSK** data is encrypted using the WPA-PSK standard. This is a later standard than WEP, and provides much better security than WEP. If all your Wireless stations support WPA-PSK, you should use WPA-PSK rather than WEP.
- **WPA2-PSK** This is a further development of WPA-PSK, and offers even greater security, using the AES (Advanced Encryption Standard) method of encryption.
- WPA-PSK and WPA2-PSK This method, sometimes called "Mixed Mode", allows clients to use EITHER WPA-PSK OR WPA2-PSK.
- **802.1x** This uses the 802.1x standard for client authentication, and WEP for data encryption.

If this option is selected:

- This Access Point must have a "client login" on the Radius Server.
- Each user must have a "user login" on the Radius Server.
- Each user's wireless client must support 802.1x and provide the login data when required.
- All data transmission is encrypted using the WEP standard. You only have to select the WEP key size; the WEP key is automatically generated.

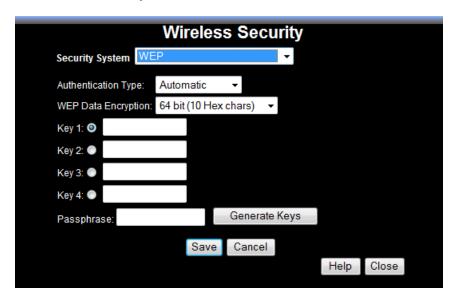

## **WEP Wireless Security**

#### Data - WEP Screen

# WEP Data Encryption Authentication Normally, this should be left at the defa

| Authentication | Normally, this should be left at the default value of "Automatic". If |
|----------------|-----------------------------------------------------------------------|
| Туре           | changed to "Open System" or "Shared Key", ensure that your Wireless   |
|                | Stations use the same setting.                                        |

| WEP Data<br>Encryption | Select the desired option, and ensure the Wireless Stations use the same setting.                                                                                                    |  |
|------------------------|----------------------------------------------------------------------------------------------------|--|
|                        | • <b>64 Bit</b> - data is encrypted, using the default key, before being transmitted. You must enter at least the default key. For 64 Bit Encryption, the key size is 10 chars in HEX (0~9 and A~F).   |  |
|                        | • <b>128 Bit</b> - data is encrypted, using the default key, before being transmitted. You must enter at least the default key. For 128 Bit Encryption, the key size is 26 chars in HEX (0~9 and A~F). |  |
| Default Key            | Select the key you wish to be the default. Transmitted data is<br>ALWAYS encrypted using the Default Key; the other Keys are for<br>decryption only.                                                   |  |
|                        | You must enter a <b>Key Value</b> for the <b>Default Key</b> .                                                                                                    |  |
| Key Value              | Enter the key value or values you wish to use. The <b>Default Key</b> is required, the other keys are optional. Other stations must have the same key.                                                 |  |
| Passphrase             | If desired, you can generate a key from a phrase, instead of entering<br>the key value directly. Enter the desired phrase, and click the "Gener-<br>ate Keys" button.                                  |  |

# WPA-PSK Wireless Security

| Wireless Security |         |        |   |      |       |
|-------------------|---------|--------|---|------|-------|
| Security System   | WPA-PSK |        | - |      |       |
| PSK:              |         |        |   |      |       |
| Encryption: TKIP  | -       |        |   |      |       |
|                   | Save    | Cancel |   |      |       |
|                   |         |        |   | Help | Close |

## Data - WPA-PSK Screen

| Security       | WPA-PSK                                                                                                    |
|----------------|----------------------------------------------------------------------------------------------------|
| System         | Like WEP, data is encrypted before transmission. WPA is more<br>secure than WEP, and should be used if possible. WPA-PSK is the<br>version of WPA, which does NOT require a Radius Server on your<br>LAN. |
| PSK            | Enter the PSK (network key). Data is encrypted using a key derived<br>from the network key. Other Wireless Stations must use the same<br>network key. The PSK must be from 8 to 63 characters in length.  |
| WPA Encryption | The WPA-PSK standard allows different encryption methods to be<br>used. Select the desired option. Wireless Stations must use the same<br>encryption method.                                              |

## Security Settings - WPA2-PSK

This is a further development of WPA-PSK, and offers even greater security, using the AES (Advanced Encryption Standard) method of encryption.

|                 | Wireles  | s Secu | rity |      |       |  |
|-----------------|----------|--------|------|------|-------|--|
| Security System | WPA2-PSK |        | •    |      |       |  |
| PSK:            |          |        |      |      |       |  |
| Encryption: AES | -        |        |      |      |       |  |
|                 | Save     | Cancel |      |      |       |  |
|                 |          |        |      | Help | Close |  |
|                 |          |        |      |      |       |  |

Figure 1: WPA2-PSK Wireless Security Screen

| Data - | WPA2-PSK | Screen |
|--------|----------|--------|
|--------|----------|--------|

| WPA2-PSK   |                                                                                                    |
|------------|----------------------------------------------------------------------------------------------------|
| PSK        | Enter the key value. Data is encrypted using a 256Bit key derived from this key. Other Wireless Stations must use the same key.                               |
| Encryption | The WPA2-PSK standard allows different encryption methods to<br>be used. Select the desired option. Wireless Stations must use the<br>same encryption method. |

## Security Settings - Mixed WPA-PSK/WPA2-PSK

This method, sometimes called "Mixed Mode", allows clients to use EITHER WPA-PSK OR WPA2-PSK.

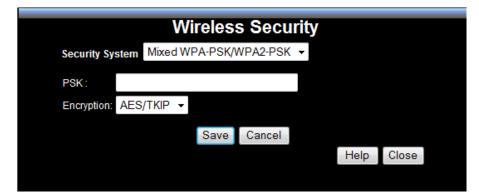

#### Data - WPA2-PSK Screen

| WPA2-PSK   |                                                                                                    |
|------------|----------------------------------------------------------------------------------------------------|
| PSK        | Enter the key value. Data is encrypted using a 256Bit key derived from this key. Other Wireless Stations must use the same key.                       |
| Encryption | This standard allows different encryption methods to be used.<br>Select the desired option. Wireless Stations must use the same<br>encryption method. |

## Security Settings - 802.1x

This uses the 802.1x standard for client authentication, and WEP for data encryption. If this option is selected:

- This Access Point must have a "client login" on the Radius Server.
- Each user must have a "user login" on the Radius Server. Normally, a Certificate is used to authenticate each user. See Chapter4 for details of user configuration.
- Each user's wireless client must support 802.1x.
- All data transmission is encrypted using the WEP standard. You only have to select the WEP key size; the WEP key is automatically generated.

|                 | Wi      | reles | s Secı | ırity |      |       |  |
|-----------------|---------|-------|--------|-------|------|-------|--|
| Security System | WPA-802 | .1x   |        | •     |      |       |  |
| Server Address: |         |       |        |       |      |       |  |
| Radius Port:    | 1812    |       |        |       |      |       |  |
| Shared Key :    |         |       |        |       |      |       |  |
| Encryption:     | TKIP    |       |        |       |      |       |  |
|                 |         | Save  | Cancel |       |      |       |  |
|                 |         |       |        |       | Help | Close |  |
|                 |         |       |        |       |      |       |  |

#### Data - 802.1x Screen

| Server Address | Enter the server address here.                                                                                                    |  |
|----------------|----------------------------------------------------------------------------------------------------|--|
| Radius Port    | Enter the port number used for connections to the Radius Server.                                                                                                    |  |
| Shared Key     | Enter the shared key. Data is encrypted using a key derived from the network key. Other Wireless Stations must use the same key. The key must be from 8 to 63 characters in length. |  |
| Encryption     | The encryption method is TKIP. Wireless Stations must also use TKIP.                                                                                                    |  |

# **Trusted Wireless Stations**

This feature can be used to prevent unknown Wireless stations from using the Access Point. This list has no effect unless the setting *Allow access by trusted stations only* is enabled.

To change the list of trusted wireless stations, use the *Modify List* button on the *Access Control* screen. You will see a screen like the sample below.

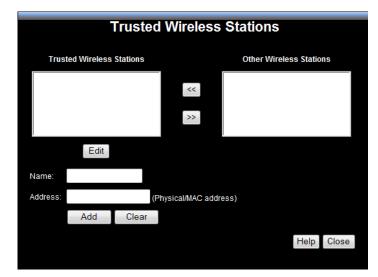

#### **Data - Trusted Wireless Stations**

| Trusted Wireless<br>Stations | This lists any Wireless Stations which you have designated as "Trusted".                                       |  |
|------------------------------|----------------------------------------------------------------------------------------------------|--|
| Other Wireless<br>Stations   | This list any Wireless Stations detected by the Access Point, which you have not designated as "Trusted".      |  |
| Name                         | The name assigned to the Trusted Wireless Station. Use this when adding or editing a Trusted Station.          |  |
| Address                      | The MAC (physical) address of the Trusted Wireless Station. Use this when adding or editing a Trusted Station. |  |
| Buttons                      |                                                                                                    |  |
| <<                           | Add a Trusted Wireless Station to the list (move from the "Other Stations" list).                              |  |
|                              | • Select an entry (or entries) in the "Other Stations" list, and click the " << " button.                      |  |
|                              | • Enter the Address (MAC or physical address) of the wireless station, and click the "Add " button.            |  |
| >>                           | Delete a Trusted Wireless Station from the list (move to the "Other Stations" list).                           |  |
|                              | • Select an entry (or entries) in the "Trusted Stations" list.                                                 |  |
|                              | • Click the ">> " button.                                                                                      |  |

| Edit         | Use this to change an existing entry in the "Trusted Stations" list:                                                                         |  |
|--------------|----------------------------------------------------------------------------------------------------|--|
|              | 1. Select the Station in the <i>Trusted Station</i> list.                                                                                    |  |
|              | 2. Click the <i>Edit</i> button. The address will be copied to the "Address" field, and the <i>Add</i> button will change to <i>Update</i> . |  |
|              | 3. Edit the address (MAC or physical address) as required.                                                                                   |  |
|              | 4. Click <i>Update</i> to save your changes.                                                                                                 |  |
| Add (Update) | To add a Trusted Station which is not in the "Other Wireless<br>Stations" list, enter the required data and click this button.               |  |
|              | When editing an existing Wireless Station, this button will change from <i>Add</i> to <i>Update</i> .                                        |  |
| Clear        | Clear the Name and Address fields.                                                                                                    |  |

# **Password Screen**

The password screen allows you to assign a password to the Wireless ADSL Router.

|                 | ENDNET 150Mbps Wireless N ADSL 2/2+ Modem Router<br>TEW-657BRM                                                                   |  |
|-----------------|----------------------------------------------------------------------------------------------------|--|
| Setup Wizar     | d Password                                                                                                    |  |
| LAN<br>Wireless | The password protects the configuration data.<br>Once set (recommended), you will be prompted for the password when you connect. |  |
| Password        | Password                                                                                                    |  |
| Mode            | Old Password New password:                                                                                                    |  |
| Status          | Verify password:                                                                                                    |  |
| Advanced        | Save Cancel Help                                                                                                    |  |
| Administrati    |                                                                                                    |  |
|                 | Copyright © 2009 TRENDnet. All Rights Reserved.                                                                                  |  |
| Old Password    | Enter the existing password in this field.                                                                                       |  |
| New password    | Enter the new password here.                                                                                                    |  |

| - · · · · · · · · · · · · · · | <b>F</b>                        |
|-------------------------------|---------------------------------|
| Verify password               | Re-enter the new password here. |
|                               |                                 |

You will be prompted for the password when you re-connect. The "User Name" is always admin and enter the new password applied.

# **Mode Screen**

TRENDNET 150Mbps Wireless N ADSL 2/2+ Modem Router TEW-657BRM Setup Wizard Mode LAN Device Mode Wireless TEW-657BRM Device Name: Password Router (Modem + Router) -Device Mode: Mode Save Help Status Advanced Administration Log Out Copyright © 2009 TRENDnet. All Rights Re

Use this screen to change the mode between Router mode and Modem (Bridge) mode.

Select the desired option, and click "Save".

| Router | Both the ADSL Modem and the Router features are operational. In this mode, this device can provide shared Internet Access to all your LAN users. Also, by default, it acts a DHCP Server, providing an IP address and related information to all Wireless and LAN users. |
|--------|----------------------------------------------------------------------------------------------------|
| Modem  | <ul> <li>Only the ADSL Modem component is operational.</li> <li>All Router features are disabled. This device is "transparent" - it does not perform any operations or make any changes to the network traffic passing through it.</li> </ul>                            |
|        | <ul> <li>You need to have a DHCP Server on your LAN to provide IP addresses to the Wireless clients using this Access Point.</li> <li>All traffic received on either the Wireless or LAN interface will be sent</li> </ul>                                               |
|        | over the ADSL connection.                                                                                                    |

#### Notes:

- Generally, you should NOT use modem mode. Only select this mode if you are sure this is what you want.
- After changing the mode, this device will restart, which will take a few seconds. The menu will also be changed, depending on the mode you are in.
- The Wireless Access Point can function in either Router or Modem mode. But generally it is not a good idea to combine a Modem with an Access Point, because all data received from the wireless stations will be sent over the modem connection. (Since the modem is transparent, it does not examine the traffic to determine whether the traffic is for the LAN or the WAN.)
- For details on using Modem Mode, see Chapter 8.

# **Operation and Status**

# **Operation - Router Mode**

#### Once both the Wireless ADSL Router and the PCs are configured, operation is automatic.

However, there are some situations where additional Internet configuration may be required. Refer to *Chapter 6 - Advanced Features* for further details.

# **Status Screen**

Use the *Status* link on the main menu to view this screen.

| TRENDNET                     | 150Mbps Wireless N ADSL 2/2+ Modem Route<br>TEW-657BRI |
|------------------------------|--------------------------------------------------------|
| rd Status                    |                                                        |
| ADSL                         |                                                        |
| Modern Status                | Negotiating                                            |
| Down Stream Connection       |                                                        |
| UpStream Connection<br>Speed | 0 kbps ADSL Details                                    |
| Internet(VC 1)               |                                                        |
| Connection Method:           | PPPoE                                                  |
| Connection Status:           | Idle                                                   |
| Internet IP Address:         |                                                        |
| Wan MAC Address:             | 00:c0:02:ff.ca:e9                                      |
|                              | Connection Details                                     |
| LAN                          |                                                        |
| IP Address:                  | 192.168.10.1                                           |
| Network Mask:                | 255 255 255 0                                          |
| DHCP Server:                 | On                                                     |
| MAC Address                  | 00:C0:02:FF:CA:E8                                      |
| Wireless                     |                                                        |
| SSID1                        | TEW-657BRM                                             |
| MAC Address                  | 00:C0:02:FF:CA:E8                                      |
| SSID2                        | TEW-657_1                                              |
| MAC Address                  | 00:c0:02:#ca:e9                                        |
| Region                       | -                                                      |
| Channel                      | 6                                                      |
| Wireless AP                  | enable                                                 |
| Broadcast Name               | enable                                                 |
| System                       |                                                        |
| Device Name:                 | TEW-657BRM                                             |
| Firmware Version:            | 1 00 00 Attached Devices                               |
|                              | Refresh Screen Help                                    |
|                              | Copyright © 2009 TRENDnet. All Rights Reserv           |

#### Data - Status Screen

| Modem Status                   | This indicates the status of the ADSL modem component. |
|--------------------------------|--------------------------------------------------------|
| DownStream<br>Connection Speed | Displays the speed for the DownStream Connection.      |

| UpStream<br>Connection Speed | If connected, displays the speed for the Up Stream (upload)<br>ADSL Connection.                                                                                                  |
|------------------------------|----------------------------------------------------------------------------------------------------|
| Internet                     |                                                                                                    |
| Connection Method            | Displays the current connection method, as set in the <i>Setup Wizard</i> .                                                                                                    |
| <b>Connection Status</b>     | This indicates the current status of the Internet Connection                                                                                                    |
|                              | Active - Connection exists                                                                                                    |
|                              | • <b>Idle</b> - No current connection, but no error has been detected.<br>This condition normally arises when an idle connection is automatically terminated.                    |
|                              | • <b>Failed</b> - The connection was terminated abnormally. This could be caused by Modem failure, or the loss of the connection to the ISP's server.                            |
|                              | If there is an error, you can click the "Connection Details" button<br>to find out more information.                                                                             |
| Internet IP Address          | This IP Address is allocated by the ISP (Internet Service Provid-<br>er). If using a dynamic IP address, and no connection currently<br>exists, this information is unavailable. |
| WAN MAC Address              | It displays the MAC address for the WAN.                                                                                                    |
| Connection Details           | Click this button to open a sub-window and view a detailed description of the current connection. Depending on the type of connection, a "log" may also be available.            |
| LAN                          |                                                                                                    |
| IP Address                   | The IP Address of the Wireless ADSL Router.                                                                                                    |
| Network Mask                 | The Network Mask (Subnet Mask) for the IP Address above.                                                                                                    |
| DHCP Server                  | This shows the status of the DHCP Server function. The value will be "Enabled" or "Disabled".                                                                                    |
| MAC Address                  | This shows the MAC Address for the Wireless ADSL Router, as seen on the LAN interface.                                                                                           |
| Wireless                     |                                                                                                    |
| SSID 1                       | It displays the name of the SSID 1.                                                                                                    |
| MAC Address                  | It displays the MAC address of the SSID 1.                                                                                                    |
| SSID 2                       | It displays the name of the SSID 2.                                                                                                    |
| MAC Address                  | It displays the MAC address of the SSID 2.                                                                                                    |
| Region                       | The current region, as set on the Wireless screen.                                                                                                    |
| Channel                      | This shows the Channel currently used, as set on the Wireless screen.                                                                                                    |
| Wireless AP                  | This indicates whether or not the Wireless Access Point feature is enabled.                                                                                                    |
| Broadcast Name               | This indicates whether or not the SSID is Broadcast. This setting is on the Wireless screen.                                                                                     |

| System                                                                                                    |                                                                                                   |  |  |  |  |
|----------------------------------------------------------------------------------------------------|---------------------------------------------------------------------------------------------------|--|--|--|--|
| Device NameThe current name of the Router. This name is also the "host<br>for users with an "@Home" type connection. |                                                                                                   |  |  |  |  |
| Firmware Version                                                                                                    | The version of the current firmware installed.                                                    |  |  |  |  |
| Buttons                                                                                                    |                                                                                                   |  |  |  |  |
| <b>Connection Details</b>                                                                                            | Click this button to open a sub-window and view a detailed description of the current connection. |  |  |  |  |
| Attached Devices                                                                                                    | This will open a sub-window, showing all LAN and Wireless devices currently on the network.       |  |  |  |  |
| Refresh Screen                                                                                                    | Update the data displayed on screen.                                                              |  |  |  |  |

# **Connection Status - PPPoE & PPPoA**

If using PPPoE (PPP over Ethernet) or PPPoA (PPP over ATM), a screen like the following example will be displayed when the "Connection Details" button is clicked.

| C                    | onnect                   | ion Statu  | S     |      |
|----------------------|--------------------------|------------|-------|------|
| PPPoE / PPPoA        |                          |            |       |      |
| Connection Time      | 00:00:46                 |            |       |      |
| Connection to Server | Connected                |            |       |      |
| Negotiation          | Success                  |            |       |      |
| Authentication       | Success                  |            |       |      |
| IP Address           | 68.167.159               | 22         |       |      |
| Network Mask         | 255.255.25               | 5.255      |       |      |
| DNS Server           | 64.105.132<br>64.105.172 |            |       |      |
|                      |                          |            |       |      |
| 0                    | Connect                  | Disconnect |       |      |
|                      |                          |            | Close | Help |

#### Data - PPPoE/PPPoA Screen

| Connection Time          | This indicates how long the current connection has been estab-<br>lished.                                                    |  |  |  |  |
|--------------------------|----------------------------------------------------------------------------------------------------|--|--|--|--|
| <b>PPPoE Link Status</b> | This indicates whether or not the connection is currently estab-<br>lished.                                                  |  |  |  |  |
|                          | • If the connection does not exist, the "Connect" button can be used to establish a connection.                              |  |  |  |  |
|                          | • If the connection currently exists, the "Disconnect" button can be used to break the connection.                           |  |  |  |  |
| Negotiation              | This indicates the status of the PPPoE Server login.                                                                         |  |  |  |  |
| IP Address               | The IP Address of this device, as seen by Internet users. This address is allocated by your ISP (Internet Service Provider). |  |  |  |  |
| Network Mask             | The Network Mask associated with the IP Address above.                                                                       |  |  |  |  |
| Buttons                  |                                                                                                    |  |  |  |  |
| Connect                  | If not connected, establish a connection to your ISP.                                                                        |  |  |  |  |
| Disconnect               | If connected to your ISP, hang up the connection.                                                                            |  |  |  |  |
| Close                    | Close this window.                                                                                                    |  |  |  |  |

# **Connection Details - Dynamic IP Address**

If your access method is "Direct" (no login), with a Dynamic IP address, a screen like the following example will be displayed when the "Connection Details" button is clicked.

| Connection Details |         |         |             |       |  |
|--------------------|---------|---------|-------------|-------|--|
| Dynamic IP Address |         |         |             |       |  |
| IP Address         |         |         | -           |       |  |
| Subnet Mask        |         |         | -           |       |  |
| Default Gateway    |         |         | -           |       |  |
| DNS Server         |         |         | -           |       |  |
| DHCP Server        |         |         | -           |       |  |
|                    |         | Lease C | Obtained: - |       |  |
|                    |         | Lease   | Expires: -  |       |  |
|                    |         |         |             |       |  |
|                    | Release | Renew   |             |       |  |
|                    |         |         | Help        | Close |  |

## Data - Dynamic IP address

| Internet                        |                                                                                                    |  |  |  |  |
|---------------------------------|----------------------------------------------------------------------------------------------------|--|--|--|--|
| IP Address                      | The current IP Address of this device, as seen by Internet users. This address is allocated by your ISP (Internet Service Provider).                                                                                         |  |  |  |  |
| Network Mask                    | The Network Mask associated with the IP Address above.                                                                                                    |  |  |  |  |
| Default Gateway                 | The IP address of the remote Gateway or Router associated with the IP Address above.                                                                                                    |  |  |  |  |
| <b>DHCP Server</b>              | The IP address of your ISP's DHCP Server.                                                                                                    |  |  |  |  |
| <b>DNS Server</b>               | The IP address of the Domain Name Server which is currently used.                                                                                                    |  |  |  |  |
| Lease Obtained<br>Lease Expires | This indicates when the current IP address was obtained, and how long before this IP address allocation (the DCHP lease) expires.                                                                                            |  |  |  |  |
| Buttons                         |                                                                                                    |  |  |  |  |
| Release                         | If an IP Address has been allocated to the Wireless ADSL Router (by the ISP's DHCP Server, clicking the "Release" button will break the connection and release the IP Address.                                               |  |  |  |  |
| Renew                           | If the ISP's DHCP Server has NOT allocated an IP Address for the<br>Wireless ADSL Router, clicking the "Renew" button will attempt to<br>re-establish the connection and obtain an IP Address from the ISP's<br>DHCP Server. |  |  |  |  |
| Close                           | Close this window.                                                                                                    |  |  |  |  |

# **Connection Details - Fixed IP Address**

If your access method is "Direct" (no login), with a fixed IP address, a screen like the following example will be displayed when the "Connection Details" button is clicked.

| 23.78.10                  |
|---------------------------|
| 23.78.10                  |
|                           |
| .255.0.0                  |
| 23.18.1                   |
| 105.132.251<br>105.172.27 |
|                           |
| lp                        |
|                           |

## Data - Fixed IP address Screen

| Internet        |                                                                                                    |
|-----------------|----------------------------------------------------------------------------------------------------|
| IP Address      | The IP Address of this device, as seen by Internet users. This address<br>is allocated by your ISP (Internet Service Provider). |
| Network Mask    | The Network Mask associated with the IP Address above.                                                                          |
| Default Gateway | The IP Address of the remote Gateway or Router associated with the IP Address above.                                            |
| DNS Server      | The IP Address of the Domain Name Server which is currently used.                                                               |

# **Advanced Features**

# Overview

The following advanced features are provided:

- Internet:
  - DMZ
  - URL filter
- Access Control
- Dynamic DNS
- Options
- Schedule
- Port Trigger
- Port Forward
- Port Range Forward
- QoS

## Internet

This screen provides access to the DMZ and URL Filter features.

| Wizard Internet |                                           |
|-----------------|-------------------------------------------|
|                 |                                           |
| DMZ             |                                           |
| DMZ             | Enable DMZ, using                         |
|                 | O Disable                                 |
| URL Filter      | Block Always                              |
|                 | Block By Schedule     Configure URL Filte |
|                 |                                           |
|                 | Save Cancel Help                          |
|                 |                                           |
|                 |                                           |
| introl          |                                           |
| IS              |                                           |
|                 |                                           |
|                 |                                           |
|                 |                                           |
| ď               |                                           |
|                 |                                           |
| Forward         |                                           |

#### DMZ

This feature, if enabled, allows the DMZ computer on your LAN to be exposed to all users on the Internet.

- This allows almost any application to be used on the "DMZ PC".
- The "DMZ PC" will receive all "Unknown" connections and data.
- If the DMZ feature is enabled, you must enter the IP address of the PC to be used as the "DMZ PC".

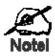

The "DMZ PC" is effectively outside the Firewall, making it more vulnerable to attacks. For this reason, you should only enable the DMZ feature when required.

## **URL Filter**

If you want to limit access to certain sites on the Internet, you can use this feature. The URL filter will check each Web site access. If the address, or part of the address, is included in the block site list, access will be denied.

On the Advanced Internet screen, select the desired setting:

- **Disable** disable this feature.
- Block Always allow blocking all of the time, independent of the Schedule page.
- Block By Schedule block according to the settings on the Schedule page.

Click the **Configure URL Filter** button to open the URL Filter screen, allowing you to create or modify the filter strings which determine which sites will be blocked.

The *URL Filter* screen is displayed when the **Configure URL Filter** button on the *Internet* screen is clicked.

|                                      | URL              | . Filter    |                  |        |  |
|--------------------------------------|------------------|-------------|------------------|--------|--|
| When enabled, a reque requested URL. | st is blocked if | any of the  | se entries occur | in the |  |
|                                      | Current Fi       | lter String | S                |        |  |
|                                      |                  |             |                  |        |  |
|                                      |                  |             |                  |        |  |
|                                      |                  |             |                  |        |  |
|                                      |                  |             |                  |        |  |
| 1                                    | _                |             |                  |        |  |
|                                      | Delete           | Delete A    |                  |        |  |
| Add Filter String:                   |                  |             |                  | Add    |  |
| Filter St                            | rings should b   | e as speci  | fic as possible. |        |  |
| Trusted PC                           |                  |             |                  |        |  |
| Allow this PC to Visit               | Blocked Sites    |             |                  |        |  |
| Trusted PC:                          |                  | ļ           |                  |        |  |
|                                      | Save             | Cancel      |                  |        |  |
|                                      |                  |             | Help             | Close  |  |
|                                      |                  |             | lielb            | 01036  |  |

## Data - URL Filter Screen

-

| Current Filter Str        | ings                                                                                                    |
|---------------------------|----------------------------------------------------------------------------------------------------|
| Current Filter<br>Strings | <ul> <li>The list contains the current list of items to block.</li> <li>To add to the list, use the "Add" option below.</li> <li>To delete an entry, select it and click <b>Delete</b> button.</li> <li>To delete all entries, click the <b>Delete All</b> button.</li> </ul> |
| Add Filter String         | To add to the current list, type the word or domain name you want to<br>block into the field provided, then click the <b>Add</b> button.<br>Filter strings should be as specific as possible. Otherwise, you may<br>block access to many more sites than intended.            |
| Trusted PC                |                                                                                                    |
| Allow this PC             | Enable this to allow one computer to have unrestricted access to the<br>Internet. For this PC, the URL filter will be ignored.<br>If enabled, you must select the PC to be the trusted PC.                                                                                    |
| Trusted PC                | Select the PC to be the Trusted PC.                                                                                                    |

# **Access Control**

This feature is accessed by the Access Control link on the Advanced menu.

## Overview

The Access Control feature allows administrators to restrict the level of Internet Access available to PCs on your LAN. With the default settings, everyone has unrestricted Internet access.

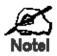

Restrictions are imposed by blocking "Services", or types of connections. All common Services are pre-defined. If required, you can also define your own Services.

## **Access Control Screen**

To view this screen, select the Access Control link on the Advanced menu.

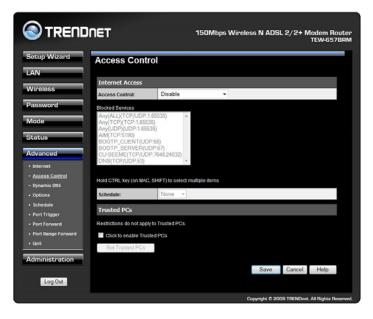

## **Data - Access Control Screen**

| Internet Access |                                                                                                    |
|-----------------|----------------------------------------------------------------------------------------------------|
| Access Control  | Select the desired options for the current group:                                                                                                  |
|                 | • <b>Disable</b> - Nothing is blocked. Use this to create the least restrictive group.                                                             |
|                 | • <b>Block all Internet access</b> - All traffic via the WAN port is blocked. Use this to create the most restrictive group.                       |
|                 | • <b>Block selected Services</b> - You can select which Services are to block. Use this to gain fine control over the Internet access for a group. |

| Blocked Services              | This lists all defined Services. Select the Services you wish to<br>block. To select multiple services, hold the CTRL key while<br>selecting. (On the Macintosh, hold the SHIFT key rather than<br>CTRL.) |
|-------------------------------|----------------------------------------------------------------------------------------------------|
| Schedule                      | If Internet access is being blocked, you can choose to apply the<br>blocking only during scheduled times. (If access is not blocked, no<br>Scheduling is possible, and this setting has no effect.)       |
| Trusted PCs                   |                                                                                                    |
| Click to Enable<br>Trusted PC | If enabled, restrictions set on this screen do not apply to Trusted PCs.                                                                                                    |
| "Set Trusted PCs"             | Click this button to add or remove PCs of the Trusted PCs.                                                                                                    |
| Button                        | See the following section for details of the <i>Trusted PCs</i> screen.                                                                                                    |

## **Trusted PC Screen**

This screen is displayed when the *Set Trusted PCs* button on the *Access Control* screen is clicked.

| Trusted PCs |                  |                                 |      |       |  |
|-------------|------------------|---------------------------------|------|-------|--|
| Trusted PCs | Del >><br><< Add | Other P<br>TEW-PC-PC 00:16:36:F |      |       |  |
|             |                  |                                 | Help | Close |  |

Use this screen to add or remove PCs from the current group.

- The "Del >>" button will remove the selected PC (in the *Trusted PCs* list) from the current group.
- The "<< Add" button will add the selected PC (in the *Other PCs* list) to the Trusted PCs group.

# Dynamic DNS (Domain Name Server)

This free service is very useful when combined with the *Virtual Server* feature. It allows Internet users to connect to your Virtual Servers using a URL, rather than an IP Address.

This also solves the problem of having a dynamic IP address. With a dynamic IP address, your IP address may change whenever you connect, which makes it difficult to connect to you.

#### **DDNS Services work as follows:**

- 1. You must register for the service at one of the listed DDNS Service providers.
- 2. After registration, use the Service provider's normal procedure to obtain your desired Domain name.
- 3. Enter your DDNS data on the Wireless ADSL Router's DDNS screen, and enable the DDNS feature.
- 4. The Wireless ADSL Router will then automatically ensure that your current IP Address is recorded at the DDNS service provider's Domain Name Server.
- 5. From the Internet, users will be able to connect to your Virtual Servers (or DMZ PC) using your Domain name, as shown on this screen.

## **Dynamic DNS Screen**

Select Advanced on the main menu, then Dynamic DNS, to see a screen like the following:

| up Wizard DDNS              |                                 |
|-----------------------------|---------------------------------|
|                             |                                 |
| DDNS Service                |                                 |
| Use a Dynamic DN<br>Service | IS Enable                       |
| Service Provider            | DynDNS.org (Dynamic) 👻 Web Site |
| DDNS Data                   |                                 |
| Host Name                   |                                 |
| User Name                   |                                 |
| Password                    |                                 |
| DDNS Status:                | Refresh                         |
|                             |                                 |
|                             | Save Cancel Help                |
|                             |                                 |
| d                           |                                 |
|                             |                                 |
| ward                        |                                 |

#### Data - Dynamic DNS Screen

| DDNS Service                 |                                                                    |
|------------------------------|--------------------------------------------------------------------|
| Use a Dynamic<br>DNS Service | Use this to enable or disable the DDNS feature as required.        |
| Service Provider             | Select the desired DDNS Service provider.                          |
| Web Site                     | Click this button to open a new window and connect to the Web site |

|                    | of the selected DDNS service provider.                                                                                      |
|--------------------|----------------------------------------------------------------------------------------------------|
| DDNS Data          |                                                                                                    |
| Host Name          | Enter the domain name allocated to you by the DDNS Service. If you have more than one name, enter the name you wish to use. |
| User Name          | Enter your Username for the DDNS Service. (TZO.com uses your E-<br>mail address.)                                           |
| Password           | Enter your current password for the DDNS Service. (TZO.com calls this a key.)                                               |
| <b>DDNS Status</b> | • This message is returned by the DDNS Server.                                                                              |
|                    | • Normally, this message should be "Update successful"                                                                      |
|                    | • If the message indicates some problem, you need to connect to the DDNS Service provider and correct this problem.         |

# Options

This screen allows advanced users to enter or change a number of settings. For normal operation, there is no need to use this screen or change any settings.

An example *Options* screen is shown below.

| Setup Wizard Opti                                                                                                    | ons                               |                        |                   |  |  |  |
|----------------------------------------------------------------------------------------------------|-----------------------------------|------------------------|-------------------|--|--|--|
| Inter                                                                                                    | net                               |                        |                   |  |  |  |
| Vireless Respo                                                                                                    | nd to Ping on Internet (WAN) Port | Ena                    | ble               |  |  |  |
| assword MTU s                                                                                                    | ize:                              | 1492 (Bytes, 600~1500) |                   |  |  |  |
| VPnP                                                                                                    | Ú.                                |                        |                   |  |  |  |
| Enable                                                                                                    | UPnP                              | 📝 Ena                  | ble               |  |  |  |
| Advert                                                                                                    | isement Period:                   | 30                     | (Minutes, 1~1440) |  |  |  |
| Advanced                                                                                                    | isement Time to Live:             | 4                      | (Hops, 1~255)     |  |  |  |
| Internet Access Control Organic DNS Options Control Schedule Port Frigger Port Frigger Port Range Forward Cos Log Out |                                   |                        | Save Cancel Help  |  |  |  |

| Data - | Options | Screen |
|--------|---------|--------|
|--------|---------|--------|

| Internet                      |                                                                                                    |
|-------------------------------|----------------------------------------------------------------------------------------------------|
| Respond to Ping               | • If checked, the Wireless Router will respond to Ping (ICMP) packets received from the Internet.                                                               |
|                               | • If not checked, Ping (ICMP) packets from the Internet will be ignored. Disabling this option provides a slight increase in security.                          |
| MTU Size                      | Enter a value between 600 and 1500.                                                                                                    |
|                               | <b>Note:</b> MTU (Maximum Transmission Unit) size should only be changed if advised to do so by Technical Support.                                              |
| UPnP                          |                                                                                                    |
| UPnP                          | • UPnP (Universal Plug and Play) allows automatic discovery and configuration of equipment attached to your LAN. UPnP is by supported Windows ME, XP, or later. |
|                               | • If Enabled, this device will be visible via UPnP.                                                                                                    |
|                               | • If Disabled, this device will not be visible via UPnP.                                                                                                    |
| Advertisement<br>Period       | Enter the desired value, in minutes. The valid range is from 1 to 1440.                                                                                         |
| Advertisement<br>Time to Live | Enter the desired value, in hops. The valid range is from 1 to 255.                                                                                             |

# Schedule

This Schedule can be used for the Firewall Rules and the URL filter.

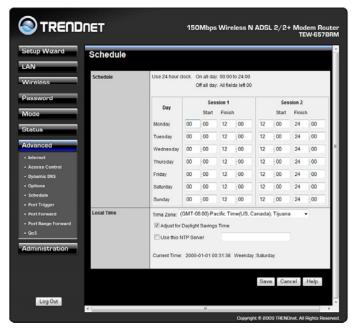

#### Data - Schedule Screen

| Schedule                              |                                                                                                    |  |  |  |  |
|---------------------------------------|----------------------------------------------------------------------------------------------------|--|--|--|--|
| Day                                   | Each day of the week can scheduled independently.                                                                                                    |  |  |  |  |
| Session 1<br>Session 2                | Two (2) separate sessions or periods can be defined. Session 2 can be left blank if not required.                                                                                                    |  |  |  |  |
| Start                                 | Enter the start using a 24 hr clock.                                                                                                    |  |  |  |  |
| Finish                                | Enter the finish time using a 24 hr clock.                                                                                                    |  |  |  |  |
| Local Time                            |                                                                                                    |  |  |  |  |
| Time Zone                             | In order to display your local time correctly, you must select your "Time Zone" from the list.                                                                                                    |  |  |  |  |
| Adjust for Day-<br>light Savings Time | If your region uses Daylight Savings Time, you must manually<br>check "Adjust for Daylight Savings Time" at the beginning of the<br>adjustment period, and uncheck it at the end of the Daylight Savings<br>period. |  |  |  |  |
| Use this NTP<br>Server                | If you prefer to use a particular NTP server as the primary NTP server, check the checkbox "Use this NTP Server" and enter the Server's IP address in the fields provided.                                          |  |  |  |  |
|                                       | If this setting is not enabled, the default NTP Servers are used.                                                                                                    |  |  |  |  |
| Current Time                          | This displays the current time on the Wireless ADSL Router, at the time the page is loaded.                                                                                                    |  |  |  |  |

# Port Trigger

If you use Internet applications which use non-standard connections or port numbers, you may find that they do not function correctly because they are blocked by the Wireless ADSL Router's firewall. In this case, you can define the application as a "Port Trigger".

The *Port Trigger* screen can be reached by clicking the *Port Trigger* on the screen.

You can then define your Port Trigger. You will need detailed information about the application; this is normally available from the supplier of the application.

Also, note that the terms "Incoming" and "Outgoing" on this screen refer to traffic from the client (PC) viewpoint

|        |                |       |                |       |       | rigger | Port Tr  | Setup Wizard              |
|--------|----------------|-------|----------------|-------|-------|--------|----------|---------------------------|
|        |                |       |                |       |       |        |          | LAN                       |
|        | Incoming Ports |       | Outgoing Ports |       |       |        | Wireless |                           |
| Finish | Start          | Туре  | Finish         | Start | Туре  | Name   | Enable   | Password                  |
|        |                | TCP - |                |       | TCP 🔻 |        | 1. 🔳     | Password                  |
|        |                | TCP - |                |       | TCP 🔻 |        | 2. 🔳     | Mode                      |
|        |                | TCP - |                |       | TCP - |        | 3. 🕅     | Status                    |
|        |                | TCP - |                |       | TCP - |        | 4. 🗐     | Advanced                  |
|        |                | TCP - |                |       | TCP - |        | 5. 🔳     | • Internet                |
|        |                | TCP - |                |       | TCP - |        | 6. 🕅     | Access Control            |
|        |                | TCP - |                |       | TCP - |        | 7. 🗐     | Dynamic DNS               |
|        |                | TCP - |                |       | TCP - |        | 8. 🗐     | Options     Schedule      |
|        |                |       |                |       |       |        |          | Schedule     Port Trigger |
|        |                | TCP 🔻 |                |       | TCP 👻 |        | 9.       | Port Forward              |
|        |                | TCP - |                |       | TCP - |        | 10. 🔳    | Port Range Forward        |
|        |                | TCP 👻 |                |       | TCP 👻 |        | 11. 🕅 🗍  | • QoS                     |
|        |                | TCP - |                |       | TCP - |        | 12.      | Administration            |

#### Port Trigger

| •••               |                                                                                                    |  |  |  |
|-------------------|----------------------------------------------------------------------------------------------------|--|--|--|
| Enable            | Use this to Enable or Disable this Special Application as required.                                                                                                    |  |  |  |
| Name              | Enter a descriptive name to identify this Special Application.                                                                                                    |  |  |  |
| Outgoing<br>Ports | • <b>Type</b> - Select the protocol (TCP or UDP) used when you send data to the remote system or service.                                                                                                    |  |  |  |
|                   | • <b>Start</b> - Enter the beginning of the range of port numbers used by the application server, for data you send to it. If the application uses a single port number, enter it in both the "Start" and "Finish" fields. |  |  |  |
|                   | • <b>Finish</b> - Enter the end of the range of port numbers used by the application server, for data you send to it. If the application uses a single port number, enter it in both the "Start" and "Finish" fields.      |  |  |  |

| Incoming<br>Ports | • <b>Type</b> - Select the protocol (TCP or UDP) used when you receive data from the special application or service. (Note: Some applications use different protocols for outgoing and incoming data).                  |
|-------------------|----------------------------------------------------------------------------------------------------|
|                   | • <b>Start</b> - Enter the beginning of the range of port numbers used by the application server, for data you receive. If the application uses a single port number, enter it in both the "Start" and "Finish" fields. |
|                   | • <b>Finish</b> - Enter the end of the range of port numbers used by the application server, for data you receive.                                                                                                    |

# **Port Forward**

This feature allows you to make Servers on your LAN accessible to Internet users. Normally, Internet users would not be able to access a server on your LAN because:

- Your Server does not have a valid external IP Address.
- Attempts to connect to devices on your LAN are blocked by the firewall in this device.

| up Wizard        | Single Po   | ort For          | wardin           | g        |             |         |
|------------------|-------------|------------------|------------------|----------|-------------|---------|
| N                |             | _                |                  | _        |             |         |
| reless           | Application | External<br>Port | Internal<br>Port | Protocol | IP Address  | Enabled |
| ssword           |             |                  |                  | TCP .    | 192.168.10. |         |
| de               |             |                  |                  | TCP ·    | 192.168.10. |         |
| tus              |             |                  |                  | TCP -    | 192.168.10. |         |
|                  |             |                  |                  | TCP •    | 192.168.10. |         |
| anced            |             |                  |                  | TCP -    | 192 168 10  | 10      |
| ternet           |             |                  |                  | TCP ·    | 192 168 10  |         |
| cess Control     |             | -                |                  | TCP -    | 192 168 10  |         |
| tions            |             |                  |                  |          |             |         |
| hedule           |             |                  |                  | TCP -    | 192.168.10. |         |
| rt Trigger       |             |                  |                  | TCP -    | 192.168.10. | 10      |
| rt Forward       |             |                  |                  | TCP ·    | 192.168.10. | 13      |
| rt Range Forward |             |                  |                  | TCP -    | 192.168.10. |         |
|                  |             |                  |                  | TCP -    | 192.168.10. |         |
| ninistration     |             |                  |                  | TCP -    | 192 168 10  | 10      |

## Data - Single Port Forwarding Screen

| Port Forwarding |                                                                                                    |  |  |  |
|-----------------|----------------------------------------------------------------------------------------------------|--|--|--|
| Application     | Enter the desired application type.                                                                                                    |  |  |  |
| External Port   | Traffic from the Internet using this port number will be sent to the<br>Server. This is normally the same as the Internal Port Number. If it<br>is different, this device will perform a "mapping" or "translation"<br>function, allowing the server to use a different port to the clients. |  |  |  |
| Internal Port   | Enter the port numbers which the Server software is configured to use.                                                                                                    |  |  |  |
| Protocol        | Select the protocol (TCP or UDP) used by the Server.                                                                                                    |  |  |  |
| IP Address      | Enter the desired IP address.                                                                                                    |  |  |  |
| Enabled         | Use this to Enable or Disable support for this Server, as required.                                                                                                    |  |  |  |

# **Port Range Forward**

This feature allows you to make Servers on your LAN accessible to Internet users. Normally, Internet users would not be able to access a server on your LAN because:

|                                    |             |       |     |          | 150Mbps Wireless N ADSL 2/2+ Modem Route<br>TEW-657BRI |                                |  |  |
|------------------------------------|-------------|-------|-----|----------|--------------------------------------------------------|--------------------------------|--|--|
| Setup Wizard Port Range Forwarding |             |       |     |          |                                                        |                                |  |  |
| LAN                                | Application | Start | End | Protocol | IP Address                                             | Enable                         |  |  |
| Wireless                           |             |       |     | TCP .    | 192,168,10.                                            |                                |  |  |
| Password                           |             |       |     | TCP .    | 192.168.10.                                            |                                |  |  |
| Mode                               |             |       |     | TCP .    | 192.168.10.                                            |                                |  |  |
| Status                             |             |       |     | TCP .    | 192.168.10.                                            |                                |  |  |
| Advanced                           |             |       |     | TCP ·    | 192.168.10.                                            |                                |  |  |
| Internet                           |             |       |     | TCP .    | 192,168,10.                                            |                                |  |  |
| Access Control                     |             |       |     | TCP -    | 192 168 10                                             | E1                             |  |  |
| Dynamic DNS<br>Options             |             |       |     | TCP -    | 192 168 10                                             |                                |  |  |
| schedule                           |             |       |     | TCP -    | 192.168.10.                                            |                                |  |  |
| ort Trigger                        |             |       |     | TCP ·    | 192.168.10.                                            |                                |  |  |
| ort Forward<br>ort Range Forward   |             | -     |     |          | 192.100.10.                                            |                                |  |  |
| QoS                                |             |       |     |          | Save                                                   | Cancel Help                    |  |  |
| Administration                     |             |       |     |          |                                                        |                                |  |  |
|                                    |             |       |     |          | Copyright @ 2                                          | 009 TRENDnet. All Rights Reser |  |  |

## Data - Port Range Forwarding Screen

| Port Range Forwarding |                                                                                  |  |  |  |
|-----------------------|----------------------------------------------------------------------------------|--|--|--|
| Application           | Enter the desired application type.                                              |  |  |  |
| Start                 | Enter the beginning of the range of port numbers used by the application server. |  |  |  |
| End                   | Enter the end of the range of port numbers used by the application server.       |  |  |  |
| Protocol              | Select the protocol (TCP, UDP or Both) used by the Server.                       |  |  |  |
| IP Address            | Enter the desired IP address.                                                    |  |  |  |
| Enable                | Use this to Enable or Disable support for this Server, as required.              |  |  |  |

# QoS

The QoS (Quality of Service) feature allows you specify priorities for different traffic. Lower priority traffic will be slowed down to allow greater throughput or less delay for high priority traffic.

An example *QoS* screen is shown below.

|                         | T           | 150Mbps Wireless           | N ADSL 2/2+ Modem Router<br>TEW-657BRM      |
|-------------------------|-------------|----------------------------|---------------------------------------------|
|                         | os          |                            |                                             |
| LAN                     | os Setting  | C Enabled  Disabled        |                                             |
| Wireless                | Van Setting | Downlink: 0 kbps Uplink: 0 | kbps Get from WAN                           |
| Password                | ategory     | Select +                   |                                             |
| Mode                    |             |                            |                                             |
| Status                  |             |                            |                                             |
| Advanced                | Summary     | Priority Name              | Information                                 |
| • Internet              |             |                            |                                             |
| Access Control          |             |                            |                                             |
| Dynamic DNS     Options |             |                            |                                             |
| Options     Schedule    |             |                            |                                             |
| Port Trigger            |             |                            |                                             |
| Port Forward            |             |                            |                                             |
| Port Range Forward      |             |                            |                                             |
| + QoS                   |             |                            |                                             |
| Administration          |             |                            |                                             |
|                         |             |                            |                                             |
| Log Out                 |             |                            |                                             |
| •                       |             |                            | right © 2009 TRENDnet. All Righta Reserved. |

#### Data - QoS Screen

| QoS Setting  |                                                                                                    |
|--------------|----------------------------------------------------------------------------------------------------|
| QoS Setting  | To disable QoS (Quality of Service), keep the default setting, Disable.<br>To enable QoS (Quality of Service), click Enable and follow these<br>instructions. |
| WAN Setting  |                                                                                                    |
| Downlink     | Enter the desired value for the DownStream Connection.                                                                                                    |
| Uplink       | Enter the desired value for the UpStream Connection.                                                                                                    |
| Get from WAN | Click this button to get the values for DownStream and UpStream from WAN.                                                                                     |

| Category | Normal-Applications:                                                           |  |
|----------|--------------------------------------------------------------------------------|--|
| g j      | • Add a New Application (Once selected, please complete the following setups.) |  |
|          | • Ip/Net: Enter the IP addresses.                                              |  |
|          | • Outbound Rate: Enter the desired rate value.                                 |  |
|          | • Inbound Rate: Enter the desired rate value.                                  |  |
|          | • Priority: Select the desired option (High, Normal, Low)                      |  |
|          | • Self-Define                                                                  |  |
|          | • Name. Enter a name for your device.                                          |  |
|          | • Port Range: Enter the values for the desired port range.                     |  |
|          | • Protocol: Select the desired option.                                         |  |
|          | • Ip/Net: Enter the IP addresses of your device.                               |  |
|          | • Outbound Rate: Enter the desired rate value.                                 |  |
|          | • Inbound Rate: Enter the desired rate value.                                  |  |
|          | • Priority: Select the option (High, Normal, Low) from the list.               |  |
|          | Special-Applications:                                                          |  |
|          | • Add a New Application (Once selected, please complete the following setups.) |  |
|          | • Ip/Net: Enter the IP addresses.                                              |  |
|          | • Outbound Rate: Enter the desired rate value.                                 |  |
|          | • Inbound Rate: Enter the desired rate value.                                  |  |
|          | • Priority: Select the desired option (High, Normal, Low)                      |  |
| Summary  | ·                                                                              |  |
| Priority | The priority of the application.                                               |  |
| Name     | The Name of this Application or IP Address.                                    |  |

The general Information of this Application or IP Address.

Information

# Advanced Administration

# **Overview**

Normally, it is not necessary to use these screens, or change any settings. These screens and settings are provided to deal with non-standard situations, or to provide additional options for advanced users.

The available settings and features are:

| PC Database      | This is the list of PCs shown when you select the "DMZ PC" or a<br>"Virtual Server". This database is maintained automatically, but<br>you can add and delete entries for PCs which use a Fixed (Static)<br>IP Address. |
|------------------|----------------------------------------------------------------------------------------------------|
| Config File      | Backup or restore the configuration file for the Wireless ADSL Router. This file contains all the configuration data.                                                                                                   |
| Logs & Email     | View or clear all logs, set E-Mailing of log files and alerts.                                                                                                    |
| Diagnostics      | Perform a Ping or DNS Lookup.                                                                                                    |
| Remote Admin     | Allow settings to be changed from the Internet.                                                                                                    |
| Routing          | Only required if your LAN has other Routers or Gateways.                                                                                                    |
| Upgrade Firmware | Upgrade the Firmware (software) installed in your Wireless ADSL Router.                                                                                                    |

# **PC** Database

The PC Database is used whenever you need to select a PC (e.g. for the "DMZ" PC).

- It eliminates the need to enter IP addresses.
- Also, you do not need to use fixed IP addresses on your LAN.

However, if you do use a fixed IP address on some devices on your LAN, you should enter details of each such device into the PC database, using the PC Database screen.

### PC Database Screen

An example *PC Database* screen is shown below.

|                                               | DIT 150Mbps Wireless N ADSL 2/2+ Modem Router<br>TEW-657BRM          |
|-----------------------------------------------|----------------------------------------------------------------------|
| Setup Wizard                                  | PC Database                                                          |
| LAN                                           | This Database only list the clients connected.                       |
| Wireless                                      | Known PCs<br>TEW-PC-PC 192 168.10.100 (LAN) 00.16.36.FF:B9:12 (DHCP) |
| Password                                      |                                                                      |
| Mode                                          |                                                                      |
| Status                                        |                                                                      |
| Advanced                                      | Refresh Advanced Help                                                |
| Administration                                |                                                                      |
| PC Database                                   |                                                                      |
| <ul> <li>Config File</li> <li>Logs</li> </ul> |                                                                      |
| • E-mail                                      |                                                                      |
| Diagnostics                                   |                                                                      |
| Remote Admin                                  |                                                                      |
| Routing                                       |                                                                      |
| Upgrade Firmware                              |                                                                      |
| Log Out.                                      |                                                                      |
|                                               | Copyright © 2009 TRENDnet. All Rights Reserved.                      |

- PCs which are "DHCP Clients" are automatically added to the database, and updated as required.
- By default, non-Server versions of Windows act as "DHCP Clients"; this setting is called "Obtain an IP Address automatically".
- The Wireless ADSL Router uses the "Hardware Address" to identify each PC, not the name or IP address. The "Hardware Address" can only change if you change the PC's network card or adapter.
- This system means you do NOT need to use Fixed (static) IP addresses on your LAN. However, you can add PCs using Fixed (static) IP Addresses to the PC database if required.

# Data - PC Database Screen

| Known PCs                  | This lists all current entries. Data displayed is <i>name (IP Address) type</i> . The "type" indicates whether the PC is connected to the LAN. |
|----------------------------|----------------------------------------------------------------------------------------------------|
| Buttons                    |                                                                                                    |
| Refresh                    | Update the data on screen.                                                                                                    |
| Advanced<br>Administration | View the Advanced version of the PC database screen - <i>PC Database</i> ( <i>Admin</i> ). See below for details.                              |

# PC Database - Advanced

This screen is displayed if the "Advanced Administration" button on the *PC Database* is clicked. It provides more control than the standard *PC Database* screen.

| PC Databa         | se - Advanced                                                                                     |
|-------------------|---------------------------------------------------------------------------------------------------|
| MAC (hardware) ad | ed, edited or deleted. If adding a PC which is not connected and On, you must provide th<br>dreas |
| less              |                                                                                                   |
| rd                | TEW-PC-PC 192 168 10 100 (LAN) 00:16:36:FF:B9:12 (DHCP)                                           |
|                   |                                                                                                   |
|                   |                                                                                                   |
|                   |                                                                                                   |
|                   | Edit Delete                                                                                       |
| PC Properties     |                                                                                                   |
| Name:             |                                                                                                   |
|                   | Automatic (DHCP Client)                                                                           |
| IP Address:       | O DHCP Client - reserved IP address: 192 168 10                                                   |
|                   | Fixed IP address (set on PC):                                                                     |
| MAC Address:      | <ul> <li>Automatic discovery (PC must be available on LAN)</li> </ul>                             |
| Clear Form        | MAC address is                                                                                    |
| Clear Form        |                                                                                                   |
| ware              |                                                                                                   |
|                   | Add as New Entry Update Selected PC                                                               |
|                   |                                                                                                   |

#### Data - Advanced PC Database

| Known PCs     | This lists all current entries. Data displayed is <i>name (IP Address) type</i> .<br>The "type" indicates whether the PC is connected to the LAN.                                                                                                    |  |
|---------------|----------------------------------------------------------------------------------------------------|--|
| PC Properties |                                                                                                    |  |
| Name          | If adding a new PC to the list, enter its name here. It is best if this matches the PC's "hostname".                                                                                                    |  |
| IP Address    | Select the appropriate option:                                                                                                    |  |
|               | • Automatic - The PC is set to be a DHCP client (Windows: "Ob-<br>tain an IP address automatically"). The Wireless ADSL Router<br>will allocate an IP address to this PC when requested to do so. The<br>IP address could change, but normally won't. |  |
|               | • <b>DCHP Client - Reserved IP Address</b> - Select this if the PC is set to be a DCHP client, and you wish to guarantee that the Wireless ADSL Router will always allocate the same IP Address to this PC. Enter the required IP address.            |  |
|               | • <b>Fixed IP Address</b> - Select this if the PC is using a Fixed (Static) IP address. Enter the IP address allocated to the PC. (The PC itself must be configured to use this IP address.)                                                          |  |

| MAC Address           | Select the appropriate option                                                                                                    |  |
|-----------------------|----------------------------------------------------------------------------------------------------|--|
|                       | • Automatic discovery - Select this to have the Wireless ADSL<br>Router contact the PC and find its MAC address. This is only<br>possible if the PC is connected to the LAN and powered On.                                                                                                    |  |
|                       | • MAC address is - Enter the MAC address on the PC. The MAC address is also called the "Hardware Address", "Physical Address", or "Network Adapter Address". The Wireless ADSL Router uses this to provide a unique identifier for each PC. Because of this, the MAC address can NOT be left blank. |  |
| Buttons               |                                                                                                    |  |
| Add as New<br>Entry   | Add a new PC to the list, using the data in the "Properties" box.<br>If "Automatic discovery" (for MAC address) is selected, the PC will be<br>sent a "ping" to determine its hardware address. This will fail unless<br>the PC is connected to the LAN, and powered on.                            |  |
| Update Selected<br>PC | Update (modify) the selected PC, using the data in the "Properties" box.                                                                                                    |  |
| Clear Form            | Clear the "Properties" box, ready for entering data for a new PC.                                                                                                    |  |
| Refresh               | Update the data on screen.                                                                                                    |  |
| Standard Screen       | Click this to view the standard <i>PC Database</i> screen.                                                                                                    |  |

# **Config File**

This feature allows you to download the current settings from the Wireless ADSL Router, and save them to a file on your PC.

You can restore a previously-downloaded configuration file to the Wireless ADSL Router, by uploading it to the Wireless ADSL Router.

This screen also allows you to set the Wireless ADSL Router back to its factory default configuration. Any existing settings will be deleted.

An example *Config File* screen is shown below.

|                                                                                                    | NET                                | 150Mbps Wireless N ADSL 2/2+ Modem Router<br>TEW-6578RM |
|----------------------------------------------------------------------------------------------------|------------------------------------|---------------------------------------------------------|
| Setup Wizard                                                                                                    | Config File                        |                                                         |
| LAN                                                                                                    |                                    |                                                         |
| Wireless                                                                                                    | Backup Config                      |                                                         |
|                                                                                                    | Save a Copy of Current Settings    | Backup                                                  |
| Password                                                                                                    | Restore Config                     |                                                         |
| Mode                                                                                                    | Restore Saved Settings from a File | Browse                                                  |
| Status                                                                                                    |                                    | Restore                                                 |
| Advanced                                                                                                    | Default Config                     |                                                         |
| Administration                                                                                                    | Revert to Factory Default Settings | Factory Defaults                                        |
| PC Database <u>Config File</u> Logs     E-mail     Nikonnetice     Remote Admin     Routing     Upgrade Firmware  Log Out |                                    | Help                                                    |
|                                                                                                    |                                    | Copyright © 2009 TRENDnet: All Rights Reserved.         |

#### Data - Config File Screen

| Backup Config  | Use this to download a copy of the current configuration, and store the file on your PC. Click <i>Backup</i> to start the download. |  |
|----------------|----------------------------------------------------------------------------------------------------|--|
| Restore Config | This allows you to restore a previously-saved configuration file back to the Wireless ADSL Router.                                  |  |
|                | Click <i>Browse</i> to select the configuration file, then click <i>Restore</i> to upload the configuration file.                   |  |
|                | WARNING!                                                                                                    |  |
|                | Uploading a configuration file will destroy (overwrite) ALL of the existing settings.                                               |  |
| Default Config | Clicking the <i>Factory Defaults</i> button will reset the Wireless ADSL Router to its factory default settings.                    |  |
|                | WARNING!                                                                                                    |  |
|                | This will delete ALL of the existing settings.                                                                                      |  |

### Logs

The Logs record various types of activity on the Wireless ADSL Router. This data is useful for troubleshooting, but enabling all logs will generate a large amount of data and adversely affect performance.

Since only a limited amount of log data can be stored in the Wireless ADSL Router, log data can also be E-mailed to your PC. Use the *E-mail* screen to configure this feature.

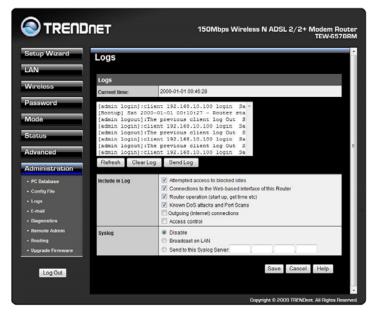

#### Data - Logs Screen

| Logs         |                                                                                                    |  |
|--------------|----------------------------------------------------------------------------------------------------|--|
| Current Time | The current time on the Wireless ADSL Router is displayed.                                                               |  |
| Log Data     | Current log data is displayed in this panel.                                                                             |  |
| Buttons      | There are three (3) buttons                                                                                              |  |
|              | • <b>Refresh</b> - Update the log data.                                                                                  |  |
|              | • <b>Clear Log</b> - Clear the log, and restart it. This makes new messages easier to read.                              |  |
|              | • <b>Send Log</b> - E-mail the log immediately. This is only functional if the <i>E-mail</i> screen has been configured. |  |

| Logs                 |                                                                                                    |
|----------------------|----------------------------------------------------------------------------------------------------|
| Include (Checkboxes) | Use these checkboxes to determine which events are included in<br>the log. Checking all options will increase the size of the log, so it<br>is good practice to disable any events which are not really re-<br>quired. |
|                      | • Attempted access to blocked sites - If checked, attempted Internet accesses which were blocked are logged.                                                                                                    |
|                      | • <b>Connections to the Web-based interface of this Router</b> - If checked, this will log connections TO this Router, rather than through this Router to the Internet.                                                |
|                      | • <b>Router operation</b> - If checked, other Router operations (not covered by the selections above) will be logged.                                                                                                  |
|                      | • Known DoS attacks and Port Scans - If checked, Denial of Service attacks, as well as port scans, will be logged.                                                                                                    |
|                      | • <b>Outgoing Connections</b> - If selected, Outgoing Internet connections are logged.                                                                                                    |
|                      | • Access Control - If enabled, the log will include attempted outgoing connections which have been blocked by the "Access Control" feature.                                                                            |
| Syslog               |                                                                                                    |
| Disable              | Data is not sent to a Syslog Server.                                                                                                    |

| Disable                       | Data is not sent to a Syslog Server.                                                                                                    |  |
|-------------------------------|----------------------------------------------------------------------------------------------------|--|
| Broadcast on LAN              | The Syslog data is broadcast, rather than sent to a specific Syslog server. Use this if your Syslog Server does not have a fixed IP address. |  |
| Sent to this Syslog<br>Server | If your Syslog server has a fixed IP address, select this option,<br>and enter the IP address of your Syslog server.                         |  |

# E-mail

This screen allows you to E-mail Logs and Alerts. A sample screen is shown below.

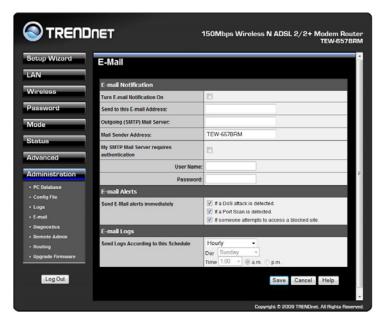

#### Data - E-mail Screen

| E-Mail Notification                               |                                                                                                    |
|---------------------------------------------------|----------------------------------------------------------------------------------------------------|
| Turn E-mail<br>Notification on                    | Check this box to enable this feature. If enabled, the E-mail address information (below) must be provided.                                                                                          |
| Send to this E-<br>mail address                   | Enter the E-mail address the Log is to be sent to. The E-mail will also show this address as the Sender's address.                                                                                   |
| Outgoing (SMTP)<br>Mail Server                    | Enter the address or IP address of the SMTP (Simple Mail Transport Protocol) Server you use for outgoing E-mail.                                                                                     |
| Mail Sender<br>Address                            | Enter the mail address of the sender. The E-mail will also show this address as the Sender's address.                                                                                                |
| My SMTP Mail<br>Server requires<br>authentication | To stop spanners, many SMTP mail servers require you to log in to<br>send mail. In this case, enable this checkbox, and enter the login<br>information (User name and Password) in the fields below. |
| User Name                                         | If you have enabled "My SMTP Mail Server requires authentication"<br>above, enter the User Name required to login to your SMTP Server.                                                               |
| Password                                          | If you have enabled "My SMTP Mail Server requires authentication"<br>above, enter the password required to login to your SMTP Server.                                                                |

| E-mail Alerts                     | E-mail Alerts                                                                                                    |  |
|-----------------------------------|----------------------------------------------------------------------------------------------------|--|
| Send E-mail alerts<br>immediately | <ul> <li>You can choose to have alerts E-mailed to you, by checking the desired checkboxes. The Broadband ADSL Router can send an immediate alert when it detects a significant security incident such as</li> <li>A known hacker attack is directed at your IP address</li> <li>A computer on the Internet scans your IP address for open ports</li> <li>Someone on your LAN (Local Area Network) tries to visit a blocked site.</li> </ul>                                                                                                    |  |
| E-mail Logs                       |                                                                                                    |  |
| Send Logs                         | <ul> <li>Select the desired option for sending the log by E-mail.</li> <li>Never (default) - This feature is disabled; Logs are not sent.</li> <li>When log is full - The time is not fixed. The log will be sent when the log is full, which will depend on the volume of traffic.</li> <li>Hourly, Daily, Weekly The log is sent on the interval specified.</li> <li>If Daily is selected, the log is sent at the time specified. Select the time of day you wish the E-mail to be sent.</li> <li>If Weekly is selected, the log is sent once per week, on the specified day, at the specified time. Select the day and the time of day you wish the E-mail to be sent.</li> </ul> |  |
|                                   | <b>Note:</b><br>If the log is full before the time specified to send it, it will be sent regardless of the day and time specified.                                                                                                    |  |

# Diagnostics

This screen allows you to perform a "Ping" or a "DNS lookup". These activities can be useful in solving network problems.

|                  | DNET                      | 150Mbps Wireless N ADSL 2/2+ Modem Ro<br>TEW-6571 |
|------------------|---------------------------|---------------------------------------------------|
| etup Wizard      | Network Diagnostics       |                                                   |
| AN               | Ping                      |                                                   |
| lireless         | IP Address:               | Ping                                              |
| assword          | DNS Lookup                |                                                   |
| ode              | Internet Name:            | Lookup                                            |
|                  | IP address:               |                                                   |
| atus             | DNS Server:               |                                                   |
| vanced           | Routing                   |                                                   |
| ministration     | Display the Routing Table | Display                                           |
| °C Database      |                           | Heip                                              |
| onfig File       |                           | Lieh                                              |
| ogs              |                           |                                                   |
| -mail            |                           |                                                   |
| iaqnostics       |                           |                                                   |
| emote Admin      |                           |                                                   |
| louting          |                           |                                                   |
| Upgrade Firmware |                           |                                                   |
|                  |                           |                                                   |
| Log Out          |                           |                                                   |
|                  |                           |                                                   |

An example *Network Diagnostics* screen is shown below.

#### Data - Network Diagnostics Screen

| Ping          |                                                                                                    |
|---------------|----------------------------------------------------------------------------------------------------|
| IP Address    | Enter the IP address you wish to ping. The IP address can be on your LAN, or on the Internet. Note that if the address is on the Internet, and no connection currently exists, you could get a "Timeout" error. In that case, wait a few seconds and try again. |
| Ping Button   | After entering the IP address, click this button to start the "Ping" procedure. The results will be displayed in the <i>Ping Results</i> pane.                                                                                                    |
| DNS Lookup    |                                                                                                    |
| Internet name | Enter the Domain name or URL for which you want a DNS (Domain Name Server) lookup. Note that if the address in on the Internet, and no connection currently exists, you could get a "Timeout" error. In that case, wait a few seconds and try again.            |
| Lookup Button | After entering the Domain name/URL, click this button to start the "DNS Lookup" procedure.                                                                                                    |
| Routing       |                                                                                                    |
| Display       | Click this button to display the internal routing table. This informa-<br>tion can be used by Technical Support and other staff who<br>understand Routing Tables.                                                                                               |

# **Remote Administration**

If enabled, this feature allows you to manage the Wireless ADSL Router via the Internet.

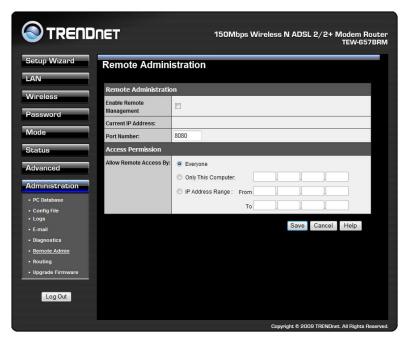

#### **Data - Remote Administration Screen**

| Enable Remote<br>ManagementCheck to allow administration/management via the Internet. (To<br>connect, see below).If Disabled, this device will ignore Administration connection<br>attempts from the Internet.Current<br>IP AddressThis is the current address you will use when accessing this device<br>from the Internet. To connect, see details and an example below.Port NumberEnter a port number between 1 and 65535. The default for HTTP<br>(Web) connections is port 80, but using port 80 will prevent the use<br>of a Web "Virtual Server" on your LAN. So using a different port<br>number is recommended. The default value is 8080.<br>The port number must be specified in your Browser when you<br>connect. See the following section for details.Access PermissionSelect the desired option.<br>• Everyone - allow access by everyone on the Internet.Allow Remote<br>AccessSelect the desired option.<br>• Everyone - allow access by only one IP address.<br>Enter the desired IP address.• IP Address Range - allow access from a range of IP addresses<br>on the Internet. Enter a beginning and ending IP address to de-<br>fine the allowed range. | Remote Administration |                                                                                                    |  |
|----------------------------------------------------------------------------------------------------|-----------------------|----------------------------------------------------------------------------------------------------|--|
| attempts from the Internet.         Current<br>IP Address       This is the current address you will use when accessing this device<br>from the Internet. To connect, see details and an example below.         Port Number       Enter a port number between 1 and 65535. The default for HTTP<br>(Web) connections is port 80, but using port 80 will prevent the use<br>of a Web "Virtual Server" on your LAN. So using a different port<br>number is recommended. The default value is 8080.         The port number must be specified in your Browser when you<br>connect. See the following section for details.         Access       Select the desired option.         Access       Select the desired option.         • Everyone - allow access by everyone on the Internet.         • Only This Computer - allow access by only one IP address.<br>Enter the desired IP address.         • IP Address Range - allow access from a range of IP addresses<br>on the Internet. Enter a beginning and ending IP address to de-<br>fine the allowed range.                                                                                                    |                       |                                                                                                    |  |
| IP Address       from the Internet. To connect, see details and an example below.         Port Number       Enter a port number between 1 and 65535. The default for HTTP (Web) connections is port 80, but using port 80 will prevent the use of a Web "Virtual Server" on your LAN. So using a different port number is recommended. The default value is 8080.         The port number must be specified in your Browser when you connect. See the following section for details.         Access Permission         Allow Remote Access         Select the desired option.         • Everyone - allow access by everyone on the Internet.         • Only This Computer - allow access by only one IP address. Enter the desired IP address.         • IP Address Range - allow access from a range of IP addresses on the Internet. Enter a beginning and ending IP address to define the allowed range.                                                                                                    |                       |                                                                                                    |  |
| Allow Remote       Select the desired option.         Access       Select the desired option.         Select the desired option.       • Everyone - allow access by everyone on the Internet.         • Only This Computer - allow access by only one IP address.         Enter the desired IP address.         • IP Address Range - allow access from a range of IP addresses on the Internet. Enter a beginning and ending IP address to define the allowed range.                                                                                                    |                       |                                                                                                    |  |
| connect. See the following section for details.         Access Permission         Allow Remote<br>Access       Select the desired option.         • Everyone - allow access by everyone on the Internet.         • Only This Computer - allow access by only one IP address.<br>Enter the desired IP address.         • IP Address Range - allow access from a range of IP addresses<br>on the Internet. Enter a beginning and ending IP address to de-<br>fine the allowed range.                                                                                                    | Port Number           | (Web) connections is port 80, but using port 80 will prevent the use of a Web "Virtual Server" on your LAN. So using a different port                                                                                                    |  |
| Allow Remote<br>Access       Select the desired option.         • Everyone - allow access by everyone on the Internet.         • Only This Computer - allow access by only one IP address.<br>Enter the desired IP address.         • IP Address Range - allow access from a range of IP addresses<br>on the Internet. Enter a beginning and ending IP address to de-<br>fine the allowed range.                                                                                                    |                       |                                                                                                    |  |
| <ul> <li>Access</li> <li>Everyone - allow access by everyone on the Internet.</li> <li>Only This Computer - allow access by only one IP address.<br/>Enter the desired IP address.</li> <li>IP Address Range - allow access from a range of IP addresses<br/>on the Internet. Enter a beginning and ending IP address to de-<br/>fine the allowed range.</li> </ul>                                                                                                    | Access Permissio      | 'n                                                                                                    |  |
| For security, you should restrict access to as few external IP ad-                                                                                                    |                       | <ul> <li>Everyone - allow access by everyone on the Internet.</li> <li>Only This Computer - allow access by only one IP address.<br/>Enter the desired IP address.</li> <li>IP Address Range - allow access from a range of IP addresses<br/>on the Internet. Enter a beginning and ending IP address to de-</li> </ul> |  |

| dresses as practical. |
|-----------------------|

#### To connect from a remote PC via the Internet

- 1. Ensure your Internet connection is established, and start your Web Browser.
- In the "Address" bar, enter "HTTP://" followed by the Internet IP Address of the Wireless ADSL Router. If the port number is not 80, the port number is also required. (After the IP Address, enter ":" followed by the port number.)
   e.g.

HTTP://123.123.123.123:8080

This example assumes the WAN IP Address is 123.123.123.123, and the port number is 8080.

3. You will then be prompted for the login name and password for this device.

# Routing

#### Overview

- If you don't have other Routers or Gateways on your LAN, you can ignore the "Routing" page completely.
- If the Wireless ADSL Router is only acting as a Gateway for the local LAN segment, ignore the "Routing" page even if your LAN has other Routers.
- If your LAN has a standard Router (e.g. Cisco) on your LAN, and the Wireless ADSL Router is to act as a Gateway for all LAN segments, enable RIP (Routing Information Protocol) and ignore the Static Routing table.
- If your LAN has other Gateways and Routers, and you wish to control which LAN segments use each Gateway, do NOT enable RIP (Routing Information Protocol). Configure the Static Routing table instead. (You also need to configure the other Routers.)
- If using Windows 2000 Data center Server as a software Router, enable RIP on the Wireless ADSL Router, and ensure the following Windows 2000 settings are correct:
  - Open Routing and Remote Access
  - In the console tree, select *Routing and Remote Access*, [server name], IP Routing, RIP
  - In the "Details" pane, right-click the interface you want to configure for RIP version 2, and then click "Properties".
  - On the "General" tab, set *Outgoing packet protocol* to "RIP version 2 broadcast", and *Incoming packet protocol* to "RIP version 1 and 2".

# **Routing Screen**

The routing table is accessed by the Routing link on the Administration menu.

#### **Using this Screen**

Generally, you will use either RIP (Routing Information Protocol) OR the Static Routing Table, as explained above, although is it possible to use both methods simultaneously.

#### Static Routing Table

- If RIP is not used, an entry in the routing table is required for each LAN segment on your Network, other than the segment to which this device is attached.
- The other Routers must also be configured. See *Configuring Other Routers on your LAN* later in this chapter for further details and an example.

|                                 | 150Mbps Wireless N ADSL 2/2+ Modem Route<br>TEW-657BR |
|---------------------------------|-------------------------------------------------------|
| tup Wizard Routing              |                                                       |
| RIP                             |                                                       |
| RIP Direction                   | None -                                                |
| RIP Version                     | RIP-1 ·                                               |
| Static Routing                  |                                                       |
| Static Routing Table<br>Entries |                                                       |
|                                 | Add Edit Delete                                       |
|                                 | Save Cancel Help                                      |
|                                 |                                                       |
|                                 |                                                       |
|                                 |                                                       |
| are                             |                                                       |
| at                              |                                                       |

#### **Data - Routing Screen**

| RIP                  |                                                                                                    |
|----------------------|----------------------------------------------------------------------------------------------------|
| <b>RIP Direction</b> | Select the desired RIP Direction.                                                                                                    |
| <b>RIP Version</b>   | Choose the RIP Version for the Server.                                                                                                    |
| Static Routing       |                                                                                                    |
| Static Routing       | This list shows all entries in the Routing Table.                                                                                                    |
| Table Entries        | • This area shows details of the selected item in the list.                                                                                                    |
|                      | • Change any the properties as required, then click the "Edit" button to save the changes to the selected entry.                                                          |
| Buttons              |                                                                                                    |
| Add                  | Add a new entry to the Static Routing table, using the data shown in<br>the "Properties" area on screen. The entry selected in the list is<br>ignored, and has no effect. |
| Edit                 | Update the current Static Routing Table entry, using the data shown<br>in the table area on screen.                                                                       |
| Delete               | Delete the current Static Routing Table entry.                                                                                                    |
| Save                 | Save the RIP setting. This has no effect on the Static Routing Table.                                                                                                    |

#### **Configuring Other Routers on your LAN**

It is essential that all IP packets for devices not on the local LAN be passed to the Wireless ADSL Router, so that they can be forwarded to the external LAN, WAN, or Internet. To achieve this, the local LAN must be configured to use the Wireless ADSL Router as the *Default Route* or *Default Gateway*.

#### Local Router

The local router is the Router installed on the same LAN segment as the Wireless ADSL Router. This router requires that the *Default Route* is the Wireless ADSL Router itself. Typically, routers have a special entry for the *Default Route*. It should be configured as follows.

| Destination IP Address | Normally 0.0.0.0, but check your router documentation. |
|------------------------|--------------------------------------------------------|
| Network Mask           | Normally 0.0.0.0, but check your router documentation. |
| Gateway IP Address     | The IP Address of the Wireless ADSL Router.            |
| Metric                 | 1                                                      |

#### Other Routers on the Local LAN

Other routers on the local LAN must use the Wireless ADSL Router's *Local Router* as the *Default Route*. The entries will be the same as the Wireless ADSL Router's local router, with the exception of the *Gateway IP Address*.

- For a router with a direct connection to the Wireless ADSL Router's local Router, the *Gateway IP Address* is the address of the Wireless ADSL Router's local router.
- For routers which must forward packets to another router before reaching the Wireless ADSL Router's local router, the *Gateway IP Address* is the address of the intermediate router.

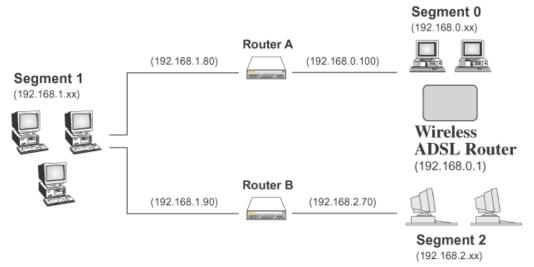

### **Static Routing - Example**

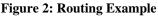

#### For the Wireless ADSL Router's Routing Table

For the LAN shown above, with 2 routers and 3 LAN segments, the Wireless ADSL Router requires 2 entries as follows.

| Entry 1 (Segment 1)    |                                  |  |
|------------------------|----------------------------------|--|
| Destination IP Address | 192.168.1.0                      |  |
| Network Mask           | 255.255.255.0 (Standard Class C) |  |

| Gateway IP Address     | 192.168.0.100 (Wireless ADSL Router's local Router) |
|------------------------|-----------------------------------------------------|
| Metric                 | 2                                                   |
| Entry 2 (Segment 2)    | -                                                   |
| Destination IP Address | 192.168.2.0                                         |
| Network Mask           | 255.255.255.0 (Standard Class C)                    |
| Gateway IP Address     | 192.168.0.100                                       |
| Metric                 | 3                                                   |

#### For Router A's Default Route

| Destination IP Address | 0.0.0.0                                            |
|------------------------|----------------------------------------------------|
| Network Mask           | 0.0.0.0                                            |
| Gateway IP Address     | 192.168.0.1 (Wireless ADSL Router's IP<br>Address) |

#### For Router B's Default Route

| Destination IP Address | 0.0.0.0                                            |
|------------------------|----------------------------------------------------|
| Network Mask           | 0.0.0.0                                            |
| Gateway IP Address     | 192.168.1.80 (Wireless ADSL Router's local router) |

# **Upgrade Firmware**

The firmware (software) in the Wireless ADSL Router can be upgraded using your Web Browser.

You must first download the upgrade file, then select *Upgrade Firmware* on the *Administration* menu. You will see a screen like the following.

| TRENDNET              | 150Mbps Wireless N ADSL 2/2+ Modem Rou<br>TEW-657B |
|-----------------------|----------------------------------------------------|
| Wizard Upgrade Fin    | mware                                              |
|                       |                                                    |
| Locate and Select the | e Upgrade File from your Hard Disk:<br>Browse      |
|                       | DIGNOS                                             |
|                       | Upload Cancel Help                                 |
|                       |                                                    |
|                       |                                                    |
|                       |                                                    |
|                       |                                                    |
|                       |                                                    |
|                       |                                                    |
|                       |                                                    |
|                       |                                                    |
|                       |                                                    |
|                       |                                                    |

#### To perform the Firmware Upgrade:

- 1. Click the *Browse* button and navigate to the location of the upgrade file.
- 2. Select the upgrade file. Its name will appear in the Upgrade File field.
- 3. Click the *Upload* button to commence the firmware upgrade.

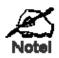

The Wireless ADSL Router is unavailable during the upgrade process, and must restart when the upgrade is completed. Any connections to or through the Wireless ADSL Router will be lost.

# Modem Mode

# Overview

There are two modes available on the Mode screen.

- **Router** Both the ADSL Modem and the Router features are operational. In this mode, this device can provide shared Internet Access to all your LAN users. Also, by default, it acts a DHCP Server, providing an IP address and related information to all Wireless and LAN users.
- **Modem** Only the ADSL Modem component is operational. All Router features are disabled. This device is "transparent" it does not perform any operations or make any changes to the network traffic passing through it. You need to have a DHCP Server on your LAN to provide IP addresses to the Wireless clients using this Access Point.

This Chapter describes operation while in Modem Mode, also called Bridge Mode.

# **Management Connections**

When this device restarts in Modem mode, the IP address does not change, but the DHCP server is disabled. However, your PC will usually retain the IP address provided by the DHCP Server, so the connection will be automatically re-established. You then need to ensure that the IP address of this modem is suitable for your LAN.

- You need to have a DHCP Server on your LAN to provide IP addresses to the Wireless clients using this Access Point.
- This Modem/AP must be a valid device on your LAN, to allow management connections. You must assign a (fixed) IP address which is within the address range used on your LAN, but not within the address range used by your DHCP server.

When you connect in future, just connect normally, using the IP address you assigned.

- 1. Start your WEB browser.
- In the Address box, enter "HTTP://" and the current IP Address of the Wireless ADSL Modem, as in this example, which uses the Wireless ADSL Modem's default IP Address: HTTP://192.168.0.1
- 3. When prompted for the User name and Password, enter admin for the user name, and the current password, as set on the password screen. (The password is the same regardless of the mode.)

# **Home Screen**

| etup Wizard    | Wireless Mo | odem         |
|----------------|-------------|--------------|
| lode           |             |              |
| AN             | TEW-657BRM  |              |
|                | Wireless    |              |
| Vireless       | S SID1:     | TEW-657BRM   |
| assword        | Security:   | WPA2-PSK     |
| irmware Update | S SID2:     | TEW-657_1    |
| rmware opdate  | Security:   | Disabled     |
| tatus          | LAN         |              |
|                | IP Address: | 192.168.10.1 |
| Log Out        |             |              |

If in Modem mode, the home screen will look like the example below.

Note that the menu has changed, many of the options in Router mode are not available. The screens available are:

- Mode change back to Router mode, if desired.
- LAN set IP address, mask and gateway. This is the same as in Router mode, except that the DHCP server is not available while in Modem mode.
- Wireless this screen, and related sub-screens, is the same as in Router mode.
- **Password** this screen is the same as in Router mode.
- Upgrade FW this screen is the same as in Router mode.
- Status displays current settings and status. See the following section for details.

# **Mode Screen**

|                 | )NET         | 150Mbps Wireless N ADSL 2/2+ Modem Router<br>TEW-657BRM    |
|-----------------|--------------|------------------------------------------------------------|
| Setup Wizard    | Mode         |                                                            |
| Mode            |              |                                                            |
| LAN             | Device Mode  |                                                            |
|                 | Device Name: | TEW-657BRM                                                 |
| Wireless        | Device Mode: | Modem (Modem only)                                         |
| Password        |              | Router (Modem + Router)<br>Modem (Modem only)<br>Save Help |
| Firmware Update |              |                                                            |
| Status          |              |                                                            |
| Log Out         |              |                                                            |
|                 |              | Copyright © 2009 TRENDnet. All Rights Reserved.            |

This screen is change back to Router mode, if desired.

#### Data - Mode Screen

| Device Name        | This field displays the current name of this device.                                                                                                    |
|--------------------|----------------------------------------------------------------------------------------------------|
| <b>Device Mode</b> | Select the desired device mode for the router:                                                                                                    |
|                    | • <b>Router</b> - Both the ADSL Modem and the Router features are opera-<br>tional. In this mode, this device can provide shared Internet Access to<br>all your LAN users. Also, by default, it acts a DHCP Server, provid-<br>ing an IP address and related information to all Wireless and LAN<br>users.                                                                                                    |
|                    | • <b>Modem</b> - Only the ADSL Modem component is operational. All<br>Router features are disabled. This device is "transparent" - it does not<br>perform any operations or make any changes to the network traffic<br>passing through it. You need to have a DHCP Server on your LAN to<br>provide IP addresses to the Wireless clients using this Access Point.<br>This mode is also called <i>Bridge Mode</i> . |
|                    | After changing the mode, this device will restart, which will take a few seconds. The menu will also change, depending on the mode you are in.                                                                                                    |

# Operation

Operation is automatic and transparent.

- Wireless clients can connect to the Access Point if they have the correct SSID and security, but they must obtain an IP address from the DHCP Server on your LAN.
- The modem will act like any other ADSL modem. No routing will be performed, and no client login will be done. If a client login is required, it must be performed by your Router/Gateway or by software on your PC.

# **Status Screen**

|                                         | 150Mbps Wireless N ADSL 2/2+ Modem Router<br>TEW-657BRM |
|-----------------------------------------|---------------------------------------------------------|
| Setup Wizard Status - Bridge            | Mode                                                    |
| Mode                                    |                                                         |
| LAN                                     |                                                         |
| Modem Status ESS Down Stream Connection | Connected                                               |
| DownStream Connection<br>Speed          | 1536 kbps                                               |
| UpStream Connection<br>Speed            | 384 kbps ADSL Details                                   |
| LAN                                     | E                                                       |
| IP Address:                             | 192,168,10,1                                            |
| Network Mask:                           | 255 255 255 0                                           |
| MAC Address                             | 00:C0:02:FF:CA:E8                                       |
| Wireless                                |                                                         |
| SSID1                                   | TEW-657BRM                                              |
| MAC Address                             | 00:C0:02:FF:CA:E8                                       |
| SSID2                                   | TEW-657_1                                               |
| MAC Address                             | 00:c0:02:ff:ca:e9                                       |
| Region                                  | USA                                                     |
| Channel                                 | 6                                                       |
| Wireless AP                             | enable                                                  |
| Broadcast Name                          | enable E                                                |
| System                                  |                                                         |
| Device Name:                            | TEW-657BRM                                              |
| Firmware Version:                       | 1.00.00                                                 |
|                                         | Attached Devices                                        |
|                                         | Refresh Screen Help                                     |
|                                         | Copyright © 2009 TRENDnet. All Rights Reserved.         |

In Modem mode, the Status screen looks like the example below.

#### Data - Status Screen (Bridge Mode)

| ADSL                           |                                                                                        |
|--------------------------------|----------------------------------------------------------------------------------------|
| Modem Status                   | This indicates the status of the ADSL modem component.                                 |
| DownStream<br>Connection Speed | Displays the speed for the DownStream Connection.                                      |
| UpStream<br>Connection Speed   | If connected, displays the speed for the Up Stream (upload)<br>ADSL Connection.        |
| LAN                            |                                                                                        |
| IP Address                     | The IP Address of the Wireless ADSL Router.                                            |
| Network Mask                   | The Network Mask (Subnet Mask) for the IP Address above.                               |
| MAC Address                    | This shows the MAC Address for the Wireless ADSL Router, as seen on the LAN interface. |
| Wireless                       |                                                                                        |
| SSID 1                         | It displays the name of the SSID 1.                                                    |
| MAC Address                    | It displays the MAC address of the SSID 1.                                             |
| SSID 2                         | It displays the name of the SSID 2.                                                    |

| MAC Address      | It displays the MAC address of the SSID 2.                                                                  |
|------------------|----------------------------------------------------------------------------------------------------|
| Region           | The current region, as set on the Wireless screen.                                                          |
| Channel          | This shows the Channel currently used, as set on the Wireless screen.                                       |
| Wireless AP      | This indicates whether or not the Wireless Access Point feature is enabled.                                 |
| Broadcast Name   | This indicates whether or not the SSID is Broadcast. This setting is on the Wireless screen.                |
| System           |                                                                                                    |
| Device Name      | The current name of the Router. This name is also the "hostname" for users with an "@Home" type connection. |
| Firmware Version | The version of the current firmware installed.                                                              |
| Buttons          |                                                                                                    |
| Attached Devices | This will open a sub-window, showing all LAN and Wireless devices currently on the network.                 |
| Refresh Screen   | Update the data displayed on screen.                                                                        |

# Appendix

# Troubleshooting

This chapter covers some common problems that may be encountered while using the Wireless ADSL Router and some possible solutions to them. If you follow the suggested steps and the Wireless ADSL Router still does not function properly, contact your dealer for further advice.

# **General Problems**

#### Problem 1: Can't connect to the Wireless ADSL Router to configure it.

**Solution 1:** Check the following:

- The Wireless ADSL Router is properly installed, LAN connections are OK, and it is powered ON.
- Ensure that your PC and the Wireless ADSL Router are on the same network segment. (If you don't have a router, this must be the case.)
- If your PC is set to "Obtain an IP Address automatically" (DHCP client), restart it.
- If your PC uses a Fixed (Static) IP address, ensure that it is using an IP Address within the range 192.168.0.2 to 192.168.0.254 and thus compatible with the Wireless ADSL Router's default IP Address of 192.168.0.1.
   Also, the Network Mask should be set to 255.255.255.0 to match the

Wireless ADSL Router.

In Windows, you can check these settings by using *Control Panel*. *Network* to check the *Properties* for the TCP/IP protocol.

#### **Internet Access**

#### *Problem 1:* When I enter a URL or IP address I get a time out error.

- **Solution 1:** A number of things could be causing this. Try the following troubleshooting steps.
  - Check if other PCs work. If they do, ensure that your PCs IP settings are correct. If using a Fixed (Static) IP Address, check the Network Mask, Default gateway and DNS as well as the IP Address.
  - If the PCs are configured correctly, but still not working, check the Wireless ADSL Router. Ensure that it is connected and ON. Connect to it and check its settings. (If you can't connect to it, check the LAN and power connections.)
  - Check the Wireless ADSL Router's status screen to see if it is working correctly.

# *Problem 2:* Some applications do not run properly when using the Wireless ADSL Router.

**Solution 2:** The Wireless ADSL Router processes the data passing through it, so it is not transparent.

For incoming connections, you must use the Virtual Server or Firewall

Rules to specify the PC which will receive the incoming traffic.

You can also use the *DMZ* function. This should work with almost every application, but:

- It is a security risk, since the firewall is disabled.
- Only one (1) PC can use this feature.

#### **Wireless Access**

#### Problem 1: My PC can't locate the Wireless Access Point.

**Solution 1:** Check the following.

- Your PC is set to *Infrastructure Mode*. (Access Points are always in *Infrastructure Mode*)
- The SSID on your PC and the Wireless Access Point are the same. Remember that the SSID is case-sensitive. So, for example "Workgroup" does NOT match "workgroup".
- Both your PC and the Wireless ADSL Router must have the same setting for WEP. The default setting for the Wireless ADSL Router is disabled, so your wireless station should also have WEP disabled.
- If WEP is enabled on the Wireless ADSL Router, your PC must have WEP enabled, and the key must match.
- If the Wireless ADSL Router's *Wireless* screen is set to *Allow Trusted PCs only*, then each of your Wireless stations must have been designated as "Trusted", or the Wireless station will be blocked.
- To see if radio interference is causing a problem, see if connection is possible when close to the Wireless ADSL Router. Remember that the connection range can be as little as 100 feet in poor environments.

#### Problem 2: Wireless connection speed is very slow.

- **Solution 2:** The wireless system will connect at the highest possible speed, depending on the distance and the environment. To obtain the highest possible connection speed, you can experiment with the following:
  - Wireless ADSL Router location. Try adjusting the location and orientation of the Wireless ADSL Router.
  - Wireless Channel If interference is the problem, changing to another channel may show a marked improvement.
  - Radio Interference Other devices may be causing interference. You can experiment by switching other devices Off, and see if this helps. Any "noisy" devices should be shielded or relocated.
  - RF Shielding

Your environment may tend to block transmission between the wireless stations. This will mean high access speed is only possible when close to the Wireless ADSL Router.

# **About Wireless LANs**

Wireless LANs can work in either of two (2) modes:

- Ad-hoc
- Infrastructure

#### Ad-hoc Mode

Ad-hoc mode does not require an Access Point or a wired (Ethernet) LAN. Wireless Stations (e.g. notebook PCs with wireless cards) communicate directly with each other.

#### Infrastructure Mode

In Infrastructure Mode, one or more Access Points are used to connect Wireless Stations (e.g. Notebook PCs with wireless cards) to a wired (Ethernet) LAN. The Wireless Stations can then access all LAN resources.

*Note:* Access Points can only function in "Infrastructure" mode and can only communicate with other Wireless Stations that are set to "Infrastructure" mode.

# **BSS/ESS**

#### BSS

A group of Wireless Stations and a single Access Point, all using the same ID (SSID), form a Basic Service Set (BSS).

Using the same SSID is essential. Devices with different SSIDs are unable to communicate with each other.

#### ESS

A group of Wireless Stations, and multiple Access Points, all using the same ID (ESSID), form an Extended Service Set (ESS).

Different Access Points within an ESS can use different Channels. In fact, to reduce interference, it is recommended that adjacent Access Points SHOULD use different channels.

As Wireless Stations are physically moved through the area covered by an ESS, they will automatically change to the Access Point which has the least interference or best performance. This capability is called **Roaming**. (Access Points do not have or require Roaming capabilities.)

# Channels

The Wireless Channel sets the radio frequency used for communication.

- Access Points use a fixed Channel. You can select the Channel used. This allows you to choose a Channel which provides the least interference and best performance. In the USA and Canada, 11 channels are available. If using multiple Access Points, it is better if adjacent Access Points use different Channels to reduce interference.
- In "Infrastructure" mode, Wireless Stations normally scan all Channels, looking for an Access Point. If more than one Access Point can be used, the one with the strongest signal is used. (This can only happen within an ESS.)

• If using "Ad-hoc" mode (no Access Point), all Wireless stations should be set to use the same Channel. However, most Wireless stations will still scan all Channels to see if there is an existing "Ad-hoc" group they can join.

### WEP

WEP (Wired Equivalent Privacy) is a standard for encrypting data before it is transmitted.

This is desirable because it is impossible to prevent snoopers from receiving any data which is transmitted by your Wireless Stations. But if the data is encrypted, then it is meaningless unless the receiver can decrypt it.

# If WEP is used, the Wireless Stations and the Access Point must have the same settings for each of the following:

| WEP                | Off, 64 Bit, 128 Bit                                                                                 |
|--------------------|----------------------------------------------------------------------------------------------------|
| Key                | For 64 Bit encryption, the Key value must match.<br>For 128 Bit encryption, the Key value must match |
| WEP Authentication | Open System or Shared Key.                                                                           |

# WPA-PSK

WPA-PSK is another standard for encrypting data before it is transmitted. This is a later standard than WEP (Wired Equivalent Privacy), and provides greater security for your data. Data is encrypted using a 256Bit key which is automatically generated and changed often.

If all your Wireless stations support WPA-PSK, you should use this instead of WEP.

# If WPA-PSK is used, the Wireless Stations and the Access Point must have the same settings for each of the following:

| WPA PSK<br>(Pre-shared Key) | Enter the same value on every station and the AP. The PSK must be from 8 to 63 characters in length. The 256Bit key used for the actual encryption is derived from this key. |
|-----------------------------|----------------------------------------------------------------------------------------------------|
| Encryption                  | The same encryption method must be used. The most common encryption method is TKIP. Another widely-supported method is AES.                                                  |

# WPA2-PSK

This is a later version of WPA (WPA-PSK). The major change is the use of AES (Advanced Encryption System) for protecting data. AES is very secure, considered to be unbreakable. The PSK (Pre-shared Key) must be entered on each Wireless station.

# If WPA2-PSK is used, the Wireless Stations and the Access Point must have the same settings for each of the following:

| WPA2 PSK<br>(Pre-shared Key) | Enter the same value on every station and the AP. The PSK must be from 8 to 63 characters in length. The 256Bit key |
|------------------------------|----------------------------------------------------------------------------------------------------|
|                              | used for the actual encryption is derived from this key.                                                            |

| Encryption | The same encryption method must be used. The most common encryption method is TKIP. Another widely- |
|------------|----------------------------------------------------------------------------------------------------|
|            | supported method is AES.                                                                            |

### WPA-802.1x

This version of WPA requires a Radius Server on your LAN to provide the client authentication according to the 802.1x standard. Data transmissions are encrypted using the WPA standard.

If this option is used:

- The Access Point must have a "client login" on the Radius Server.
- Each user must have a "user login" on the Radius Server.
- Each user's wireless client must support 802.1x and provide the login data when required.

All data transmission is encrypted using the WPA standard. Keys are automatically generated, so no key input is required.

# **Wireless LAN Configuration**

To allow Wireless Stations to use the Access Point, the Wireless Stations and the Access Point must use the same settings, as follows:

| Mode                 | On client Wireless Stations, the mode must be set to "Infrastructure".<br>(The Access Point is always in "Infrastructure" mode.)                                                                           |
|----------------------|----------------------------------------------------------------------------------------------------|
| SSID (ESSID)         | Wireless Stations should use the same SSID (ESSID) as the Access<br>Point they wish to connect to. Alternatively, the SSID can be set to<br>"any" or null (blank) to allow connection to any Access Point. |
| Wireless<br>Security | The Wireless Stations and the Access Point must use the same settings for Wireless security. (None, WEP, WPA-PSK, WPA2-PSK, Mixed WPA-PSK/WPA2-PSK, 802.1x).                                               |
|                      | For <b>Ad-hoc networks</b> (no Access Point), all Wireless stations must use the same security settings.                                                                                                   |

# Specifications

| Hardware                 |                                                                                             |
|--------------------------|---------------------------------------------------------------------------------------------|
| Standards                | Wired: IEEE 802.3 (10Base-T), IEEE 802.3u (100Base-TX)                                      |
|                          | Wireless: IEEE 802.11b, IEEE 802.11g, IEEE 802.11n (draft 2.0)                              |
|                          | VC and LLC Multiplexing                                                                     |
|                          | Bridged/Routed Ethernet over ATM (RFC1483/2684)                                             |
| АТМ                      | OAM F4/F5 loop-back                                                                         |
|                          | PPP over ATM (RFC2364)                                                                      |
|                          | PPP over Ethernet (RFC2516)                                                                 |
|                          | Complies with ADSL standards                                                                |
|                          | - ANSI T1.413 Issue2                                                                        |
|                          | - G.992.1 (G.dmt, Annex A)                                                                  |
| WAN Port                 | - G.992.2 (G.lite)                                                                          |
| (ADSL line Interface)    | Complies with ADSL2 standard                                                                |
|                          | - G.992.3 (G.dmt.bis)                                                                       |
|                          | Complies with ADSL2+ standard                                                               |
|                          | - G.992.5 Annex A                                                                           |
| LAN                      | 4 x 10/100Mbps Auto-MDIX ports                                                              |
| WPS Button               | Enables Wi-Fi Protected Setup (WPS) function                                                |
| UPnP                     | UPnP IGD 1.0 compliant                                                                      |
| Firewall                 | NAT, Access Control, URL Content Filter                                                     |
| LED Indicator            | Power, WPS, LAN1~LAN4, WLAN, ADSL and Internet                                              |
| Power Adapter            | 12V DC, 1A external power adapter                                                           |
| Power Consump-<br>tion   | 5.43watts (max)                                                                             |
| Dimension (L x W<br>x H) | 150 x 145 x 26mm (5.9 x 5.7 x 1.02in)                                                       |
| Weight                   | 275g (9.7oz)                                                                                |
| Turning                  | Operation: $0^{\circ} \sim 40^{\circ}$ C (32°F ~ 104°F)                                     |
| Temperature              | Storage: $-20^{\circ} \sim 60^{\circ}$ C ( $-4^{\circ}$ F ~ $140^{\circ}$ F) non-condensing |
| Humidity                 | Max. 90% (non-condensing)                                                                   |
| Certifications           | CE, FCC                                                                                     |
| Wireless                 |                                                                                             |
| Frequency                | 2.415 ~2.484GHz Band                                                                        |
| Modulation               | DBPSK/DQPSK/CCK/OFDM (BPSK/QPSK/16-QAM/64-QAM)                                              |
| Antenna                  | 1 x 2dBi detachable dipole antenna                                                          |
| Data Rate                | 802.11b: up to 11Mbps                                                                       |
|                          | 802.11g: up to 54Mbps                                                                       |
|                          | •                                                                                           |

|                            | 802.11n: up to *150Mbps @ 40Mhz                  |
|----------------------------|--------------------------------------------------|
| Security                   | WEP(HEX/ASCII): 64/128-bit                       |
|                            | WPA(AES/TKIP): WPA/WPA2-RADIUS, WPA-PSK/WPA2-PSK |
| Output Power               | 802.11b: 18dBm (typical)                         |
|                            | 802.11g: 15dBm (typical)                         |
|                            | 802.11n: 13dBm (typical)                         |
| Receiving Sensitiv-<br>ity | 802.11b: -83dBm (typical) @ 11Mbps               |
|                            | 802.11g: -66dBm (typical) @ 54Mbps               |
|                            | 802.11n: -62dBm (typical) @ *150Mbps             |
| Channels                   | 1~ 11 (FCC), 1~13 (ETSI)                         |

\*Maximum wireless signal rates are referenced from IEEE 802.11 theoretical specifications. Actual data throughput and coverage will vary depending on interference, network traffic, building materials and other conditions.

# **Regulatory Approvals**

### **FCC Statement**

This equipment has been tested and found to comply with the limits for a Class B digital device, pursuant to Part 15 of the FCC Rules. These limits are designed to provide reasonable protection against harmful interference in a residential installation.

This equipment generates, uses and can radiate radio frequency energy and, if not installed and used in accordance with the instructions, may cause harmful interference to radio communications. However, there is no guarantee that interference will not occur in a particular installation. If this equipment does cause harmful interference to radio or television reception, which can be determined by turning the equipment off and on, the user is encouraged to try to correct the interference by one of the following measures:

- Reorient or relocate the receiving antenna.
- Increase the separation between the equipment and receiver.
- Connect the equipment into an outlet on a circuit different from that to which the receiver is connected.
- Consult the dealer or an experienced radio/TV technician for help.

To assure continued compliance, any changes or modifications not expressly approved by the party responsible for compliance could void the user's authority to operate this equipment. (Example - use only shielded interface cables when connecting to computer or peripheral devices).

#### FCC Radiation Exposure Statement

This equipment complies with FCC RF radiation exposure limits set forth for an uncontrolled environment. This equipment should be installed and operated with a minimum distance of 20 centimeters between the radiator and your body.

This device complies with Part 15 of the FCC Rules. Operation is subject to the following two conditions:

(1) This device may not cause harmful interference, and

(2) This device must accept any interference received, including interference that may cause undesired operation.

This transmitter must not be co-located or operating in conjunction with any other antenna or transmitter.

# **CE** Approval

#### **CE Standards**

This product complies with the 99/5/EEC directives, including the following safety and EMC standards:

- EN300328-2
- EN301489-1/-17
- EN60950

#### **CE Marking Warning**

This is a Class B product. In a domestic environment this product may cause radio interference in which case the user may be required to take adequate measures.

# **Limited Warranty**

TRENDnet warrants its products against defects in material and workmanship, under normal use and service, for the following lengths of time from the date of purchase.

#### TEW-657BRM - 3 Years Warranty

#### AC/DC Power Adapter, Cooling Fan, and Power Supply carry 1 year warranty

If a product does not operate as warranted during the applicable warranty period, TRENDnet shall reserve the right, at its expense, to repair or replace the defective product or part and deliver an equivalent product or part to the customer. The repair/replacement unit's warranty continues from the original date of purchase. All products that are replaced become the property of TRENDnet. Replacement products may be new or reconditioned. TRENDnet does not issue refunds or credit. Please contact the point-of-purchase for their return policies.

TRENDnet shall not be responsible for any software, firmware, information, or memory data of customer contained in, stored on, or integrated with any products returned to TRENDnet pursuant to any warranty.

There are no user serviceable parts inside the product. Do not remove or attempt to service the product by any unauthorized service center. This warranty is voided if (i) the product has been modified or repaired by any unauthorized service center, (ii) the product was subject to accident, abuse, or improper use (iii) the product was subject to conditions more severe than those specified in the manual.

Warranty service may be obtained by contacting TRENDnet within the applicable warranty period and providing a copy of the dated proof of the purchase. Upon proper submission of required documentation a Return Material Authorization (RMA) number will be issued. An RMA number is required in order to initiate warranty service support for all TRENDnet products. Products that are sent to TRENDnet for RMA service must have the RMA number marked on the outside of return packages and sent to TRENDnet prepaid, insured and packaged appropriately for safe shipment. Customers shipping from outside of the USA and Canada are responsible for return shipping fees. Customers shipping from outside of the USA are responsible for custom charges, including but not limited to, duty, tax, and other fees.

WARRANTIES EXCLUSIVE: IF THE TRENDNET PRODUCT DOES NOT OPERATE AS WARRANTED ABOVE, THE CUSTOMER'S SOLE REMEDY SHALL BE, AT TRENDNET'S OPTION, REPAIR OR REPLACE. THE FOREGOING WARRANTIES AND REMEDIES ARE EXCLUSIVE AND ARE IN LIEU OF ALL OTHER WARRANTIES, EXPRESSED OR IMPLIED, EITHER IN FACT OR BY OPERATION OF LAW, STATUTORY OR OTHERWISE, INCLUDING WARRANTIES OF MERCHANTABILITY AND FITNESS FOR A PARTICULAR PURPOSE. TRENDNET NEITHER ASSUMES NOR AUTHORIZES ANY OTHER PERSON TO ASSUME FOR IT ANY OTHER LIABILITY IN CONNECTION WITH THE SALE, INSTALLATION MAINTENANCE OR USE OF TRENDNET'S PRODUCTS. TRENDNET SHALL NOT BE LIABLE UNDER THIS WARRANTY IF ITS TESTING AND EXAMINATION DISCLOSE THAT THE ALLEGED DEFECT IN THE PRODUCT DOES NOT EXIST OR WAS CAUSED BY CUSTOMER'S OR ANY THIRD PERSON'S MISUSE, NEGLECT, IMPROPER INSTALLATION OR TESTING, UNAUTHORIZED ATTEMPTS TO REPAIR OR MODIFY, OR ANY OTHER CAUSE BEYOND THE RANGE OF THE INTENDED USE, OR BY ACCIDENT, FIRE, LIGHTNING, OR OTHER HAZARD.

LIMITATION OF LIABILITY: TO THE FULL EXTENT ALLOWED BY LAW TRENDNET ALSO EXCLUDES FOR ITSELF AND ITS SUPPLIERS ANY LIABILITY, WHETHER BASED IN CONTRACT OR TORT (INCLUDING NEGLIGENCE), FOR INCIDENTAL, CONSEQUENTIAL, INDIRECT, SPECIAL, OR PUNITIVE DAMAGES OF ANY KIND, OR FOR LOSS OF REVENUE OR PROFITS, LOSS OF BUSINESS, LOSS OF INFORMATION OR DATE, OR OTHER FINANCIAL LOSS ARISING OUT OF OR IN CONNECTION WITH THE SALE, INSTALLATION, MAINTENANCE, USE, PERFORMANCE, FAILURE, OR INTERRUPTION OF THE POSSIBILITY OF SUCH DAMAGES, AND LIMITS ITS LIABILITY TO REPAIR, REPLACEMENT, OR REFUND OF THE PURCHASE PRICE PAID, AT TRENDNET'S OPTION. THIS DISCLAIMER OF LIABILITY FOR DAMAGES WILL NOT BE AFFECTED IF ANY REMEDY PROVIDED HEREIN SHALL FAIL OF ITS ESSENTIAL PURPOSE.

**Governing Law**: This Limited Warranty shall be governed by the laws of the state of California.

Some TRENDnet products include software code written by third party developers. These codes are subject to the GNU General Public License ("GPL") or GNU Lesser General Public License ("LGPL").

Go to <u>http://www.trendnet.com/gpl</u> or <u>http://www.trendnet.com</u> Download section and look for the desired TRENDnet product to access to the GPL Code or LGPL Code. These codes are distributed WITHOUT WARRANTY and are subject to the copyrights of the developers. TRENDnet does not provide technical support for these codes. Please go to <u>http://www.gnu.org/licenses/gpl.txt</u> or <u>http://www.gnu.org/licenses/lgpl.txt</u> for specific terms of each license.

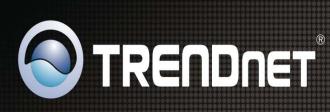

# **Product Warranty Registration**

Please take a moment to register your product online. Go to TRENDnet's website at http://www.trendnet.com/register

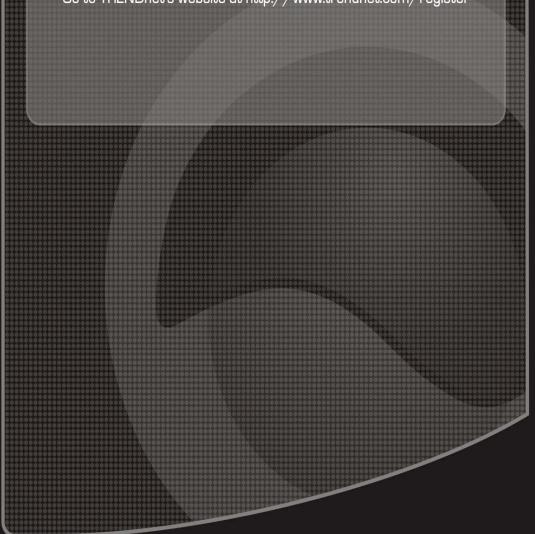

Copyright ©2009. All Rights Reserved. TRENDnet.